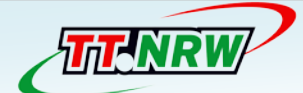

Westdeutscher Tischtennis-Verband e.V.

# **CLICK-TT R**

# Leitfaden für Vereine

Zeichenerklärung / Hinweise

**P** Fragen und Antworten

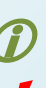

Wichtige Zusatzinformationen

! Bitte beachten …

Ausgabe: 27.7.2013

# **Inhaltsverzeichnis**

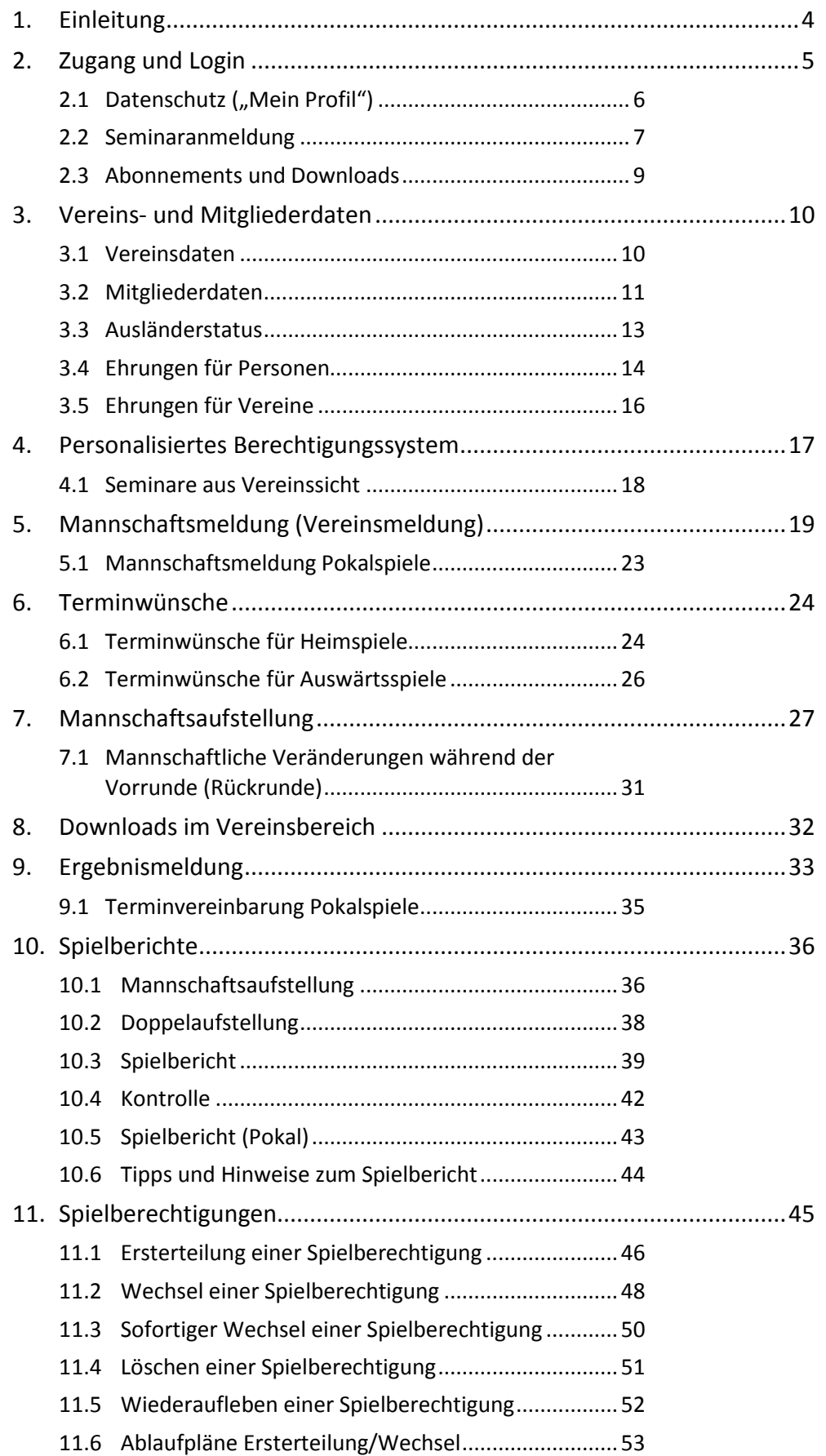

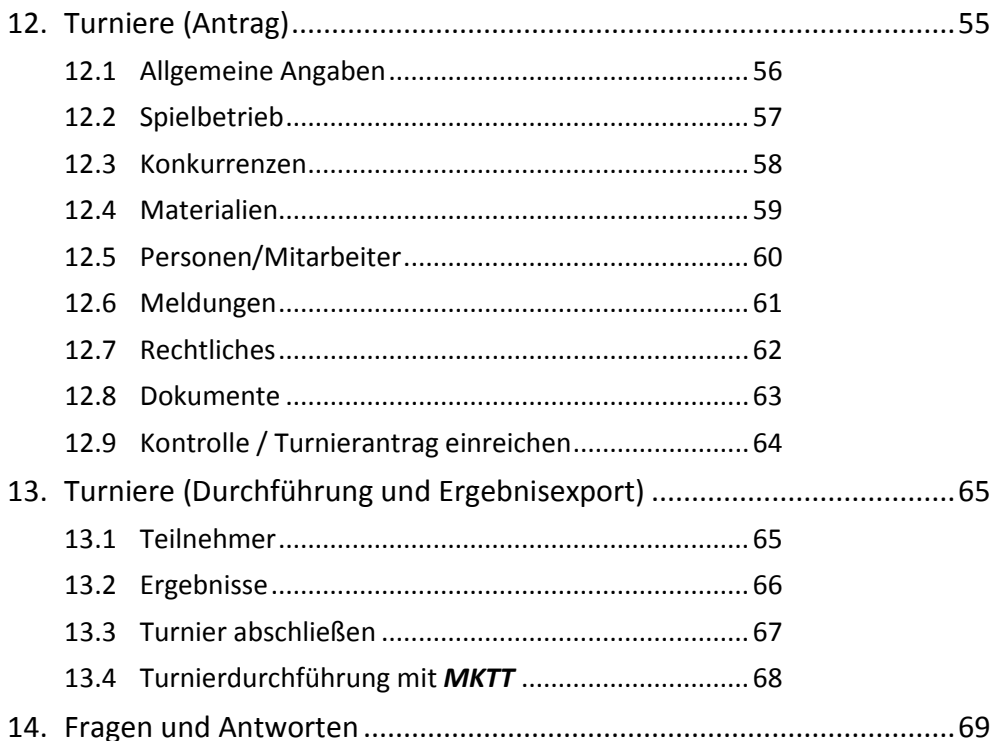

#### **Hinweise**

Wird im Text die männliche Sprachform mit ihren Ableitungen verwendet ("Spieler", "Schüler", "Senior"), sind dabei auch jeweils "Spielerin", "Schülerin" oder "Seniorin" eingeschlossen.

Die aufgeführten Beispiele orientieren sich am Sechser-Paarkreuzsystem. Für andere Spielsysteme (Werner-Scheffler-System, Bundessystem usw.) gelten die Hinweise analog.

Dieser Leitfaden behandelt Sachverhalte zum Regelwerk teilweise unter möglichst einfachen Voraussetzungen und reduziert hierfür die zuweilen komplizierten Bestimmungen der WO auf sparsame Formulierungen – was in besonderen Fällen durchaus zu einem Meinungskonflikt führen kann. Bitte beachten Sie, dass sich aus den Informationen in diesem Schriftsatz keine Rechtsgrundlage für ein Protestverfahren herleiten lässt. Allein maßgebend für den Spielbetrieb ist die WO.

Herausgeber: Westdeutscher Tischtennis-Verband e.V. Redaktion: Werner Almesberger, Michael Keil

# <span id="page-3-0"></span>**1. Einleitung**

*Click-TT* bildet die Schnittstelle zwischen dem WTTV, den Bezirken und Kreisen auf der einen und den Vereinen auf der anderen Seite. Sie können Ihren Verein (Vereins- und Mitgliederdaten, Spielberechtigungen, Trainer- und Schiedsrichterlizenzen usw.) ebenso komfortabel verwalten wie den gesamten Spielbetrieb (Meldungen, Aufstellungen, Ergebnisse, Spielberichte).

Wirklich Neues können wir bei dieser alljährlichen Neuauflage nicht bieten. Das Entwicklungstempo hat sich in den letzten Monaten deutlich verlangsamt, *click-TT* ist mittlerweile weitgehend komplett. Ungeachtet dessen notieren wir weiterhin Hinweise und Wünsche (auch unsere eigenen), um Teilbereiche zu perfektionieren. Sie haben aber sicher Verständnis dafür, wenn nicht alle Begehrlichkeiten unsere Zustimmung finden, auch unter dem Aspekt, dass der angestrebte Nutzen die Kosten rechtfertigen muss. Die Entscheidung hierüber nimmt uns leider niemand ab.

Weitgehend unbeachtet ist bisher der Stammdatenänderungsantrag geblieben. Sie können Änderungen von Personendaten (z. B. Namensänderung nach Vermählung oder Scheidung, Schreibfehler beim Namen usw.) bequem in *click-TT* eintragen und absenden. Das ist deutlich bequemer, als das Anliegen anderweitig vorzutragen.

Ein Sorgenkind bleiben die Vereinsfunktionen. Sie können jedem Vereinsmitglied eine oder mehrere Funktionen zuordnen (siehe S. [10\)](#page-9-0). Dies ist besonders für die Kommunikation wichtig; denn wie soll Ihr Kreisvorstand Ihrem Jugendwart über *click-TT* Informationen zukommen lassen, wenn dieser als solcher gar nicht gekennzeichnet ist? Es wäre schön, wenn Sie sich hierum kümmern würden.

Für Fragen und Problemstellungen stehen Ihnen die Administratoren auf Bezirks- und Kreisebene sicher gern zur Verfügung. Auch der WTTV hat ein Hilfetelefon (auf neudeutsch: "Hotline") eingerichtet:

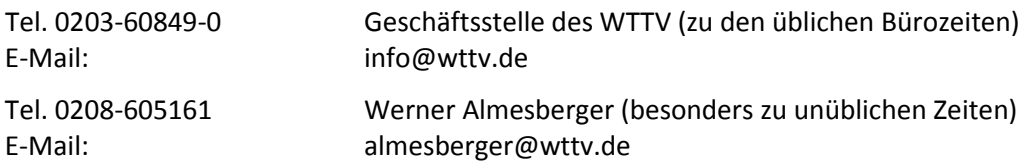

Wir werden Ihre Anfragen zeitnah bearbeiten und ebenso zügig Lösungen oder Antworten anbieten können, sofern keine Rückfrage bei der Firma *nu* erforderlich sein sollte.

gez. Michael Keil (Geschäftsführer WTTV)

gez. Werner Almesberger (Vorsitzender Ausschuss für Erwachsenensport)

# <span id="page-4-0"></span>**2. Zugang und Login**

Der öffentliche Bereich von *click-TT* firmiert unter der Internetadresse

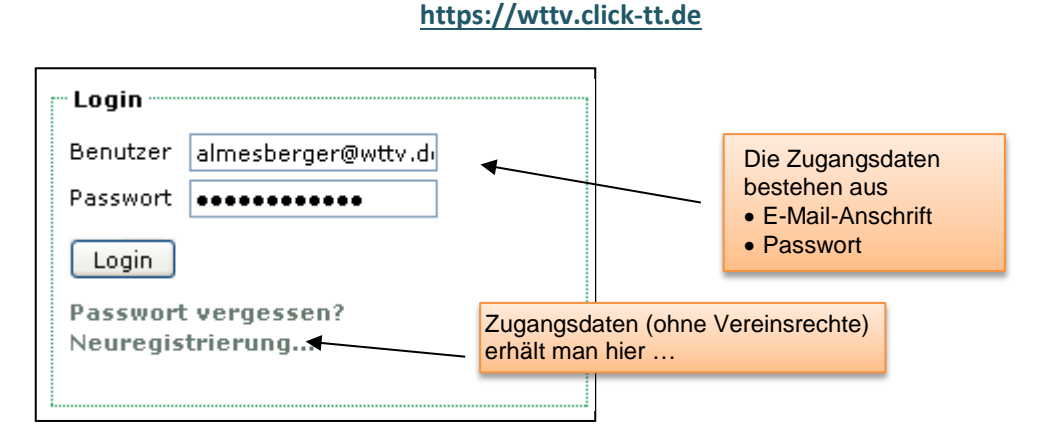

Die Option *Passwort vergessen?* hilft Ihnen bei Verlust des Passwortes.

#### **Neuregistrierung**

Unter dem Link **Neuregistrierung** (siehe oben) kann jedes Vereinsmitglied einen persönlichen Zugang (ohne Vereinsrechte) beantragen. Dieser bietet die Möglichkeit, persönliche Daten in *click-TT* zu pflegen, ihrer Veröffentlichung in *click-TT* zuzustimmen (oder ihr zu widersprechen), sich zu Seminaren anzumelden oder auch nur als Grundlage für einen Zugang für *myTischtennis*.

Voraussetzung ist, dass Sie als Vereinsadministrator für diese Person bereits eine gültige E-Mail-Anschrift eingetragen haben.

- Die ersten vier Felder sind genau auszufüllen. Jede Abweichung von den Einträgen im Vereinsbereich verhindert die Registrierung.
- Im Feld *Verein* hat der Antragsteller ein bisschen Spielraum. Hier reicht auch ein Namensfragment (z. B. "mül"), und man erhält dann zur Auswahl die elf Vereine, auf die das zutrifft.

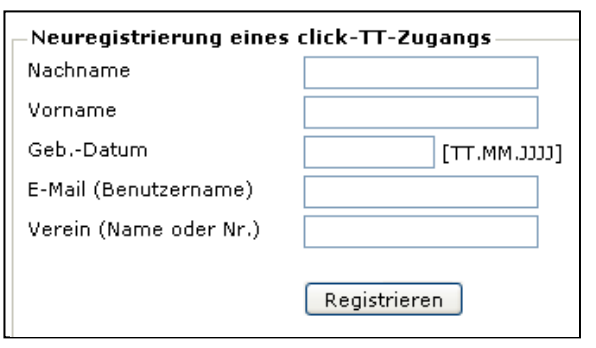

Wenn alle Einträge korrekt sind, bekommt der neue Zugangsberechtigte eine E-Mail mit Zugangsdaten. Beim ersten Login ist dann zwingend das übersandte Passwort zu ändern.

## **Arbeitsbereiche**

*Click-TT* stellt Ihnen nach dem Login unterschiedliche Arbeitsbereiche zur Verfügung:

• Standardmäßig ist der Vereinsbereich eingestellt – natürlich nur, wenn Sie über Vereinsrechte verfügen.

Berechtigungen Sie haben neben Ihrem personalisierten Zugang. • Spvgg. Sterkrade-Nord (148001)

· DJK Rhld. Ruhrort/Meiderich (148025)

Sie erhalten oben rechts in Ihrem Browserfenster die Möglichkeit, in den persönlichen Bereich zu wechseln – und umgekehrt.

• Im persönlichen Bereich pflegen Sie Ihre Daten und können sich zu Seminaren des WTTV anmelden.

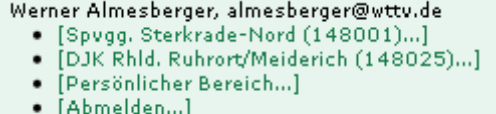

# <span id="page-5-0"></span>**2.1 Datenschutz**

Alle registrierten Nutzer (siehe S. 5) finden bei der erstmaligen Einwahl (und später bei jeder Änderung von Rechten) eine Datenschutz- und eine Einverständniserklärung vor. An dieser Stelle geht es noch nicht um persönliche Daten, sondern nur um eine grundsätzliche Übereinkunft darüber, dass beiderseitig Bestimmungen des Datenschutzes beachtet und respektiert werden. Sie können den Haken bei "*Ich habe die Einverständnis- und die Datenschutzerklärung zur Kenntnis genommen.*" unbesorgt setzen. Wer sich dieser grundlegenden Vereinbarung verweigert, scheidet allerdings künftig für eine weitere Zusammenarbeit aus.

Sie können auf der folgenden Seite (und später beliebig oft unter dem Menüpunkt *Mein Profil*) Ihre persönlichen Daten ergänzen oder korrigieren und jedem einzelnen Feld die Option "veröffentlichen" bzw. "nicht veröffentlichen" zuordnen.

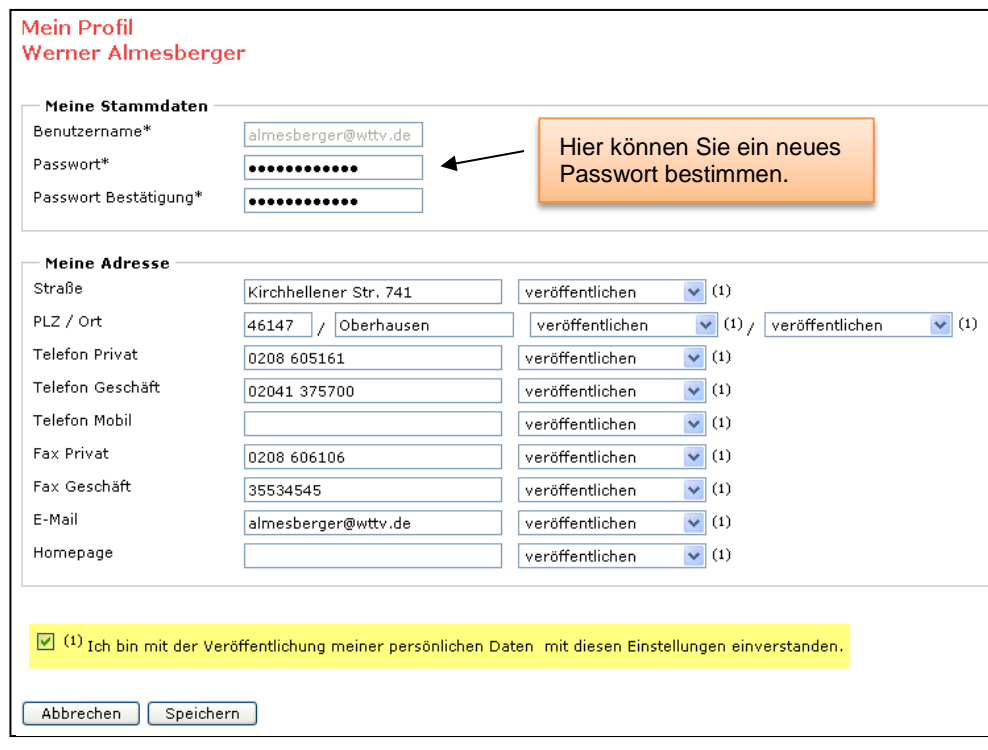

Ihre Zustimmung vorausgesetzt ("Ich bin mit der Veröffentlichung ... einverstanden."), werden Ihre persönlichen Daten künftig im öffentlichen Bereich von *click-TT* überall da zur Verfügung gestellt, wo Ihr Name erwähnt wird (z. B. als Mannschaftsführer).

 Die Freigabe persönlicher Daten bezieht sich ausschließlich auf den öffentlichen, weltweit zugänglichen Bereich. Sobald sich jemand (nach Eingabe von Benutzernamen und Passwort) im geschlossenen Vereinsbereich bewegt, hat er uneingeschränkten Zugriff auf alle Daten, soweit sie im Zusammenhang mit dem Sportbetrieb des Vereins stehen.

Seien Sie im Übrigen unbesorgt: E-Mail-Adressen werden in *click-TT* nicht in "lesbarer Form" im HTML-Source-Code abgebildet, so dass diese nicht von sog. automatisierten Crawlern erfasst werden können. Das Risiko, Empfänger von Spam-Mails zu werden, wird durch *click-TT* also nicht erhöht.

# <span id="page-6-0"></span>**2.2 Seminaranmeldung**

Wenn Sie als Zugangsberechtigter Ihres Vereins in den persönlichen Bereich wechseln (siehe S. 5), haben Sie Zugriff auf Seminare, Abonnements, Downloads und Ihre persönlichen Daten ("Mein Profil").

Seminarkalender

Hier eine kurze Anleitung für die **Seminaranmeldung**:

Nach Wahl einer geeigneten Kategorie bzw. eines bestimmten Lehrgangstyps erscheint eine Auswahl. Diese ist natürlich abhängig vom Lehrgangsplan des WTTV. Man muss also über **[ weiter>> ]** und **[ <<zurück ]** eventuell ein wenig blättern.

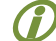

Bezirke und Kreise tauchen in der Auswahl *Region* nur dann auf, wenn für sie verbandsseitig mindestens ein Veranstaltungsort eingetragen ist.

Versuchen Sie nicht, ein Seminar ohne die

Termin וננננ.<sub>MM</sub> דדז Kategorie Seminar-Kategorie wählen... Typ Assistenztrainer-Ausbildung Region Westdeutschland V Suchen [Oktober 2008 ] [ << zurück ] [ weiter >> ] Seminare im Januar 2009 Termin Typ Veranstaltung Freie Plätze 20 von 20 (und 4 von 5 03.01.2009 ASS Assistenztrainer  $-04.01.2009$ **Ausbildung** auf Warteliste)

Westdeutscher Tischtennis-Verband e.V.

erforderlichen Voraussetzungen (z. B. B-Trainer ohne C-Trainer-Lizenz) auszuwählen. Es funktioniert nicht.

Klicken Sie nun auf die Veranstaltung selbst. Sie erhalten erneut die Informationen zur Veranstaltung und den Link zur Anmeldung.

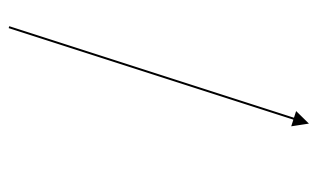

Westdeutscher Tischtennis-Verband e.V. Assistenztrainer-Ausbildung Lehrgangsnummer: 2901 Lehrgangstyp: Assistenztrainer-Ausbildung

Mindestanzahl Teilnehmer: 15 Verfügbare Plätze: 20 (20 frei) Wartelisten-Plätze: 5 (4 frei) Anmeldeschluss: -Tanmelden...1

03.01.2009 10:00 bis 04.01.2009 16:00 DJK AK Neunkirchen / Antonius-Kolleg Ohlertstraße 6, 53819 Neunkirchen [Routenplaner]

 Diese Stelle (allerdings ohne Anmeldelink) kann jeder *Click-TT*-Nutzer über den Menüpunkt *Seminare* ohne weitere Umstände im öffentlichen Bereich erreichen.

Es gibt nun zwei Möglichkeiten:

- Als Zugangsberechtigter haben Sie bis hierhin auf den Login verzichtet. Dann benutzen Sie bitte die bekannten Loginfelder (siehe rechts).
- Sie haben bisher keine Zugangsdaten. Dann benutzen Sie den Link **Neuregistrierung**. Eine Anleitung hierzu finden Sie auf Seite 5.

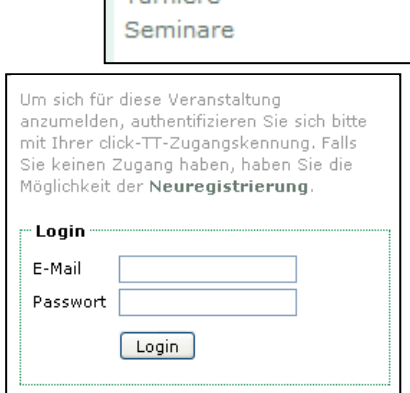

Veranstaltungen

Turniere

Jetzt erreichen wir das eigentliche Anmeldeformular. Es enthält alle Ihre im System befindlichen persönlichen Daten und bietet hinsichtlich der Lehrgangsgebühren drei Möglichkeiten:

- o *Ich zahle meine Teilnahme an der Veranstaltung selbst. Die Anmeldung wird damit sofort wirksam.*
- o *Ich stelle einen Antrag auf Kostenübernahme durch meinen Verein* (Verein einklicken!)

Alternativen:

- o *Bei Ablehnung durch meinen Verein trage ich die Kosten der Teilnahme selbst.*
- o *Bei Ablehnung durch meinen Verein nehme ich nicht an der Veranstaltung teil.*

! Bei Schiedsrichterlehrgängen im WTTV wird der Kostenbeitrag immer vor Ort und in bar erhoben. Deshalb gibt es in diesem Fall keine Auswahlmöglichkeit.

Die Anmeldung geschieht dann nach unten stehendem Muster (Haken für die endgültige Anmeldung nicht vergessen!)

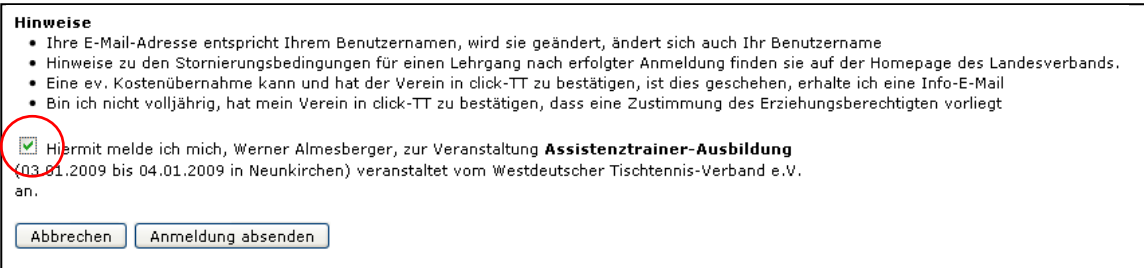

Sie haben danach im persönlichen Bereich Ihres Zuganges die Möglichkeit, die gebuchten Seminare und Informationen hierzu (z. B. die Teilnehmerliste) einzusehen.

Wichtige Information: Sie können als Vereinsadministrator kein Mitglied Ihres Vereins zu einem Lehrgang anmelden. Diese Personen müssen die Anmeldung in ihrem persönlichen Bereich selbst erledigen. Das wird keine Probleme verursachen, weil es mittlerweile mehr als 15.000 persönliche *click-TT*-Zugänge gibt.

# **2.3 Abonnements und Downloads**

*Click-TT* macht es Ihnen leicht, sich die für den Spielbetrieb Ihres Vereins (oder Ihre Interessenslage) notwendigen Informationen zu beschaffen. Ausgangspunkt ist Ihr persönlicher Bereich.

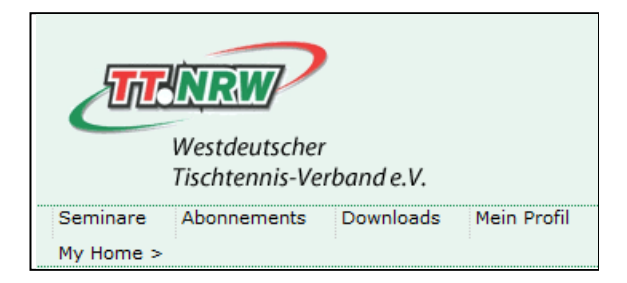

Nach Wahl des Menüpunktes *Abonnements* haben Sie eine umfangreiche Auswahl an Rundschreiben/ Newslettern. Grundsätzlich stehen Ihnen alle Veröffentlichungen kostenlos und unverbindlich zur Verfügung. Sie können sie in beliebiger Weise bestellen oder auch kündigen – mit einer wichtigen Ausnahme: Wenn für Sie ein Pflichtbezug (etwa als Mitglied eines Vorstandes oder Ausschusses) eingetragen ist, müssen Sie sich mit der Zusendung abfinden. Das sollte freilich kein Problem sein, weil mit der Wahrnehmung von Aufgaben ja auch eine Informationspflicht verbunden ist.

Der Bestellvorgang selbst ist unproblematisch:

```
Rundschreiben Kreis Wiedenbrück
```

```
Rundschreiben für alle Spielklassen und Veranstaltungen im Kreis Wiedenbrück
(erscheint mehrmals vor Saisonbeginn, später ca. monatlich)
Gebühr: Kostenlos
```
Nach einem Mausklick auf **Bestellen** wird Ihre E-Mail-Anschrift eingeblendet (Bitte nicht ändern, weil sich sonst Ihr Zugangsname in *click-TT* ändert), danach erscheint eine Zusammenfassung der Bestelldaten. Button | Bestellen  $\vert$ , und fertig ...

**Restellen** 

Lassen Sie sich von dem Begriff "Liefer-/Rechnungs-Anschrift" nicht irritieren. Alles ist kostenlos.

Im Bereich *Downloads* stehen ggf. verschiedene Schriftsätze zur Verfügung, bisher allerdings nur, wenn Sie bereits an Seminaren teilgenommen haben oder dem WTTV als aktiver Schiedsrichter zur Verfügung stehen. Dann könnte das Downloadangebot etwa so aussehen:

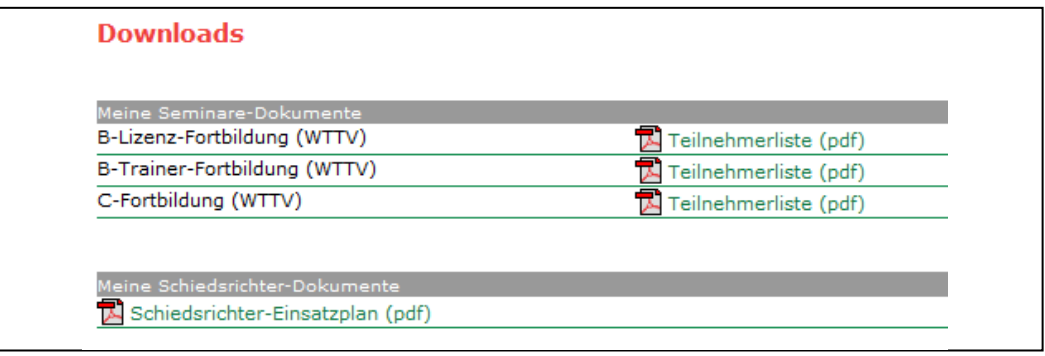

Zwecks Kündigung eines Abonnements betätigen Sie den Link Kündigen.

# <span id="page-9-0"></span>**3. Vereins- und Mitgliederdaten**

## **3.1 Vereinsdaten**

Über den Menüpunkt *Verein* haben Sie uneingeschränkten Zugriff auf Ihre Vereinsdaten. Benutzen Sie hierzu den Link **Stammdaten und Adressen bearbeiten…**

Sie haben Zugriff auf …

• Stammdaten (bisher nur Gründungsjahr)

Tragen Sie das Gründungsjahr Ihres Vereins/Ihrer Tischtennisabteilung ein. Der älteste Tischtennisverein im WTTV datiert aus dem Jahr 1928. Kleinere Jahreszahlen gehören bestimmt zu Ihrem Hauptverein und werden in unregelmäßigen Abständen überprüft und ggf. "gnadenlos" gelöscht.

• die Kontaktadresse

Die Kontaktadresse ist editierbar und muss nicht mehr verbandsseitig gepflegt werden. Idealerweise bedienen Sie sich dabei der Funktion In Vereinskontaktadresse übernehmen ..., welche im Mitgliederbereich (siehe S. 11) zur Verfügung steht. Bitte beachten Sie bei dieser Funktion, dass die E-Mail-Anschrift der Person als einziges Detail nicht automatisch übernommen wird.

Sie können der Veröffentlichung der E-Mail-Anschrift Ihres Vereins nicht widersprechen.

• den Verteiler für E-Mail-Rechnungen

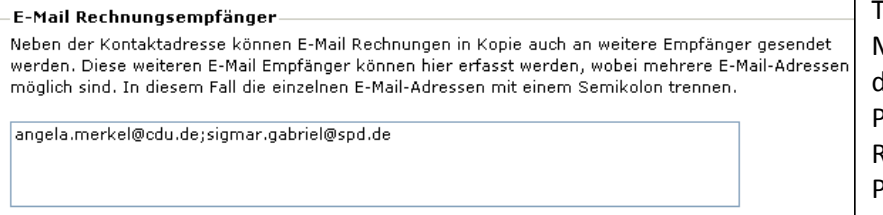

Tragen Sie beliebig viele E-Mail-Anschriften (getrennt durch Semikolon) ein. Alle Personen bekommen die Rechnungen des WTTV als PDF-Dokument.

# • Spiellokal(e)

Achten Sie bitte bei Ihren Spiellokalen (max. 3) auf korrekte Adressangaben. Postleitzahlen und zuweilen auch Hausnummern sind für Navigationsgeräte oft unverzichtbar.

! Mindestens ebenso wichtig: Keines der vorhandenen Adressfelder ist für eine Wegbeschreibung ausgelegt. Ausführungen von epischer Breite sind nicht nur grundsätzlich unerwünscht, sondern sprengen auch die Formatierung von verschiedenen PDF-Dokumenten. Wir werden sie von Zeit zu Zeit auf ein Normalmaß kürzen.

! Wenn Sie über mehr als ein Spiellokal verfügen, achten Sie bitte darauf, dass deren Namen sich unterscheiden. Bitte nicht drei Mal: 'Hauptschule'.

 Der WTTV gibt Adressdaten nicht an Dritte weiter. Lediglich die *click-TT*-GmbH, in welcher sich die Landesverbände zur Vermarktung von *click-TT* zusammengefunden haben, versendet in unregelmäßigen Abständen Briefe mit Werbung externer Partner. Bitte machen Sie Ihre Mitglieder darauf aufmerksam, dass jeder der Zusendung widersprechen kann. Hierfür reicht eine kurze Mail an die Geschäftsstelle des WTTV.

# **3.2 Mitgliederdaten**

Die Möglichkeiten der Pflege von Mitgliederdaten aus Vereinssicht sind sehr umfangreich:

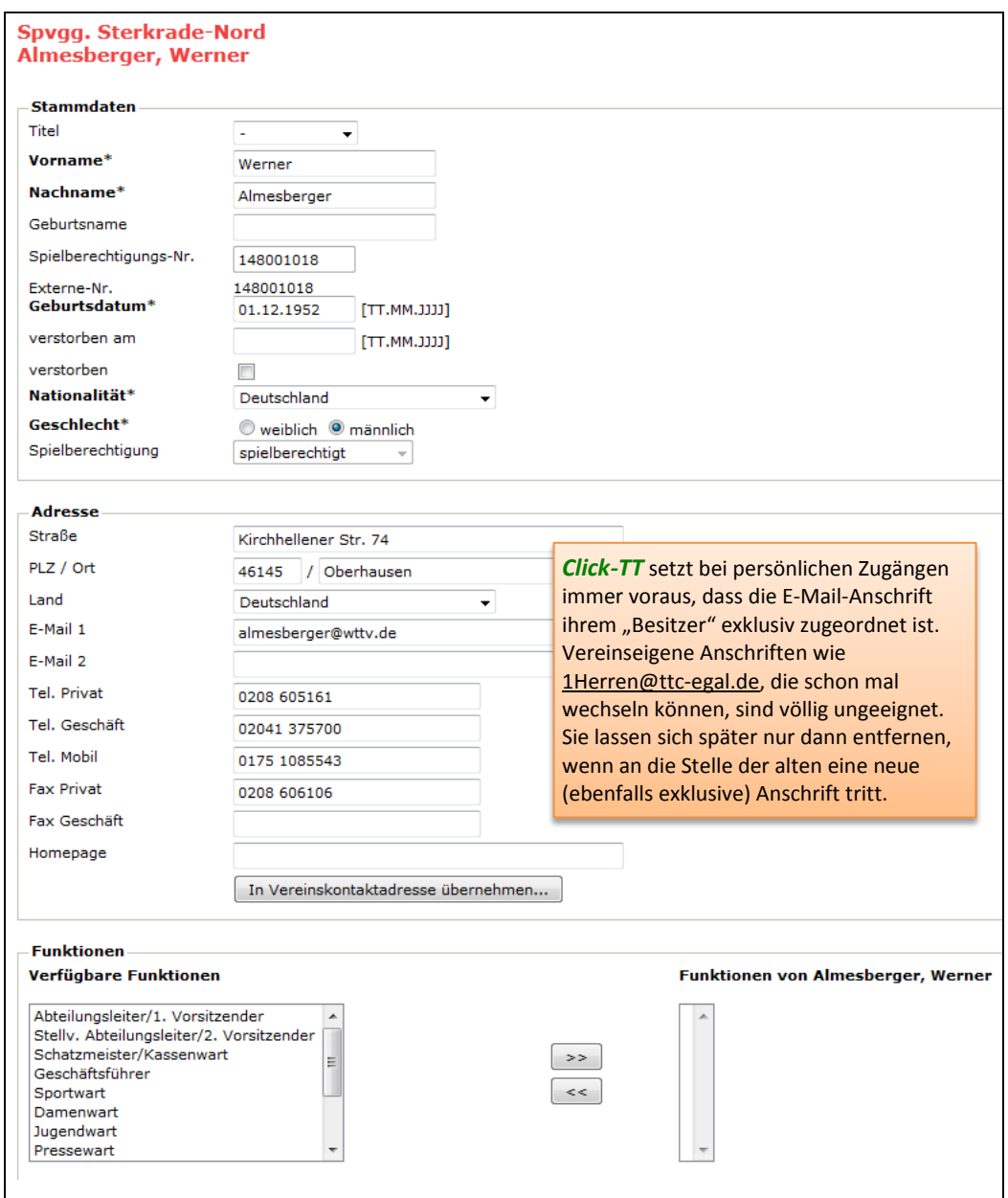

Vereinsadministratoren dürfen Mitgliederdaten pflegen mit Ausnahme derer, die im Rahmen eines personalisierten Zugangs nur von den Personen selbst verwaltet werden (müssen). Auch hiervon gibt es eine Ausnahme: Daten von 1. Vorsitzenden/Abteilungsleitern. Die E-Mail-Anschriften Ihrer Mitglieder (siehe oben) benötigen Sie für die Vergabe von Berechtigungen (siehe S. 17).

Sie können die in *click-TT* verfügbaren Vereinsfunktionen Ihren Vereinsmitgliedern zuzuweisen. Klicken Sie eine Funktion an, nach dem Button  $\vert \gg \vert$  erscheint die Funktion in der Liste. Das Löschen einer Funktion erfolgt in der umgekehrten Richtung ( $\vert\langle\langle\vert\vert\rangle$ ). Wenn Sie "Abteilungsleiter/1. Vorsitzender wählen, sind die Felder "Straße", "PLZ", "Ort" und mindestens eine Telefonnummer verpflichtend.

 *Click-TT* nimmt natürlich das Datum der Eingabe als Beginn der Tätigkeit. Wenn Sie aber den Jugendwart einklicken, der schon 25 Jahre im Amt ist, muss die Korrektur des Datums über die Geschäftsstelle oder den Verbandsadministrator erfolgen. Dummerweise gibt es derzeit noch keine Möglichkeit, dies vereinsseitig zu sichten bzw. prüfen.

Sie dürfen auch ein Mitglied löschen , allerdings ist dies nur möglich, wenn keine Spielberechtigung (mehr) vorhanden ist. Nutzen Sie diese Gelegenheit, um den Datenbestand Ihres Vereins zu bereinigen. Löschungen werden erst zum Ende eines Halbjahres wirksam.

Beim Wechsel Ihrer Vereinskontaktanschrift (siehe S. 11) bedienen Sie sich bequemerweise des Buttons In Vereinskontaktadresse übernehmen . Folgen Sie dabei den Anweisungen von *click-TT* und beachten Sie, dass die E-Mail-Anschrift der Person dabei nicht übernommen wird. (Warum eigentlich?)

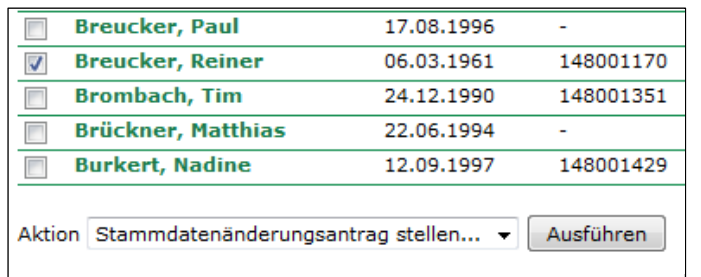

#### **Stammdatenänderung**

Reiner doch mit "ai"? Falsches Geburtsdatum vermerkt? Namensänderung nach Vermählung? Vor- und Nachname vertauscht? Kein Problem. Klicken Sie auf Ausführen, tragen Sie die gewünschten Korrekturen ein, fertig. Der Antrag wird verbandsseitig geprüft und (sofern besondere Umstände dies nicht verhindern) genehmigt.

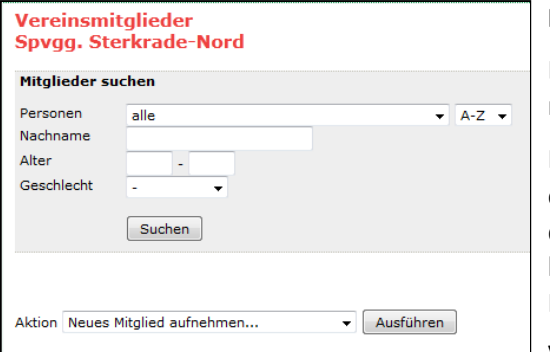

## **Neues Mitglied aufnehmen**

Es ist möglich, Mitglieder ohne Spielberechtigung aufzunehmen (Aktion: Neues Mitglied aufnehmen …).

Mit Suchen und den passenden Filtern (falls erforderlich) erhalten Sie eine Auswahl der im System bereits vorhandenen Personen. Falls die richtige nicht vorhanden ist, legen Sie das neue Mitglied selbst an. Hierfür gibt es die Funktion **[Neue Person als Mitglied aufnehmen…]**.

Vereinsmitglieder im Sinne von *click-TT* müssen nicht

Personen sein, welche "ordentliche" Mitglieder sind, Beiträge zahlen und am Vereinsleben teilnehmen.

# **Textfeld** *verstorben am*

Verstorbene Spieler sollen nicht mehr in der Spielberechtigungsliste oder gar im öffentlichen Angebot eines Wechsels auftauchen.

Es gibt zwei Möglichkeiten der Bearbeitung:

- Der verstorbene Spieler befindet sich noch in Ihrer Mitgliederliste.
	- 1. Wenn der Spieler noch in einer aktuellen Mannschaftsaufstellung aufgeführt ist, müssen Sie ihn zunächst vom Spielleiter löschen lassen.
	- 2. Wenn noch eine Spielberechtigung vorhanden ist, löschen Sie sie bitte, am besten mitsamt Mitgliedschaft (siehe S. 51).
	- 3. Entfernen Sie Vereinsrechte (z. B. Ergebniserfasser), falls vorhanden.
	- 4. Tragen Sie das Todesdatum ein, danach sofort abspeichern. Wenn Sie das genaue Datum nicht kennen, dürfen Sie auch den Haken bei *verstorben* setzen.
- Der verstorbene Spieler befindet sich nicht mehr in Ihrer Mitgliederliste.

In diesem Fall haben Sie natürlich keinen Zugriff auf die Personendaten mehr. Dennoch wollen wir die Kennzeichnung gern vornehmen. Richten Sie also eine kurze Mitteilung unter Nennung von Person und Todesdatum an die Geschäftsstelle.

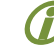

Bitte beachten Sie, dass die Bilanzen verstorbener Spieler selbstverständlich erhalten bleiben.

# **3.3 Ausländerstatus**

Es geht in diesem Abschnitt um den Status eines ausländischen Staatsbürgers. Entscheidend für die Einsatzmöglichkeit in Mannschafts- und Einzelwettbewerben ist das Land, in dem die erste Spielberechtigung erteilt wurde. Hierbei gibt es drei Möglichkeiten:

• Erste Spielberechtigung in Deutschland

Die Nationalität ist beliebig. Der Spieler ist bei Einzel- und Mannschaftswettbewerben uneingeschränkt teilnahmeberechtigt. Sein Status lautet "gleichgestellter Ausländer (gA)".

- Erste Spielberechtigung im Ausland
	- a) Voraussetzung für den Status "europäischer Ausländer (eA)" ist eine Nationalität im Rahmen der ETTU. Diese Spieler dürfen an Mannschaftswettbewerben uneingeschränkt und an Einzelwettbewerben nach Maßgabe von B 9.2.2 der WO teilnehmen.
	- b) Im Status "Ausländer (A)" befinden sich alle Spieler, deren erste Spielberechtigung im Ausland erteilt wurde und die durch die Nationalität nicht der ETTU zugeordnet werden können. Nur einer dieser Spieler zählt zur Sollstärke seiner Mannschaft. Starts in Einzelwettbewerben sind nach Maßgabe von B 9.2.2 der WO möglich.

Unter dem Menüpunkt *Spielberechtigungen* werden Ihnen (ganz unten auf der Seite) Gleichstellungsanträge angeboten.

Anträge auf Ausländergleichstellung Gleichstellungsanträge seit dem 01.06.2010 Keine Anträge auf Gleichstellung vorhanden. Gleichstellung beantragen...

Suchen Sie mit dem Personenfilter passende Vereinsmitglieder heraus, die Sie per Checkbox markieren.

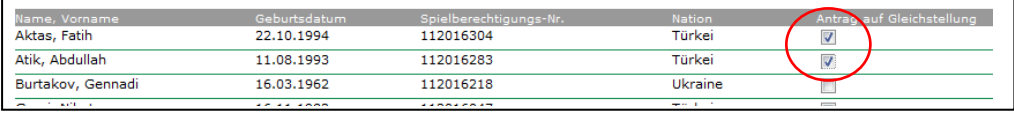

| Weiter | , dann | Speichern | ...

Wir gehen davon aus, dass der Status "gA" für die meisten – besonders die jüngeren – ausländischen Spieler in Frage kommt und dementsprechend problemlos zuerkannt wird. Bei Neuanträgen werden wir diesen Status künftig voraussetzen und das entsprechende Merkmal automatisch zuteilen.

Die Gleichstellungsanträge werden unsererseits geprüft – was ggf. einige Zeit in Anspruch nimmt.

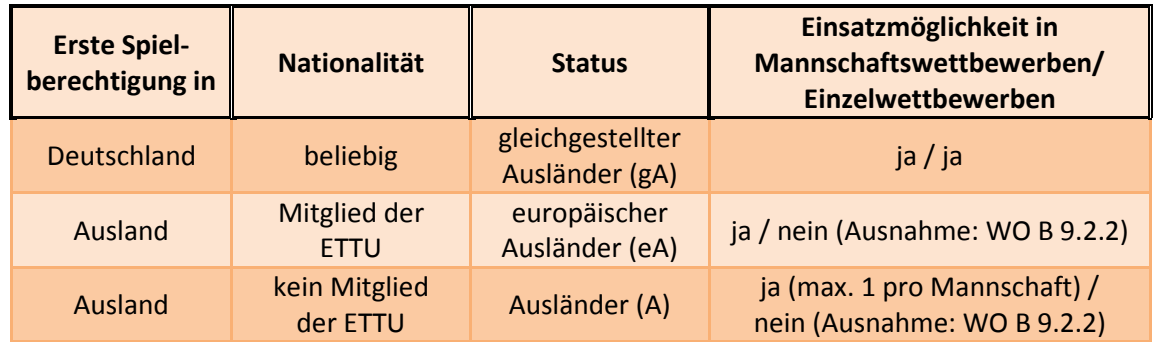

Hinweis zur Tabelle: Sie müssen wissen, wo die erste Spielberechtigung erteilt wurde und – falls im Ausland – die Nationalität des Spielers kennen. Danach können Sie den Status und die Einsatzmöglichkeiten in den Spalten 3 und 4 ablesen.

# <span id="page-13-0"></span>**3.4 Ehrungen für Personen**

Unter dem Menüpunkt *Ehrungen* ist zunächst ein Überblick erforderlich: Wem im Verein wurde schon eine Ehrung zuteil? Diese Frage kann der Filter recht ausführlich beantworten. Viele Ehrungen der letzten 20 Jahre sind eingearbeitet, soweit sie einer Person zugeordnet werden konnten und alte Listen

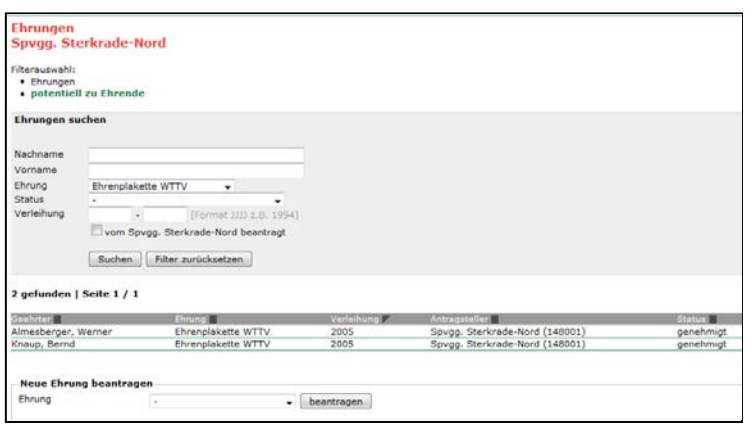

dies überhaupt erlaubten. Alle Einträge sind nach Möglichkeit dem im jeweiligen Jahr aktuellen Verein zugeordnet. Wenn Sie die Checkbox "vom Verein beantragt" frei lassen, erhalten Sie auch Ehrungen Ihrer Vereinsmitglieder, die anderweitig beantragt wurden.

Der Filter **Potentiell zu Ehrende** orientiert sich an der Ehrenordnung und dem Datum der Erstspielberechtigung. Vielleicht ist ja ein guter Vorschlag dabei …

Interessant wird es bei *Neue Ehrung* 

*beantragen*. Wählen Sie die gewünschte Ehrung aus (im Beispiel: Silberne Ehrennadel des WTTV). Vorher sollten Sie sich in der Ehrenordnung des WTTV kundig machen, ob die notwendigen Voraussetzungen erfüllt sind. Danach beantragen |...

## **Person**

Nach Eingabe eines Namensfragments erhalten Sie passende Vorschläge aus Ihrer Mitgliederliste. "bu" bringt hier z. B. "Günter Busch" und "Robin Burg". Bestimmen Sie die gewünschte Person per Mausklick.

## **Verleihung**

Diese Eingabe ist wichtig für die Zuordnung einer Ehrung zum jeweiligen Kalenderjahr. In aller Regel

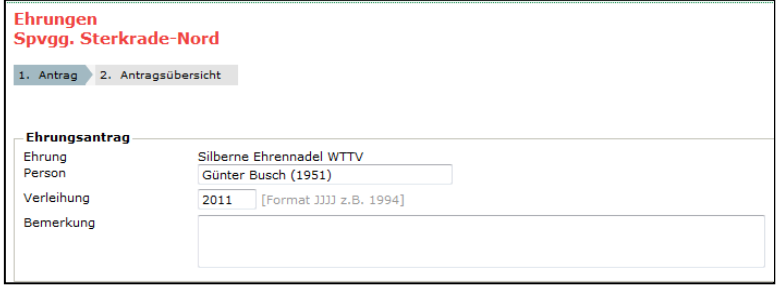

werden Sie hier das laufende oder das nachfolgende Jahr eintragen.

Eine **Bemerkung …**

ist eher nicht erforderlich, denn Sie haben genug andere Möglichkeiten, den Antrag zu begründen. Für die Bitte um wohlwollende Beurteilung und ausschweifende Betrachtungen

der persönlichen Vorzüge des Kandidaten ist dieses Feld jedenfalls nicht gedacht.

können.

## **Maßgebliche Zeiträume für die Ehrung**

*Click-TT* bietet in fünf Kategorien verschiedene Aktivitäten an, die auf die jeweilige Person zutreffen

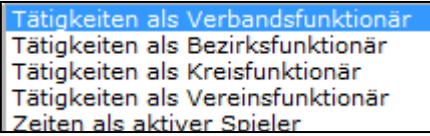

Wählen Sie eine aus, danach Einfügen ...

In der Auswahlbox "Tätigkeiten als ...funktionär" halten wir für Sie eine umfangreiche Liste bereit. Auf Verbands-, Bezirks- und

Kreisebene sollten keine Wünsche offen bleiben. Lediglich auf Vereinsebene sind wir durch bundesweite Vorgaben eingeschränkt, so dass Sie vielleicht die eine oder andere Funktion vermissen könnten. Hierfür nun empfehlen wir Ihnen das o. g. Feld *Bemerkungen*. Lobhudeleien in epischer Breite sind an dieser Stelle allerdings ebenso überflüssig wie sinnlos (siehe oben).

Sie dürfen so viele Zeilen hinzufügen, wie erforderlich sind, pro Kategorie auch gern mehrere. Überflüssige Zeilen löschen Sie mit dem Mülleimersymbol am rechten Zeilenrand.

Ein vollständiger Antrag kann nun wie folgt aussehen:

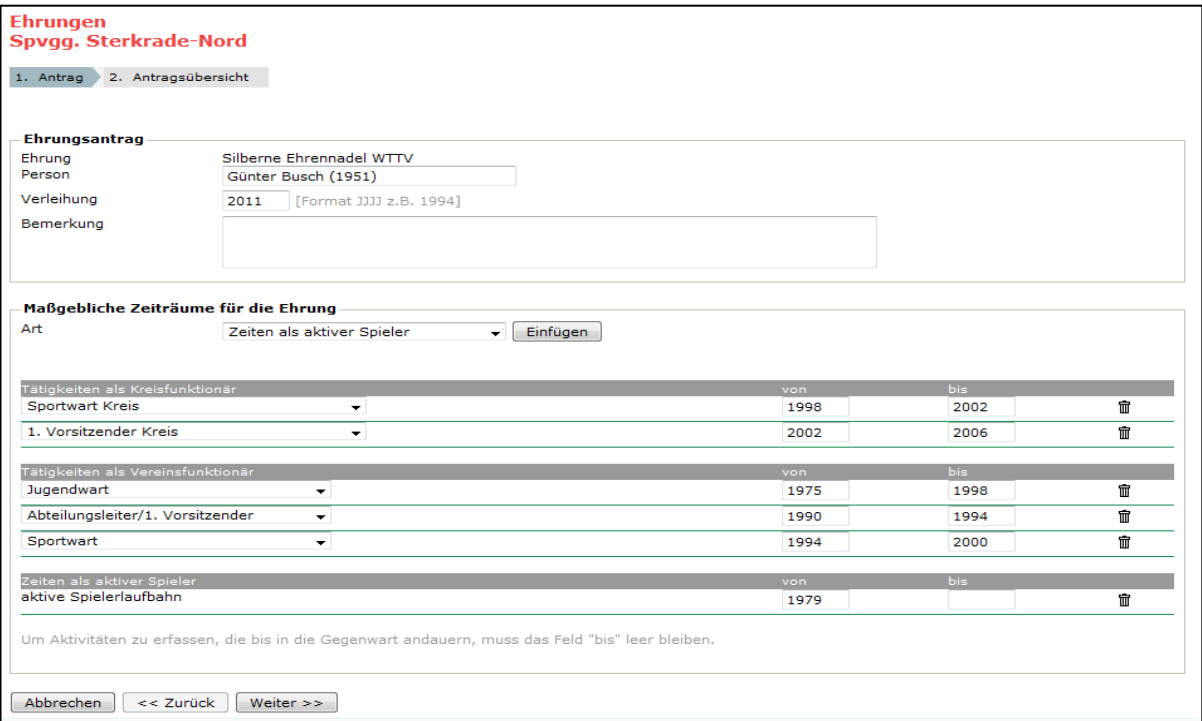

Wenn eine Aktivität bis heute reicht, lassen Sie das Feld "bis" einfach leer.

Mit Weiter geht es zur **Antragsübersicht**.

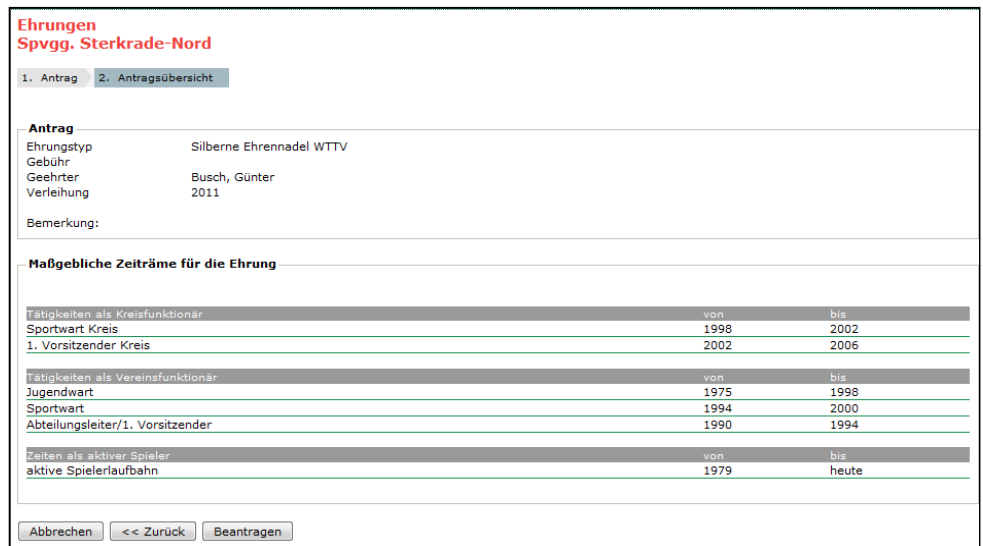

Sichten Sie Ihren Antrag noch einmal in einer Zusammenfassung. Danach Beantragen, und fertig.

! Ehrungen auf Bezirks- und Kreisebene leider noch nicht möglich.

## **Genehmigung**

Auf der Startseite unter dem Menüpunkt *Ehrungen* können Sie nun den Status Ihres Antrages erkennen:

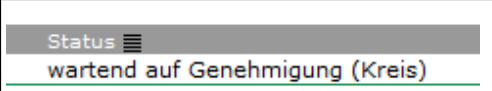

Jetzt gilt es nur noch, die Genehmigungsmaschine in Gang zu setzen und den Fortschritt zu beobachten.

Für die Genehmigung von Ehrungen auf Verbandsebene sind Kreis, Bezirk und der Ehrenausschuss des WTTV (in dieser Reihenfolge) zuständig. Sie müssen nun Ihren Kreis (meist den Kreisvorsitzenden) über Ihren Antrag informieren.

Man darf hoffen, dass mit der Einsparung von Material- und Portokosten auch eine Beschleunigung des Genehmigungsvorgangs einhergeht. Wenn also der Kreis Ihrem Antrag zugestimmt hat, finden Sie auf der Ehrungsseite den Status:

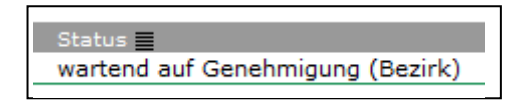

An dieser Stelle müssen Sie in Richtung Bezirk tätig werden, weil *click-TT* keine Mitteilung versendet, welche Ehrungsanträge anhängig sind.

Spätestens an der Stelle "wartend auf Genehmigung (Bezirk)" befindet man sich in einem recht "exklusiven" Bereich. Schließlich gibt es hier nur noch fünf Personen (je einen pro Bezirk), welche über Ehrungen zu entscheiden haben. Diese Personen werden die anhängigen Ehrungen sicher selbständig von Zeit zu Zeit sichten, ohne hierzu besonders ermuntert werden zu müssen. Dennoch kann es nicht schaden nachzufragen, wenn sich Ehrungsstatus nicht "weiterentwickelt".

Die Statusmitteilung

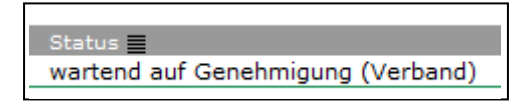

setzt Sie dann nicht mehr unter Zugzwang, denn der Ausschuss für Ehrungen des WTTV sichtet Ehrungsanträge regelmäßig. Irgendwann finden Sie also den abschließenden Genehmigungsvermerk

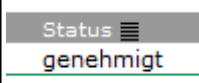

… und der Genehmigungsvorgang ist abgeschlossen.

Hier endet die Unterstützung durch *click-TT*. Die Ausfertigung der Urkunden und die Auslieferung an den zuständigen Vorsitzenden im Bezirk oder Kreis wird weiterhin von der Geschäftsstelle veranlasst.

Natürlich erhalten Sie auch eine Information, wenn ein Ehrungsantrag abgelehnt wird …

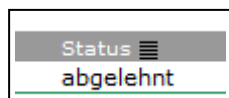

… was bei fehlenden Zeiträumen von Aktivitäten auf den verschiedenen Ebenen durchaus schon mal möglich ist.

Kann man etwas ändern, wenn sich im Laufe des Genehmigungsverfahren herausstellt, dass die beantragte Ehrung "eine Nummer zu groß" gewählt wurde?

Wenn eine Genehmigungsinstanz feststellt, die beantragte Ehrung sei im Sinne der Ehrenordnung unangemessen, wird der Antrag wohl abgelehnt. Danach muss ein neuer Antrag gestellt werden.

Der im Filterergebnis ausgewiesene Antragsteller ist entweder falsch oder fehlt. Was ist zu tun? Unser Datenbestand ist reich an Vermutungen, weil der Antragsteller in vielen Fällen unbekannt war. Teilen Sie uns Antragsteller oder Verleihungsjahr (falls fehlend oder falsch) mit.

# **3.5 Ehrungen für Vereine**

In der Auswahl der Ehrungen finden Sie auch die Ehrungen des WTTV anlässlich eines 25jährigen, 50jährigen oder 75jährigen Vereinsjubiläums. Die Vorgehensweise ist denkbar einfach, Sie werden auch ohne besondere Anleitung zurechtkommen.

# <span id="page-16-0"></span>**4. Personalisiertes Berechtigungssystem**

Im Rahmen des personalisierten Berechtigungssystems vergeben Sie individuelle Nutzungs- und Verwaltungsrechte. Es gibt fünf Berechtigungsebenen:

- Vereinsadministrator Alle Funktionen im internen System sind verfügbar (kann von maximal zwei Personen im Verein wahrgenommen werden).
	- ! Wer Vereinsadministrator ist, benötigt keine weiteren Rechte mehr.
- Meldung Es sind alle Funktionen in den Bereichen *Vereinsmeldung*, *Terminmeldung und Mannschaftsaufstellungen* verfügbar.
- Ergebniserfassung/ Die Funktion *Ergebniserfassung* steht zur Verfügung. Außerdem kann Mannschaftskontakt das Mitglied als Mannschaftsführer ausgewählt werden.
- Spielberechtigungen Es sind alle Funktionen im Bereich *Spielberechtigungen* verfügbar.
- Turniere Es können *Turniere* beantragt und bearbeitet werden.

 Es ist denkbar, dass eine einzige Person in mehreren Vereinen mit Rechten ausgestattet wird. Hierzu muss der Verein, dem die Spielberechtigung nicht zugeordnet ist, die Person als Mitglied im Verein aufnehmen (siehe S. 12).

Die Berechtigungen werden wie folgt vergeben.

- Melden Sie sich als Administrator an.
- Wählen Sie den Menüpunkt *Mitglieder* und suchen Sie die Person, der Sie eine Berechtigung geben wollen.
- Prüfen Sie, ob bei dieser Person eine gültige E-Mail-Adresse vorhanden ist und ergänzen Sie diese gegebenenfalls.
- Wählen Sie unter dem Punkt *Zugangsberechtigungen* die gewünschte(n) Option(en) und speichern Sie die Eingaben. Eine E-Mail mit den Zugangsdaten wird unverzüglich an die angegebene E-Mail-Adresse gesandt.

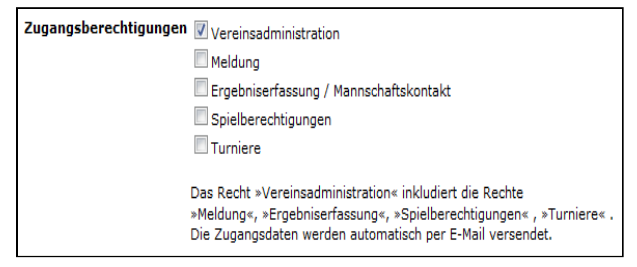

! Häufige Ursache dafür, dass eine Zugangsberechtigung ihren Empfänger nicht erreicht, ist ein schlichter Schreibfehler. Manchmal greifen aber offensichtlich auch Schutzmechanismen, welche die wirklich harmlose Mitteilung als Spam aussortieren. Bitte wenden Sie sich an den Verbandsadministrator.

Wenn eine Berechtigung zu löschen ist, wählen Sie einfach alle ab. Danach Speichern nicht vergessen! Der personalisierte Zugang bleibt dabei erhalten – nur eben ohne Vereinsrechte. Gleiches gilt bei einem Vereinswechsel des Benutzers: Die Rechte bzw. der persönliche Zugang bleiben erhalten.

Die vergebenen Berechtigungen können Sie unter dem Menüpunkt *Mitglieder* mit Hilfe des Filters *Spielberechtigte(r)/Funktionäre/Zugangsberechtigte* abrufen. Auch Zugangsberechtigte ohne Vereinsrechte sind filterbar.

# <span id="page-17-0"></span>**4.1 Seminare aus Vereinssicht**

Der Verein muss einen Überblick über die getätigten Seminaranmeldungen haben, besonders dann, wenn er die Finanzierung übernehmen soll.

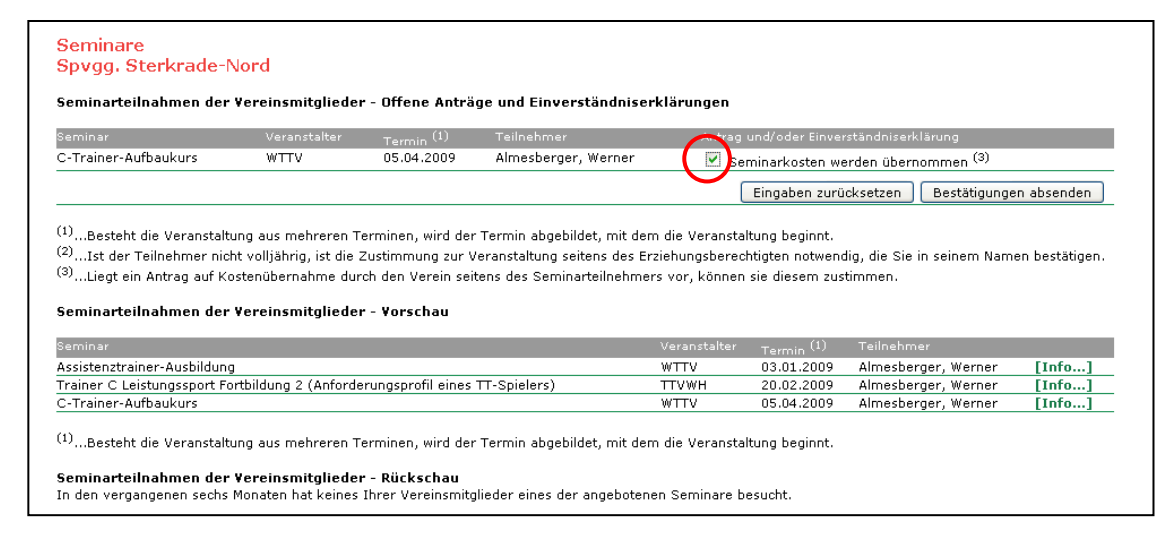

Nach Bestätigungen absenden können Sie den neuen Status der Seminarteilnahmen Ihrer Vereinsmitglieder unter dem Link **[Info…]** einsehen.

 Als Administrator können Sie kein Mitglied Ihres Vereins zu einem Seminar anmelden – außer sich selbst natürlich. Die Anmeldung ist stets nur über den persönlichen Bereich möglich.

Ebenso wichtig ist natürlich ein Überblick über die Lizenzen in Ihrem Verein (Trainer, Schiedsrichter). Hierfür benutzen Sie die Eingabemaske im Menü *Mitglieder*.

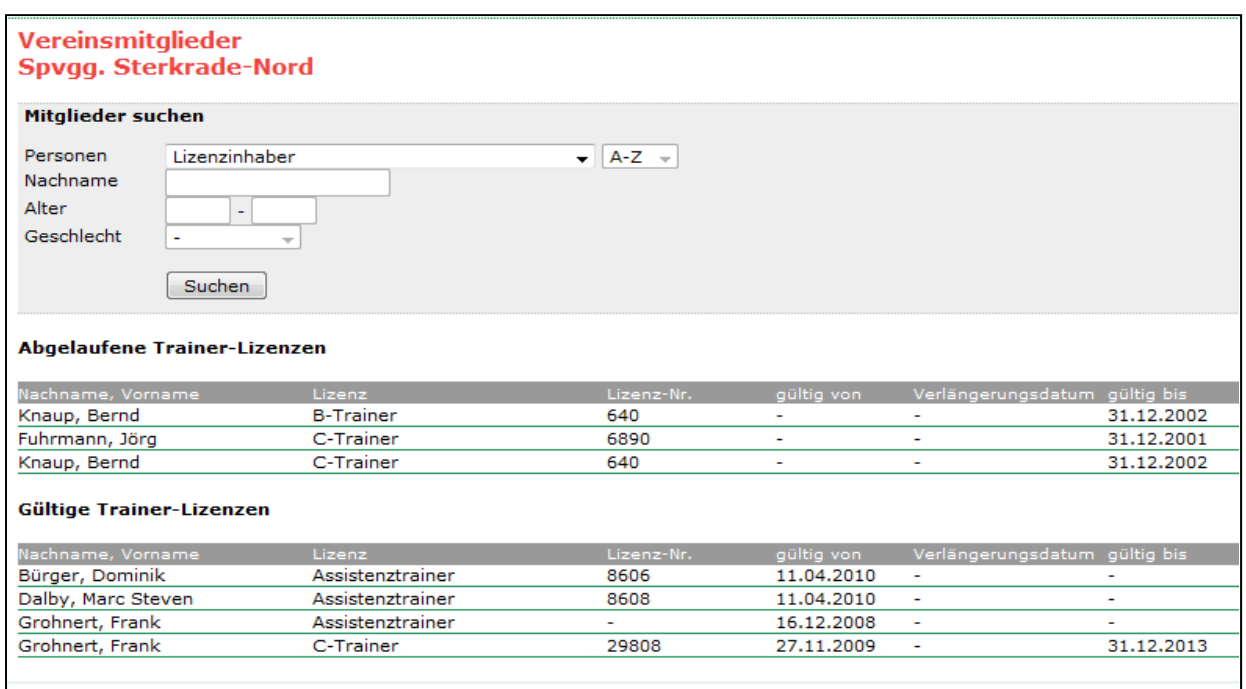

## <span id="page-18-0"></span>**5. Mannschaftsmeldung (Vereinsmeldung)**

Klicken Sie auf den Menüpunkt *Spielbetrieb Meldung*. Sie haben danach Zugriff auf den Bereich *Mannschaftsmeldung*.

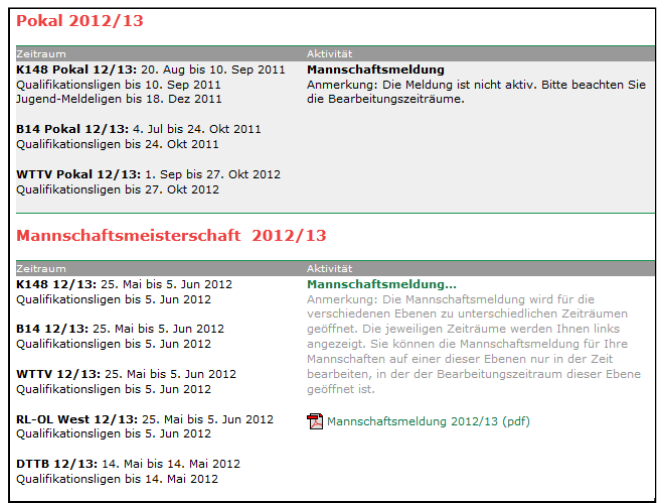

Dieser Zugriff ist nur möglich innerhalb des Meldezeitraumes. Wenn das Meldefenster bereits geschlossen ist, müssen Sie mit Ihrem Administrator Kontakt aufnehmen. Er wird die notwendigen Einstellungen für Sie vornehmen. Die Meldezeiträume für DTTB, WTTV, Bezirk und Kreis können voneinander abweichen.

#### Schritt 1: *Bearbeiten der Mannschaften*

Verschaffen Sie sich zunächst einen Überblick. Zu Beginn haben alle Mannschaften den Vermerk , noch zu bearbeiten' - wie im Beispiel bei den Jungen II.

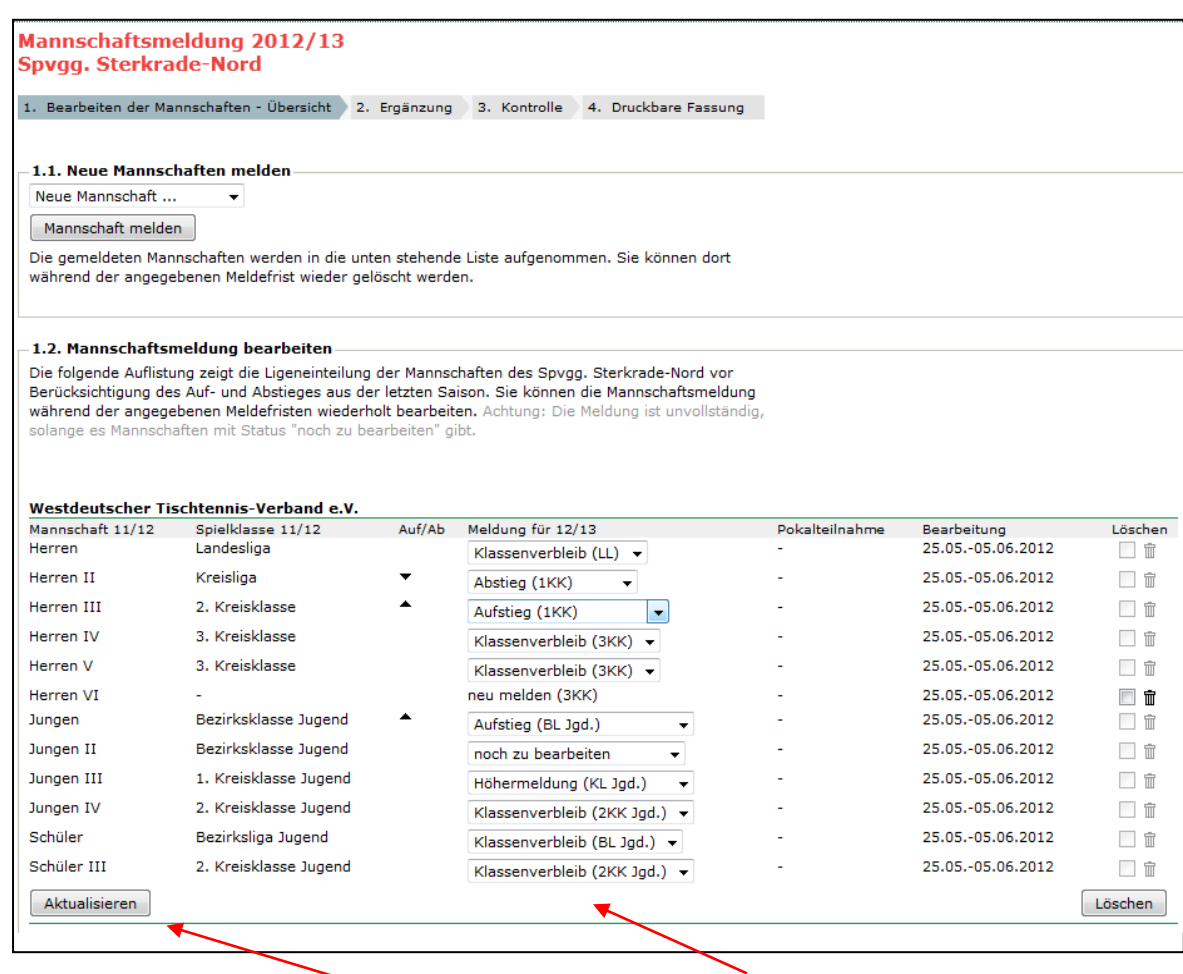

#### **Bitte beachten:**

Jede Änderung in der Spalte *Meldung für 12/13* sollten Sie mit Aktualisieren bestätigen. Ansonsten werden Ihre Einträge gelöscht, falls Sie danach eine neue Mannschaft melden.

Nachfolgend finden Sie kurze Anleitungen für alle denkbaren Fälle der Vereinsmeldung unter der Spaltenüberschrift "Meldung für 12/13":

## **bestehende Mannschaft bestätigen**

Das sollte der Normalfall sein. Sie finden bestimmt dazu die passende Option (Klassenverbleib, Aufstieg, Abstieg) mit der dazu gehörenden Spielklasse (in Klammern).

#### **bestehende Mannschaft zurückziehen**

In diesem Fall wählen Sie die Option *abmelden*.

! Wir empfehlen dringend, den zuständigen Mitarbeiter im WTTV, Bezirk oder Kreis hiervon zu informieren. An dieser Entscheidung können weitreichende Konsequenzen hängen (nachträgliche Aufstiege vor Ende der Wechselfrist, Verzicht auf Entscheidungsspiele, …).

#### **bestehende Mannschaft freiwillig heruntermelden**

Je nach Voreinstellung im WTTV, Bezirk oder Kreis können Sie eine Mannschaft um eine oder vielleicht auch mehrere Klassen herabstufen (Klassenverzicht).

Nicht alles, was angeboten wird, ist regeltechnisch auch machbar. "Freiwillige Abstiege" sind nur insoweit möglich, wie die jeweiligen Auf- und Abstiegsregelungen dies vorsehen.

#### **neue Mannschaft melden**

Im Feld *1.1 Neue Mannschaften melden* gibt es Voreinstellungen für alle Klassen, die von Ihrem Administrator auf Kreisebene entsprechend eingerichtet sind (sog. Meldeligen). Die Spvgg. Sterkrade-Nord bekommt in unserem Beispiel folgende Auswahl:

Neue Mar Herren VII (H3KK) Damen (DBK) Jungen III (JKL) Jungen IV (J1KK) Jungen V (J2KK) Jungen V (J3KK) Mädchen (MBK) Schüler II (SKL) Schüler II (S1KK) Schüler III (S2KK) Schüler III (S3KK) Schülerinnen (SNBL) Schülerinnen (SNBK) B-Schüler (BSKL) Senioren 40 (mSKL) Seniorinnen 40 (wS40BL) Senioren 50 (S50BL) Seniorinnen 50 (wS50BL) Senioren 60 (S60BL)

Ė

Eine weitere Öffnung der Meldeligen ist seitens des Administrators möglich. Er wird Ihnen diese zusätzlichen Optionen anbieten, sofern das Regelwerk in Ihrem Kreis dies zulässt.

Die Meldung einer neuen Mannschaft (Beispiel: Damenmannschaft) ist jetzt denkbar einfach:

- o im Auswahlfeld Damen (DBK) anklicken
- o mit *Mannschaft melden* bestätigen

! Die Auswahlbox *Pokalteilnahme* (falls überhaupt sichtbar) sollten Sie getrost ignorieren. Es gibt ja eine eigene Pokalmeldung (siehe S. 23).

Allgemeine Bemerkungen (Feld 1.3) sind Ihnen anheimgestellt. Terminwünsche sind hier völlig falsch platziert. Die Felder unter 1.4 (Ansprechpartner für die Mannschaftsmeldung) sind verpflichtend.

! Besondere Konstellationen machen auch besondere Maßnahmen erforderlich. Soll etwa eine Mannschaft eine Klasse überspringen (besonders im Nachwuchsbereich), informieren Sie Ihren Kreisadministrator. Er wird die notwendige Einstufung für Sie vornehmen.

Bitte beachten Sie, dass *click-TT* alle Nachwuchsmannschaften unter dem Begriff *Jugend* verwaltet. Eine Schülermannschaft in der *Kreisliga Jugend* wird aber auf jeden Fall automatisch in die Schüler-Kreisliga eingeordnet.

Bei einem halbjährlichen Auf- und Abstieg wird sicher kein Meldefenster für neue Mannschaften geöffnet. Tragen Sie Ihren Wunsch deshalb dem zuständigen Administrator auf Kreisebene vor.

Schritt 2 erreichen Sie mit Weiter>>

#### Leitfaden für Vereine Hick-rik

Im Schritt 2 *Ergänzungen* werden Sie zunächst gefragt, ob eine Ihrer Mannschaften an einem zusätzlichen Aufstieg bzw. an der Möglichkeit, den Abstieg zu vermeiden, interessiert ist. Diese Abfrage erfolgt bezirks- und kreisbezogen, je nach Einstellung seitens des Administrators, und immer bei neu gemeldeten Mannschaften. Sie können diesen Hinweis getrost ignorieren. Sollte es zu einem nachträglichen Aufstieg kommen, müssen die Anwärter ohnehin der Reihe nach abgefragt werden.

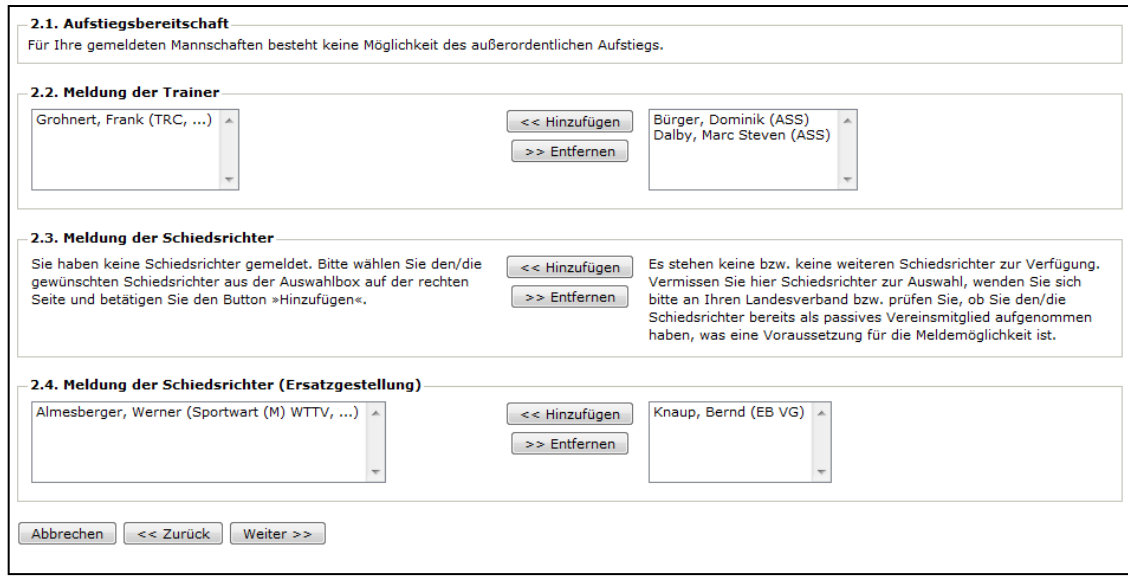

Die Abfrage *Meldung der Trainer* ist freiwillig. Es stehen ohnehin nur Vereinsmitglieder als Trainer zur Verfügung, was nicht der gängigen Praxis entspricht.

Für jede Damen- oder Herrenmannschaft in der Verbands- oder Landesliga muss ein, für jede Damenoder Herrenmannschaft in der Regional- oder Oberliga müssen zwei geprüfte Schiedsrichter gemeldet werden (max. 3). Diese stehen mitsamt ihren Lizenzen in *click-TT* zur Verfügung.

Die zweite oder dritte Schiedsrichtermeldung (falls erforderlich) kann auch im Zuge einer sog. Ersatzmeldung erfolgen – allerdings nur, wenn die vorhergehenden Positionen durch aktive Schiedsrichter besetzt sind. Hierfür stehen alle Amtsträger auf Verbands-, Bezirks- und Kreisebene zur Verfügung, sofern sie im Sinne der WO zulässig sind. Wenden Sie sich an den Verbandsadministrator, wenn Sie an dieser Stelle Vereinsmitglieder vermissen.

 Da die Vereinsmeldung immer vor dem offiziellen Wechseltermin 1.7. erfolgt, werden auch noch Personen angeboten, für die ein Wechselantrag gestellt wurde. In Kenntnis dieser Wechsel bitten wir Sie, auf diese Wahl zu verzichten. Auch doppelte Meldungen (als Schiedsrichter und als Amtsträger) sind nicht erlaubt.

Schritt 3 Kontrolle erreichen Sie mit Weiter>>

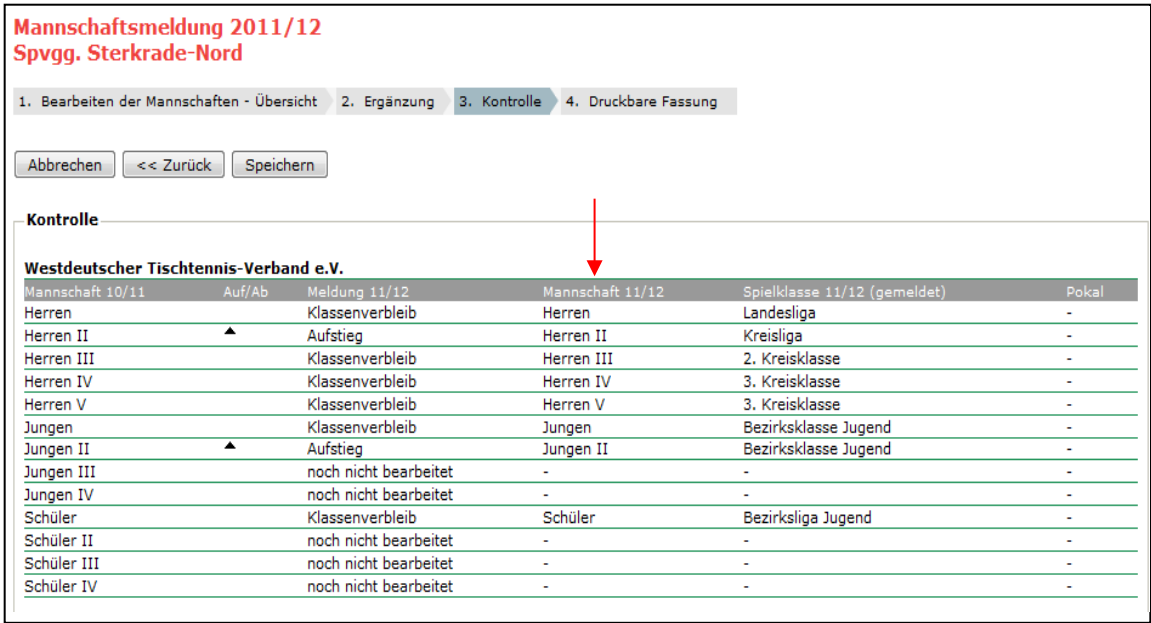

# Schritt 4 Druckbare Fassung erreichen Sie mit Speichern.

Innerhalb der Meldefrist haben Sie die Möglichkeit, die einzelnen Schritte beliebig oft zu wiederholen und Änderungen bzw. Ergänzungen vorzunehmen.

In aller Regel hat *click-TT* keine Probleme bei der Nummerierung von Mannschaften (Spalte mit dem roten Pfeil). In Sonderfällen kommt es jedoch zu Ungereimtheiten. Ihr Administrator wird dieses Problem nach der Gruppeneinteilung für Sie erledigen.

Damit ist der Bereich *Mannschaftsmeldung* für Sie abgeschlossen.

# <span id="page-22-0"></span>**5.1 Mannschaftsmeldung (Pokalspiele)**

Das Wichtigste gleich vorweg: *Click-TT* nummeriert alle Mannschaften einer Altersklasse durch – benutzt also nicht die ansonsten üblichen Buchstaben. So kann es vorkommen, dass eine Pokalmannschaft auf Kreisebene auf einmal "Herren IV" heißt, weil der Verein schon drei andere Teams auf höheren Ebenen gemeldet hat. Je nach Meldetermin ist es sogar möglich, dass eine Mannschaft noch im laufenden Wettbewerb "umnummeriert" wird.

Sehen Sie es gelassen: Auch der Mannschaft "SV Spexard B" sieht man schließlich nicht an, welche Spieler einsatzberechtigt sind. Sie haben – im Rahmen der Bestimmungen der WO – auf jeden Fall weiterhin freie Hand bei der Besetzung Ihrer Mannschaften.

 *Click-TT* bietet den Kreis- und Bezirksadministratoren die Möglichkeit, die Nummerierung von Pokalmannschaften nach der Mannschaftsmeldung zu ändern. Wir hoffen sehr, dass bestenfalls die Kreise davon Gebrauch machen, um "Irritationen" zu vermeiden.

Ansonsten ist das Angebot von *click-TT* dem des Meisterschaftsspielbetriebes sehr ähnlich (siehe S. 19). Achten Sie bitte darauf, dass alle Nachwuchsmannschaften schon auf Kreisebene beginnen müssen. Für die Runden auf Bezirks- und danach Verbandsebene (falls sie überhaupt stattfinden) muss sich also auch eine Mannschaft der Jungen-Verbandsliga erst einmal auf Kreisebene qualifizieren.

So etwa könnte Ihre Pokalmeldung aussehen:

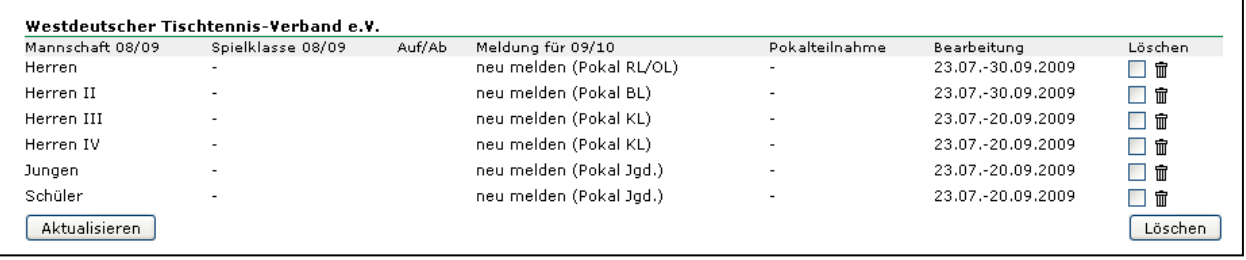

Im Übrigen gelten die Hinweise im Abschnitt *Mannschaftsmeldung* (ab Seite 19), natürlich eingeschränkt dadurch, dass es hier weder um Auf- oder Abstieg, Verzicht oder Höhermeldung usw. geht. Jede Mannschaft ist ganz zwangsläufig eine Neumeldung.

 Das Bemerkungsfeld bietet übrigens die Möglichkeit, sich als Ausrichter eines Spieles oder einer Gruppe zu bewerben.

Auch wenn es merkwürdig aussieht: Die Spalte *Pokalteilnahme* bleibt hier frei.

! *Click-TT* ist auch in der Lage, besondere Wettbewerbe darzustellen. Im Kreis Essen z. B. gibt es einen sog. Stadtpokal, an welchem alle Herrenmannschaften bis zur Kreisliga teilnehmen dürfen (im Werner-Scheffler-System). Hierfür wurde eine neue Altersklasse kreiert (*Herren (S)*, um Verwechslungen mit den übrigen Pokalmannschaften der Herren zu vermeiden).

Wo ist nun das Problem, wenn die DJK Adler Frintrop ihre 3. Herrenmannschaft zu diesem Wettbewerb melden will? Die Meldung führt zur Mannschaft "Herren (Stadt)". Kein Hinweis auf das Team Nr. 3. Diesen Wunsch, dass es sich nämlich um die 3. Mannschaft handelt, muss man im Bemerkungsfeld platzieren. Es schadet nicht, den Kreis separat davon zu informieren, aber er könnte den Wunsch im Zuge der Gruppeneinteilung auch selbst bemerken und die Umnummerierung vornehmen.

Von der Ansetzung der Pokalspiele können Sie natürlich im öffentlichen Bereich Kenntnis nehmen. Aber es steht auch ein PDF-Formular zur Verfügung: Sie finden es unter dem Menüpunkt *Downloads*, danach "Download-Übersicht".

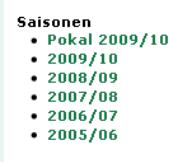

# **6. Terminwünsche**

Die Meldung von Mannschaften und die Bekanntgabe von Terminwünschen sind zeitlich voneinander getrennt. Dies ist besonders wichtig, weil die vielfältigen Vorgaben, die die Bezirke und Kreise hinsichtlich der Spieltage und Anfangszeiten festlegen, nur dann zweifelsfrei zugeordnet werden können, wenn die Klassenzugehörigkeit feststeht. Mit anderen Worten: Eine Mannschaft sollte fest in einer Klasse eingeteilt sein, bevor ihr eine Terminauswahl präsentiert werden kann.

# **6.1 Terminwünsche für Heimspiele**

Menüpunkt *Spielbetrieb Meldung:* Sie haben danach Zugriff auf den Bereich *Terminwünsche*.

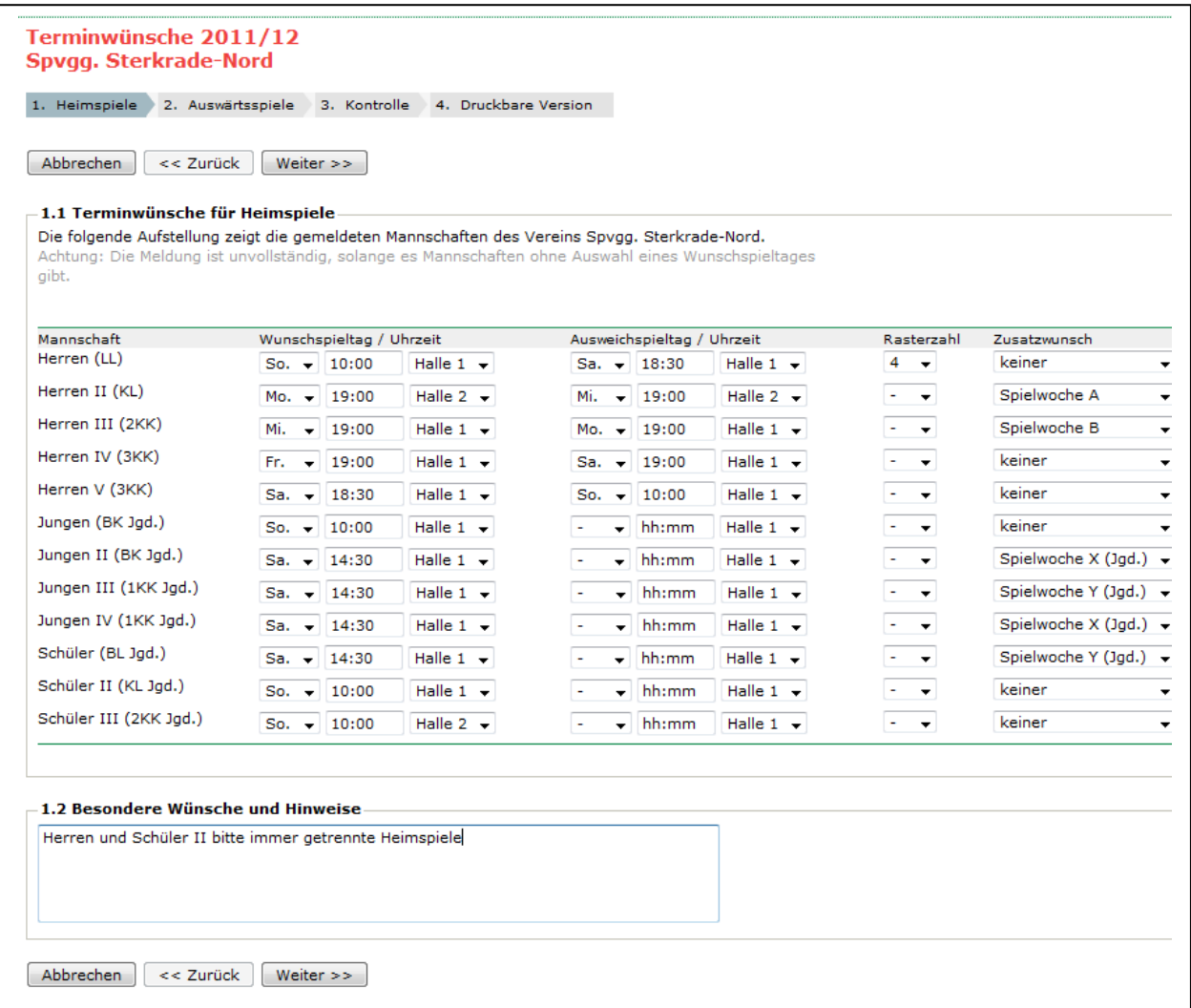

Im Fenster finden Sie die Terminwünsche für die Heimspiele. Sie wählen nun für jede Mannschaft einen Wunschspieltag und ergänzen den Spielbeginn und die Sporthalle, ebenso für den Ausweichspieltag.

! Wenn Sie beim Ausweichspieltag lediglich die Halle wechseln, Spieltag und Anfangszeit aber unverändert lassen, erreichen Sie gar nichts. *Click-TT* hat nicht die geringste Ahnung, wann Ihre Halle verfügbar ist oder nicht. Der Ausweichspieltag geht ins Leere.

Die Auswahl an Spieltagen ist abhängig von den Einstellungen Ihres Administrators. Wenn Sie in Ihrem Kreis nur Spiele am Wochenende austragen, haben Ihre Mannschaften in der Kreisklasse auch nur die entsprechende Auswahl. Für jede Ebene (WTTV, Bezirk, Kreis) und für jede Altersklasse gibt es separate Vorgaben. Jetzt erkennt man auch sofort, warum eine Mannschaft einer Klasse fest zugeordnet sein soll: Sie bekäme andernfalls womöglich ein falsches Spieltagsangebot.

Bei der **Uhrzeit** müssen Sie eine der für die betreffende Mannschaft geltenden üblichen Anfangszeiten eintragen. Die Administratoren sind gehalten, die Angaben für alle Mannschaften zu überprüfen, so dass Sie exotische Zeiten wie "23:41" gar nicht erst in Erwägung ziehen sollten.

! Achten Sie auf den Doppelpunkt bei den Anfangszeiten. Es existiert zwar eine Automatik, um Fehleingaben abzufangen, aber Sie riskieren auf jeden Fall, Ihre Eingaben zu verlieren.

 Geben Sie Wunsch-Rasterzahlen nur dann ein, wenn Sie mit diesen Zahlensystemen wirklich vertraut sind. Je weniger Sie davon Gebrauch machen, desto effektiver kann ein Terminplaner damit umgehen. Vermeiden Sie es auf jeden Fall, die ganze Reihe mit Zahlen zu füllen. Tipp: Nur bei Mannschaften auf Verbands- oder Bezirksebene eintragen.

Unter **Zusatzwunsch** ist es Ihnen möglich, Wünsche in Bezug auf andere Mannschaften Ihres Vereins zu äußern. Sie können durch die Angabe von "Spielwoche A", "Spielwoche B", "Spielwoche X (Jgd.)" oder

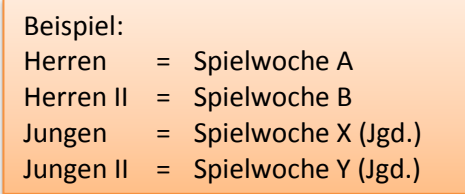

"Spielwoche Y (Jgd.)" festlegen, welche Mannschaften jeweils gemeinsam ein Heimspiel haben.

Bitte achten Sie darauf, dass Ihnen für Mannschaften der Erwachsenen und der Jugend zwei getrennte Buchstabenpaare zur Verfügung stehen. Im Beispiel links besteht der Wunsch darin, dass die beiden Herrenmannschaften keine

gemeinsamen Heimspiele haben wollen. Dasselbe gilt für die beiden Jungenmannschaften. Eine Beziehung zwischen den beiden Wünschen gibt es nicht, so dass der Spielleiter keine unnötigen Klimmzüge bei der Terminplanung machen muss. Dies wird erst von ihm verlangt, wenn Sie Ihrem Wunsch (z. B. "Herren und Jungen gemeinsame Heimspiele") dadurch Ausdruck verleihen, dass Sie ihn im Textfeld "Besondere Wünsche und Hinweise eintragen.

! Bitte beachten Sie: A/B bzw. X/Y geben keine Spielreihenfolge vor, sondern stehen lediglich für den beabsichtigten Wechsel bzw. die Gleichzeitigkeit.

Sollte es damit nicht genug sein – weil die Wünsche komplizierter sind (Verbindungen von mehreren Mannschaften) oder ein wenig aus der Reihe tanzen ("bitte mit Auswärtsspiel beginnen", "bitte kein Heimspiel am 24.12. o. ä.) –, dann steht Ihnen das oben genannte Textfeld zur Verfügung. Dieses ist für alle für Sie zuständigen Administratoren sichtbar.

Mit Weiter>> erreichen Sie das Fenster *Terminwünsche für Auswärtsspiele*.

# **6.2 Terminwünsche für Auswärtsspiele**

Die möglichen Einstellungen können nicht vollständig dargestellt werden. Hier zwei Beispiele:

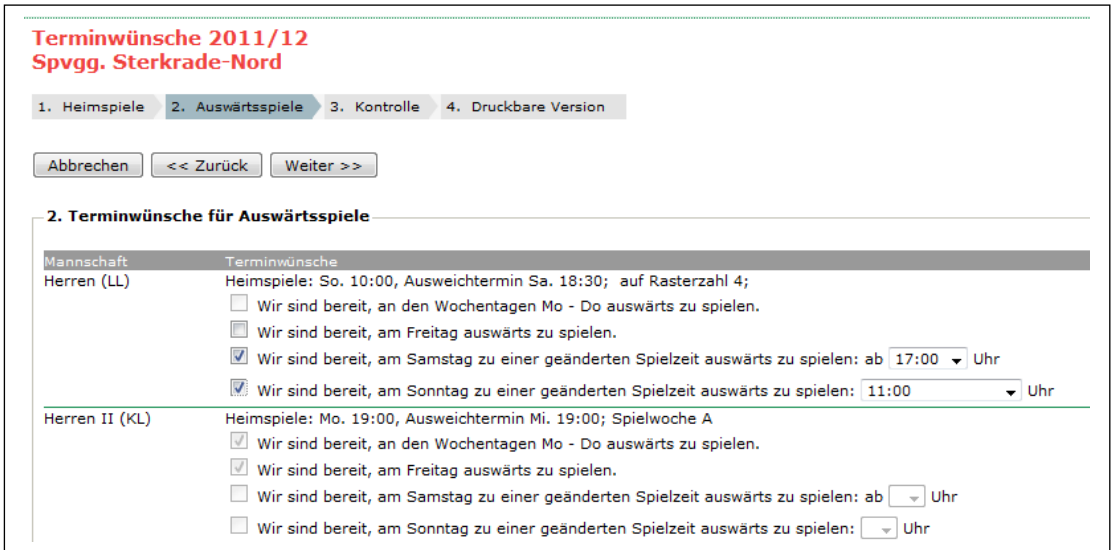

Zur Einstimmung: WTTV, Bezirke und Kreise können für die drei Bereiche Damen/Herren, Jugend und Senioren jeweils getrennte Einstellungen in Bezug auf die Regelung bei den Spieltagen festlegen.

Es geht dabei um folgende Fragen:

- Sind die Spieltage Montag bis Donnerstag möglich? Wenn ja, ist die Zustimmung der jeweiligen Gastmannschaft erforderlich?
- Ist der Spieltag Freitag möglich? Wenn ja, ist die Zustimmung der jeweiligen Gastmannschaft erforderlich?
- Für wie viel Uhr ist der Spielbeginn am Samstag festgelegt? Sind Abweichungen hiervon möglich? Wenn ja, welche zusätzlichen Uhrzeiten sind vorgegeben? (Bei Damen/Herren/Senioren: ab xx.xx Uhr; beim Nachwuchs: von xx.xx Uhr bis xx.xx Uhr) Wenn ja, ist die Zustimmung der jeweiligen Gastmannschaft erforderlich?
- Für wie viel Uhr ist der Spielbeginn am Sonntag festgelegt? Sind Abweichungen hiervon möglich? Wenn ja, welche zusätzlichen Uhrzeiten sind vorgegeben (max. 2 Vorgaben des Administrators)? Wenn ja, ist die Zustimmung der jeweiligen Gastmannschaft erforderlich?

All diese Fragen wird Ihr Administrator in seinen Konfigurationseinstellungen beantworten und damit festlegen, welche Auswahl Ihnen im Fenster *Terminwünsche für Auswärtsspiele* zur Verfügung steht. Insofern haben Sie es mit Ihren Mausklicks für die einzelnen Mannschaften recht einfach.

Es gibt genau drei Möglichkeiten:

- 1. Die Checkbox ist aktiv: Auswahlmöglichkeit, je nach Wochentag auch bei Uhrzeiten
- 2. Die Checkbox ist deaktiviert und der Haken gesetzt: Ablehnung nicht möglich
- 3. Die Checkbox ist deaktiviert und der Haken nicht gesetzt: nicht relevant für die Mannschaft

Nach dem Button | Weiter | bekommen Sie ein Übersichtsfenster zur Kontrolle und nach | Speichern | die Möglichkeit, Ihre Eingaben auszudrucken.

Innerhalb der Meldefrist dürfen Sie die einzelnen Schritte beliebig oft wiederholen und Änderungen bzw. Ergänzungen vornehmen.

Damit ist der Bereich *Terminwünsche* für Sie abgeschlossen.

# <span id="page-26-0"></span>**7. Mannschaftsaufstellung**

Der Zeitraum für die Mannschaftsaufstellung wird durch Verband, Bezirk und Kreis (jeweils separat) gesteuert.

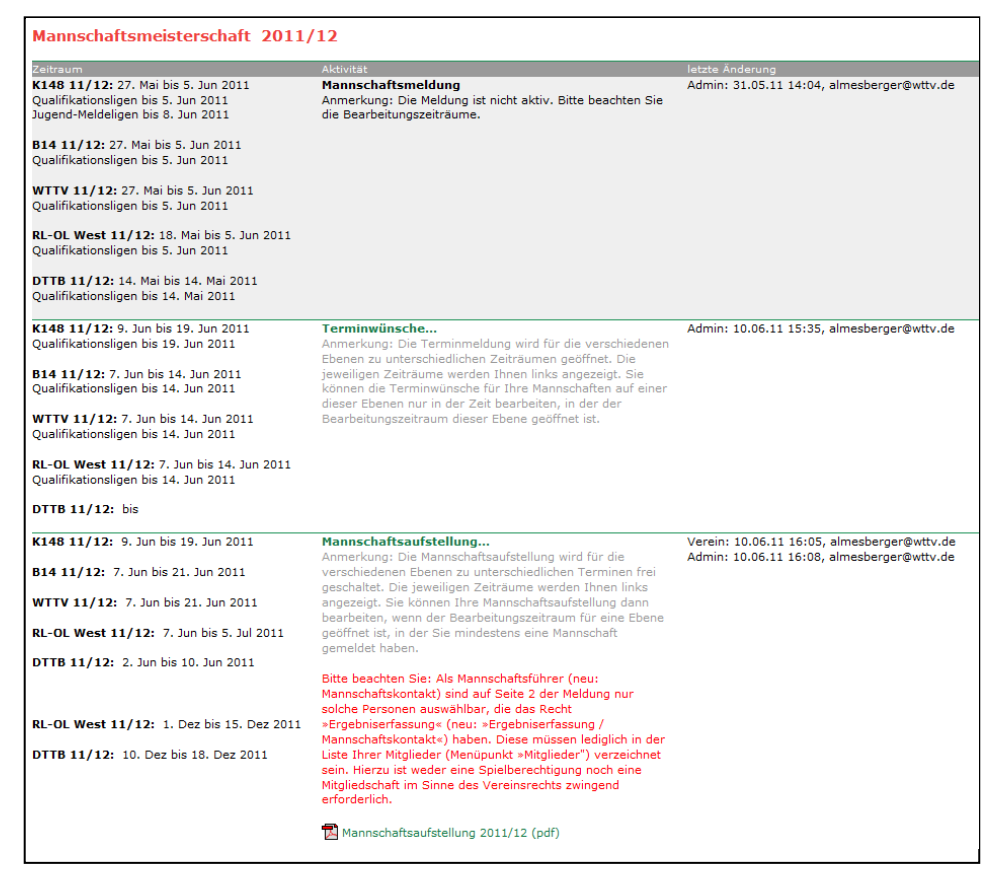

Wählen Sie die Altersklasse aus, die Sie bearbeiten wollen.

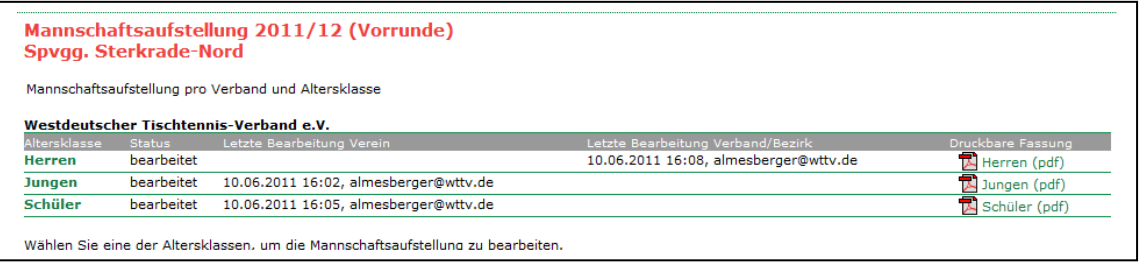

! Ihre Mannschaften gelten nur dann als vollständig bearbeitet, wenn Sie alle vollständig besetzen und abschließend speichern (siehe S. 30). Mit dem Button Zwischenspeichern realisieren Sie nur einen Zwischenstand, der bei Abfragen seitens des Spielleiters als "noch nicht bearbeitet" ausgewiesen und dann entsprechend angemahnt wird.

Die Aufstellung der Mannschaften gestaltet sich nunmehr außerordentlich komfortabel.

Sie finden auf der linken Seite unter dem Punkt **Aufstellung der Mannschaften** alle Mannschaften der gewählten Altersklasse, wobei die Spieler des Vorjahres vorbelegt sind. Unter **Spielberechtigtenliste** werden Ihnen alle Spieler Ihres Vereins angeboten, die auf Grund ihres Alters bzw. der Beschlusslage Ihres Kreises in der Mannschaft als Stammspieler eingetragen werden können.

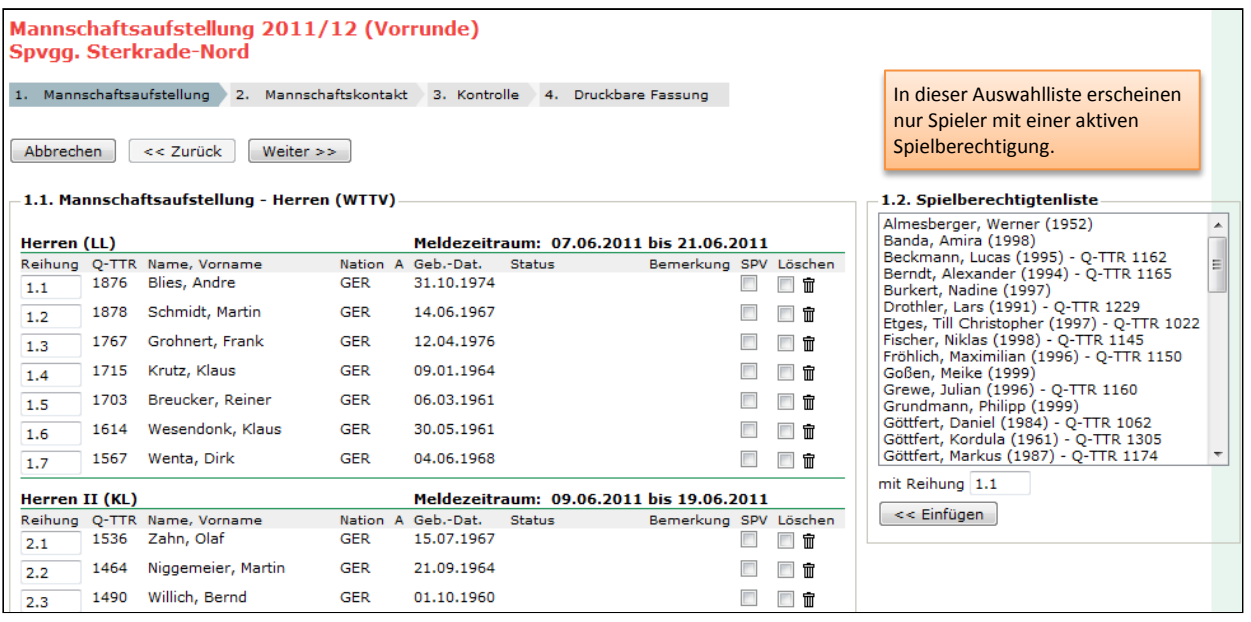

Sie können bei Herrenmannschaften immer auch die angebotenen Damen eintragen. Ob dies allerdings später von *click-TT* akzeptiert wird, hängt von den Einstellungen auf Kreisebene ab. Bei Mannschaften auf Verbands- oder Bezirksebene sollten Sie dies erst gar nicht versuchen.

! Bei Mannschaften einer männlichen Nachwuchsklasse sollten Mädchen und/oder Schülerinnen immer akzeptiert werden. Wenn dies nicht der Fall ist, setzen Sie sich bitte mit Ihrem zuständigen Administrator in Verbindung. Er ist verpflichtet, diese Möglichkeit einzuräumen.

Die Systematik der Mannschaftsaufstellung ist leicht zu verstehen, wenn der Begriff der *Reihung* geklärt ist. Es ist ganz einfach: Vor dem Punkt steht die Nummer der Mannschaft, danach die Position des Spielers in der Mannschaft.

2.4 = 2. Mannschaft; Spieler Nr. 4

Nun können Sie Ihre Aufstellungen ganz leicht zusammenstellen. *Click-TT* hilft Ihnen dabei, indem die Reihung fortgeschrieben wird. Sie müssen nur bei einem Mannschaftswechsel tätig werden.

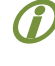

Mit dem Button Zwischenspeichern können Sie die Eingabe der Mannschaftsaufstellungen an beliebiger Stelle abbrechen. Die bisherigen Einträge werden gespeichert und stehen für eine spätere Bearbeitung zur Verfügung. Bitte nicht verwechseln mit Abbrechen . Hier wird gar nichts gespeichert.

Hier nun die einzelnen Schritte:

• Spieler einer Mannschaft hinzufügen

Suchen Sie sich im Auswahlfenster mit einem Mausklick einen Spieler aus. Bestimmen Sie seine Mannschaft und seinen Platz darin (Reihung), danach betätigen Sie den Button <<Einfügen

 Wenn Sie Ihre Mannschaft im Laufe einer Wechselphase aufstellen (also in den Monaten Juni oder Dezember), werden Spieler, die den Verein gewechselt haben, sowohl in den Auswahllisten des abgebenden als auch des aufnehmenden Vereins angeboten. Der Unterschied besteht darin, dass beim abgebenden Verein nach dem Einfügen in eine Mannschaft ein deutlicher Hinweis darauf erscheint, dass der Spieler nicht mehr spielberechtigt ist.

• Spieler aus einer Mannschaft entfernen

Falsch geklickt? Setzen Sie einen Haken hinter den Spieler in der Spalte *Löschen*. Dann betätigen Sie den Button Löschen . Alle nachgeordneten Spieler der betreffenden Mannschaft rücken auf. Andere Mannschaften sind davon nicht betroffen.

• Spieler beliebig einordnen

Wenn Sie eine Spielerliste abarbeiten, können Sie schon mal jemanden versehentlich überspringen. Klicken Sie diesen Spieler im Auswahlfenster an und geben Sie ihm die gewünschte Position. Auch hier gilt: Andere Mannschaften sind von dieser Korrektur nicht betroffen.

• Spielerpositionen ändern/tauschen

Ändern Sie die Reihung schon vorhandener Spieler nach Ihren Wünschen. Danach betätigen Sie den Button | Aktualisieren .

Es ist nicht möglich, Personen ohne Spielberechtigung einer Aufstellung hinzuzufügen. Stattdessen müssen Sie über den Menüpunkt *Spielberechtigungen* (siehe S. 45) jedem Spieler eine Spielberechtigung verschaffen und ihn auf diese Weise der Spielerauswahl hinzufügen.

Wie Sie unschwer erkennen können, ist das Setzen eines Sperrvermerks (SPV) kein Problem.

 In der Rückrundenmeldung sind die Sperrvermerke aus der Vorrunde zwar vorhanden, aber nicht änderbar. Auf diese Weise wird verhindert, dass sie unzulässigerweise gelöscht werden. Umgekehrt ist es mit Sperrvermerken, die Sie zur Rückrunde beantragen. Diese können vereinsseitig gesetzt werden – und bleiben auch dort, wenn die in der WO genannten Bedingungen erfüllt sind. Die Löschung eines Sperrvermerks – ebenfalls nur unter bestimmten Bedingungen zulässig – beantragen Sie bei Ihrem Spielleiter.

Der Vermerk *G5* ist Ihnen hoffentlich bekannt. Ein Spieler mit diesem Vermerk hat (irgendwann) eine ganze Vor- und eine ganze Rückrunde (oder Rück- und Vorrunde) lang kein Meisterschaftsspiel für Ihren Verein absolviert. Er zählt einstweilen nicht zur Sollstärke seiner Mannschaft. Der Vermerk *G5* wird von Ihrem Spielleiter ermittelt und von ihm je nach Sachlage gesetzt oder gelöscht. Sie werden diesen Vermerk eventuell in einer Aufstellung finden und im Kontrollschritt (siehe S. 30) ggf. darauf aufmerksam gemacht, dass eine Mannschaft nicht über die Sollstärke verfügt.

Auch um andere Dinge müssen Sie sich nicht kümmern:

- Ein Spieler erhält automatisch den Vermerk *SBE*, wenn er einer Altersklasse der Jugend angehört, aber in einer Mannschaft der Erwachsenen eingestuft ist.
	- Bitte beachten Sie, dass Sie gemäß WO E 3.5 hierzu die Einverständniserklärung der Erziehungsberechtigten zwingend benötigen. Ein vorgefertigtes PDF-Formular, das Sie am Rechner ausfüllen können, finden Sie auf der Homepage des WTTV (Menüpunkt, Service').
- Die Hinweise auf Nation und Ausländerstatus (gA, eA oder A) sind zunächst einmal ohne Belang. Die Spielleiter werden darauf achten, dass die Bestimmungen in Bezug auf die Spielberechtigung von Ausländern im Sinne der WO eingehalten werden (siehe S. 13).

Mit Weiter>> erreichen Sie das Fenster Mannschaftskontakt.

Hier können Sie Ihre Mannschaftsführer ("Mannschaftskontakt") bestimmen, aber nur dann, wenn diese Personen als Vereinsmitglied über das Recht "Ergebniserfassung/Mannschaftskontakt" verfügen. Voraussetzung hierfür ist ein Haken auf der entsprechenden Mitgliederseite (siehe S. 17) und eine gültige E-Mail-Anschrift.

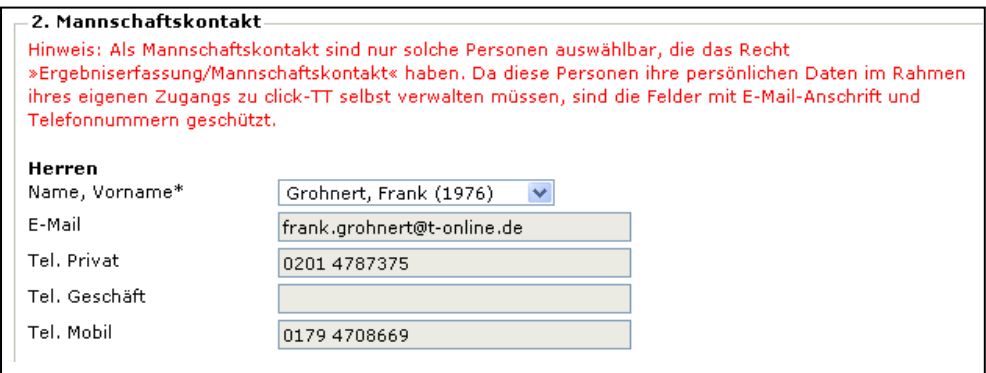

Mit Weiter>> erreichen Sie eine Kontrollseite, danach Speichern .

 Für Mannschaften der Regional- und Oberliga haben Sie auf dieser Seite die Möglichkeit, die in der Saison geplanten Materialien (Tische, Bälle, Trikots …) einzutragen.

Damit ist der Bereich *Mannschaftsaufstellung* für Sie abgeschlossen.

#### **Bitte beachten Sie:**

Aufgrund besonderer technischer Umstände müssen wir Sie bitten, Ihre Aufstellungen für die Rückrunde auch dann zu bearbeiten, wenn gar keine Änderung beabsichtigt oder gewünscht wird. Sie müssen zu diesem Zweck lediglich Ihre Aufstellung aufrufen und bis zur Kontrollseite (Button Speichern ) durchklicken.

# <span id="page-30-0"></span>**7.1 Mannschaftliche Veränderungen während der Vorrunde (Rückrunde)**

Mannschaftsaufstellungen ändern sich während der laufenden Vor- oder Rückrunde nicht, zumindest nicht die Reihenfolge der aufgeführten Spieler. Eine scheinbare Ausnahme sind Nachmeldungen, aber in diesem Fall wird die festgeschriebene Reihenfolge nicht geändert, sondern nur unterbrochen.

Üblicherweise gibt es im Laufe der Vor- oder Rückrunde einige Situationen, die nach bisheriger Gepflogenheit immer einen Mannschaftswechsel (im Sinne der Reihung) erforderlich machen. Hierauf wollen wir auf jeden Fall verzichten.

In der Praxis sieht das so aus:

Zu jedem Spieler in der Mannschaftsmeldung gehört ein Statusvermerk. Dieser ist im allgemeinen leer, wird deshalb wenig beachtet. Er enthält jedoch ggf. Informationen darüber, welchen Status ein Spieler hat, zu welcher Mannschaft er gehört und natürlich seit wann.

Wenn der Spieler Göttfert (siehe unten) am 12.2.2010 im Rahmen der geltenden Bestimmungen aufrücken muss, geschieht folgendes:

- Er verbleibt (in *click-TT*) an Position 2.1.
- Er erhält den Statusvermerk "Stammspieler 1. Herren ab 12.2.2010".

Im öffentlichen Bereich (und natürlich auch im PDF "Mannschaftsmeldung") sieht das wie folgt aus:

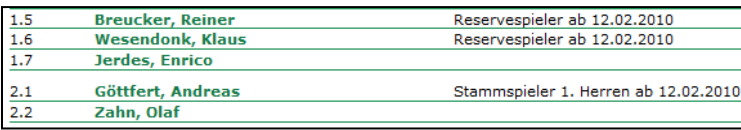

Aus dem Vermerk geht hervor, dass er ab dem 12.2.2010 zur 1. Mannschaft gehört. Eine Änderung der Reihung (von 2.1 nach 1.8) war nicht notwendig.

Da die Spielerreihenfolge immer unverändert bleibt, bereitet dieses Verfahren keine Schwierigkeiten.

 Einer Denksportaufgabe kommt folgender Fall gleich: Ist es erforderlich, bei einem Aufrücken des Spielers 2.2 in die 1. Mannschaft (an einem Sperrvermerk "vorbei") eine Umreihung vorzunehmen? Die Antwort ist NEIN, weil ein gleichzeitiger Einsatz beider Spieler in ein und derselben Mannschaft – was zum Konflikt führen könnte – bis zum Ende der Vorrunde (Rückrunde) unmöglich ist.

# **8. Downloads**

*Click-TT* bietet im Vereinsbereich zahlreiche Downloads an:

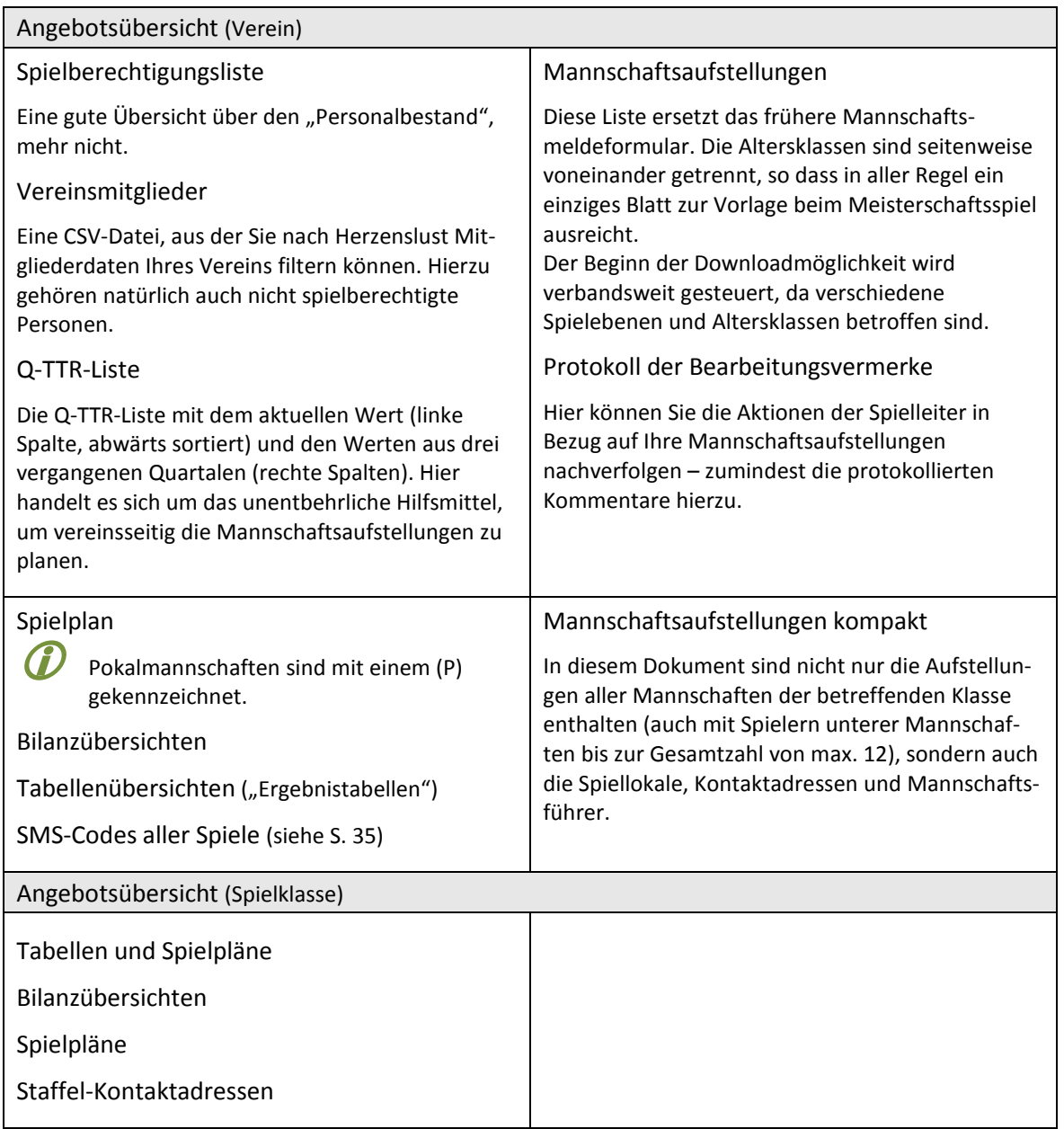

Ganz oben im Downloadbereich ist auch ein Zugriff auf das Archiv möglich, um auf alte Aufstellungen, Spielpläne usw. zugreifen zu können.

# <span id="page-32-0"></span>**9. Ergebnismeldung**

Die Ergebnismeldung in *click-TT* (,schnellerfassen') hat der WTTV wie folgt geregelt:

Die im Terminplan als Gastgeber ausgewiesenen Vereine sind verpflichtet, die Ergebnisse aller Meisterschaftsspiele innerhalb von 48 Stunden in click-TT zu übertragen. Die Frist für alle Spiele, die am Freitag, Samstag oder Sonntag stattfinden, endet am Sonntag um 15.30 Uhr. Bei einer späteren Anfangszeit am Sonntag endet die Frist 60 Minuten nach Spielende, sofern das Spiel erst nach 14.30 Uhr zu Ende geht.

… Die Verpflichtung zur Ergebnismeldung bleibt auch dann bestehen, wenn das Spiel beim Gegner oder in einem neutralen Spiellokal stattfindet. Die genannten Fristen gelten in gleicher Weise für Spiele, die vorgezogen oder nachgeholt werden.

WO, G 6.6.2

Mehrere Bezirke und viele Kreise haben diese Regelung bereits für sich übernommen, aber es ist denkbar, dass genau in Ihrem Bezirk/Kreis anders verfahren wird. Bitte informieren Sie sich über die jeweilige Homepage oder andere Veröffentlichungen.

## **Online-Ergebnismeldung**

Die Online-Ergebnismeldung steht jedem Vereinsadministrator und jedem Ergebniserfasser zur Verfügung, jeweils für alle Mannschaften des Vereins, auch bei Auswärtsspielen. Es ist also dafür gesorgt, dass diese Aufgabe innerhalb des Vereins auch beim Ausfall eines Ergebniserfassers vollständig wahrgenommen werden kann.

Hier nun die Arbeitsschritte:

Wählen Sie den Menüpunkt *Spielbetrieb Ergebniserfassung*, sofern Ihnen nicht schon jetzt Spiele zur Erfassung präsentiert werden.

Sie haben nun die Auswahl: Altersklasse und Zeitraum bestimmen, danach Suchen

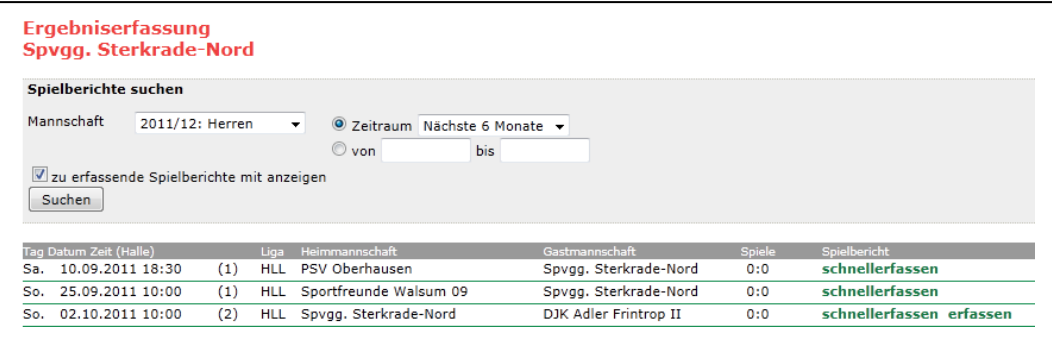

 Die Option *zu erfassende Spielberichte mit anzeigen* bewirkt, dass – unabhängig vom eingestellten Zeitraum – alle bisher nicht erfassten Begegnungen angezeigt werden, deren Termin vor dem aktuellen Datum liegt. Eine Art "Gedächtnisstütze" also.

Bitte beachten: *schnellerfassen* Ergebnismeldung erfassen 
S> Eingabe des Spielberichts Zur Ergebnismeldung klicken Sie auf *schnellerfassen*.

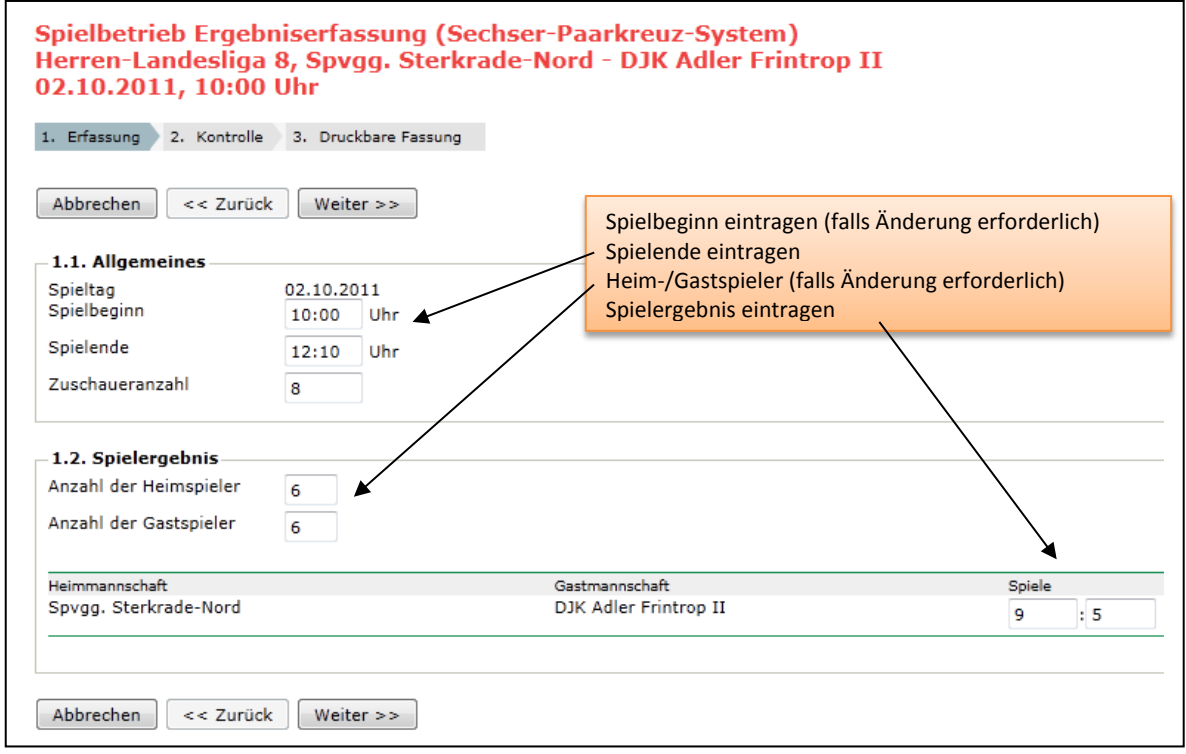

Klicken Sie auf Weiter >> , danach kontrollieren und speichern, fertig.

Die Korrektur eines übermittelten Ergebnisses ist bis zur vollständigen Eingabe des Spielberichts jederzeit möglich.

! Vermerken Sie Spielbeginn und Spielende möglichst genau auf dem Original-Spielbericht. Hierzu besteht nach den Beschlüssen des Beirates am 23.6.2012 eine Verpflichtung. Übertragen Sie diese Uhrzeiten korrekt in *click-TT*. Wir haben dafür gesorgt, dass Änderungen des Spielbeginns im Rahmen von ± 15 Minuten – wie sie in der Praxis schon mal leicht vorkommen können und so gut wie niemals irgendeinem Fehlverhalten geschuldet sind – im öffentlichen Termin nicht mehr als verlegt ("v") gekennzeichnet werden.

## **Ergebnismeldung per SMS**

Die Ergebnismeldung per SMS gewährt einen Direktzugriff auf das System. Für jede Ihrer Mannschaften steht im Downloadbereich (siehe S. 32) etwa ab dem 1.8. (kurz vor Beginn der Spielzeit) ein Datenblatt bereit, das die SMS-Codes für jedes Spiel (auch Auswärtsspiele) enthält. Ein Eintrag könnte so aussehen:

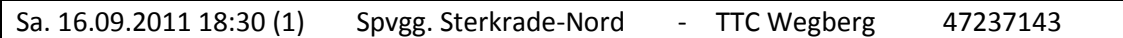

Die Ergebnisübermittlung erfolgt durch eine kurze Meldung aus Buchstaben und Ziffern:

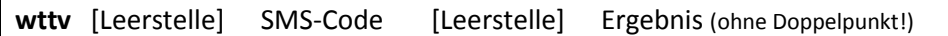

Wenn Sie also das o. g. Spiel mit 9:4 gewinnen, lautet die Eingabe: **wttv 47237143 94**

Der Versand erfolgt an die Rufnummer **82280**. Die Nummer ist aus allen Netzen erreichbar und erfordert ein in Deutschland angemeldetes Handy (pro SMS =  $0.19 \text{ E}$ ).

 Groß- und Kleinschreibung sind bei **wttv** unerheblich. Die Übermittlung mehrerer Ergebnisse in einer einzigen SMS ist nicht möglich.

Bei Spielen, die 10:0 (oder 0:10) enden, sind die letzten Ziffern **100** (oder **010**).

Wenn Sie als Gast tätig werden wollen, müssen Sie das Ergebnis aus der Sicht des Spielplanes eingeben, in unserem Beispiel also wieder **94**. Bei einem Heimrechttausch in der Vorrunde darf nicht der SMS-Code der Rückrunde verwendet werden (und umgekehrt).

 Selbst eine korrekt verfasste SMS schafft es nicht immer bis hin zu *click-TT*. Manchmal erreicht sie nicht einmal die Firma *burda digital*®, die für uns die Weiterleitung veranlasst. Deshalb gibt es eine SMS-Rückbestätigung, welche Sie im Fall einer erfolgreichen Verarbeitung durch *click-TT* informiert. Aber Vorsicht: Wenn der SMS-Code fehlerhaft ist, aber zu einem anderen Spiel passt, oder das Ergebnis einfach nur falsch, kann *click-TT* nicht korrekt reagieren.

! Bei der Nummer **<sup>82280</sup>** handelt es sich um einen sog. Mehrwertdienst. Dieser ist nicht immer standardmäßig und dauerhaft bei allen Mobilfunkanbietern freigeschaltet. Aus gutem Grund übrigens, denn Mehrwertdienste werden häufig für diverse Abzocken missbraucht.

# **9.1 Terminvereinbarung bei Pokalspielen**

Abhängig vom Meldeergebnis des Wettbewerbs und den Terminvorgaben Ihres Bezirkes oder Kreises sind verschiedene Spielansetzungen möglich.

• Gruppenspiele

Zusammensetzung von mindestens drei Mannschaften zu einer Gruppe, um den Tagessieger zu ermitteln. Hier wird Ihr zuständiger Bezirk/Kreis mit festen, vorgegebenen Terminen arbeiten.

- Ansetzung eines einzelnen Spieles
	- o Ansetzung an einem bestimmten Termin
	- o Nennung eines letztmöglichen Austragungstermines (Die Mannschaften werden gezwungen, eine Terminvereinbarung zu treffen.)

Insbesondere im letztgenannten Fall ist es hilfreich, den vereinbarten Termin selbständig in *click-TT* eintragen zu können. Sie müssen hierzu lediglich das Spiel "schnellerfassen" (siehe S. 33), den neuen Termin eintragen und bestätigen. Anders als im normalen Meisterschaftsspielbetrieb akzeptiert *click-TT* auch ein 0:0. Schließlich hat das Spiel ja noch gar nicht stattgefunden.

! Bitte machen Sie von dieser Möglichkeit nur Gebrauch, wenn der Austragungstermin schriftlich vereinbart wurde und die ausdrückliche Erlaubnis Ihres Bezirkes/Kreises vorliegt, Änderungen am Spielplan vorzunehmen.

# <span id="page-35-0"></span>**10. Spielberichte**

Das Fenster *Spielbericht* mit den Arbeitsschritten

- Mannschaftsaufstellung
- Allgemeines/Spielergebnis/Bemerkungen
- $\boxtimes$  Kontrolle

ist das Ergebnis verbandsübergreifender Absprachen. Wir haben es also mit einem Kompromiss zu tun, der aber den Gewohnheiten im WTTV in hohem Maße entspricht.

Die Eingabe des Spielberichts ersetzt die Ergebnismeldung. Mit anderen Worten: Sie ersparen sich die Ergebnismeldung, wenn die Eingabe des Spielberichts in den Zeitraum der Ergebnismeldung fällt. Spielberichte überschreiben eine vorher erfolgte (möglicherweise falsche) Ergebnismeldung.

Zur Erfassung des Spielberichts klicken Sie im Fenster *Ergebniserfassung* (siehe S. 33) auf *erfassen*.

## <span id="page-35-1"></span>**10.1 Mannschaftsaufstellung**

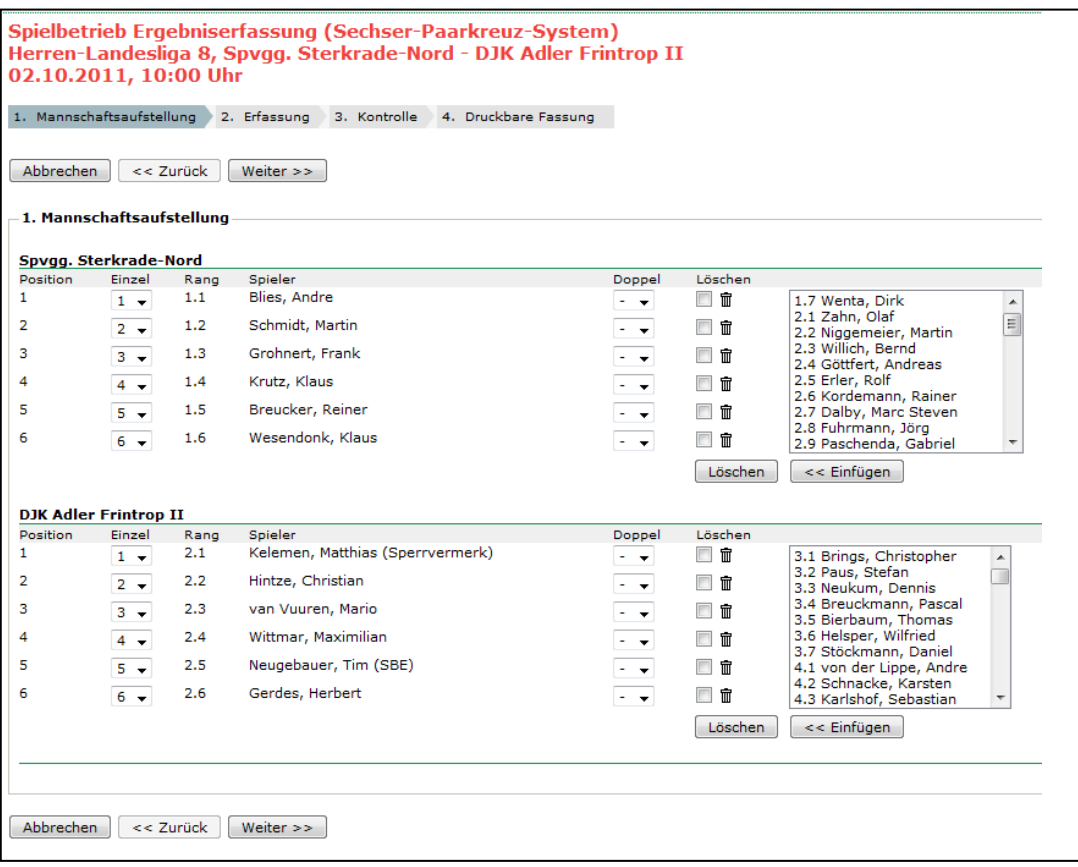

Im Fenster *Mannschaftsaufstellung* sind beide Mannschaften bis jeweils zur Position 6 aufgeführt, und es ist der Idealfall voreingestellt: Beide treten in bestmöglicher Aufstellung an. Sie erkennen das an der Nummerierung in der Spalte *Einzel*..

! Das Angebot bei den Erwachsenen betrifft nur die jeweils als Stammspieler aufgestellten Personen. Spieler aus Mannschaften anderer Altersklassen (z. B. aus Nachwuchsmannschaften) stehen nicht zur Auswahl.

Hier nun die möglichen Sonderfälle (die aber nahezu alltäglich sind):

• Eine Mannschaft tritt nur mit fünf Spielern an.

Wenn der Spieler Krutz fehlt, dann nimmt er natürlich auch keinen Platz in der Spalte *Einzel* ein. Die Position der nachfolgenden Spieler ändert sich automatisch.

Bei vier Spielern funktioniert das entsprechend.

• Es wird ein Ersatzspieler aus einer unteren Mannschaft.

Im Auswahlfeld rechts (siehe S. 36) finden Sie jede Menge Spieler derselben Altersklasse.

Wenn der Spieler Niggemeier eingesetzt werden soll, markieren Sie ihn mit der Maus, danach << Einfügen .

Achtung: Es werden – je nach Sachlage – auch Spieler angeboten, die Sie gar nicht einsetzen dürfen. Wenn Sie allerdings auf diese Namen zugreifen (müssen), ist der Fehler schon längst geschehen. *Click-TT* provoziert also hier keine Fehler, sondern gibt Ihnen lediglich die Gelegenheit, den Spielbericht wahrheitsgemäß auszufüllen.

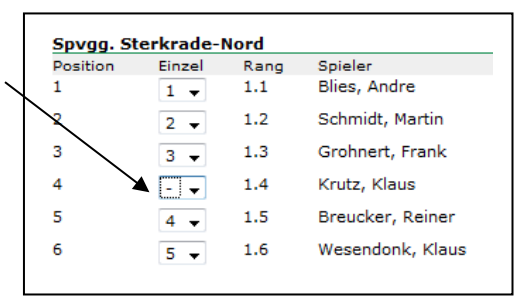

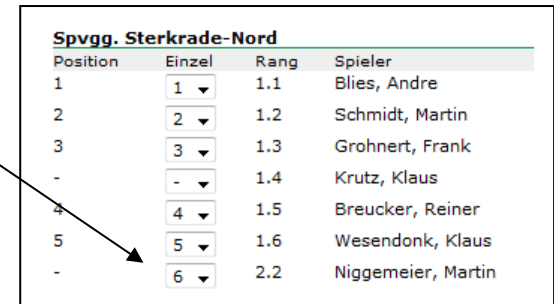

! Vergessen Sie nicht, ihm die richtige Position (hier: Nr. 6) zuzuweisen.

• Es wird ein Spieler eingesetzt, der nicht in der Auswahlliste zu finden ist.

Na, da haben wir wohl ein Problem. Einer Regeländerung folgend, ist es nicht mehr möglich, Spieler einzusetzen, die in keiner Aufstellung vorhanden sind.

In diesem Fall tun Sie erst einmal – nichts! Markieren Sie lediglich die angetretenen Stammspieler. Ansonsten achten Sie bitte besonders auf die Hinweise zum Bemerkungsfeld auf Seite 39.

• Bei der Aufstellung der Mannschaft vor dem Spiel wurde die Reihenfolge zweier oder mehrerer Spieler leider vertauscht.

Die Auswahlboxen in der Spalte *Einzel* müssen in diesem Fall per Mausklick verändert werden.

• Eine der beiden Mannschaften ist nicht angetreten (siehe S. 40).

In diesem Fall müssen Sie zunächst einmal nicht tätig werden.

Bitte stören Sie sich nicht daran, dass die Zahlen in der Spalte Position möglicherweise unvollständig oder anderweitig "gewöhnungsbedürftig" sind.

# <span id="page-37-0"></span>**10.2 Doppelaufstellung**

Wenn die personelle Besetzung der beteiligten Mannschaften geregelt ist, müssen Sie die Doppelaufstellung bearbeiten.

Wählen Sie in der Spalte *Doppel* die Nummer des Doppels, in dem der betreffende Spieler mitgewirkt hat. Das kann auch jemand sein, der nicht im Einzel eingesetzt wurde.

! Es handelt sich hier um die im Kopf des Spielberichts vermerkte Doppelaufstellung. Übertragungsfehler im Spielbericht stehen noch nicht zur Disposition.

Wenn weniger als 6 Spieler mitwirken, verwenden Sie nur die Ziffern 1 und 2. Bei 3 bekommen Sie ein Problem, nicht mit *click-TT*, aber mit Ihrem Spielleiter.

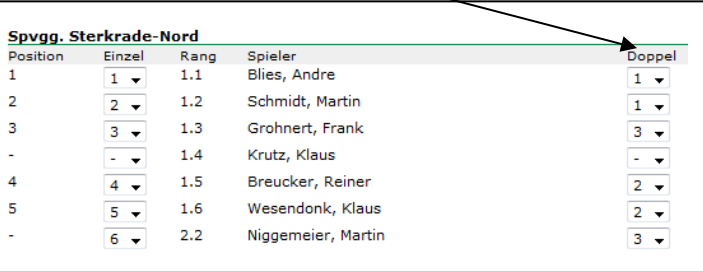

 Eine falsche Doppelaufstellung im Sinne der Wettspielordnung (wie im Beispiel oben), wird von *click-TT* nicht beanstandet. Ihr Spielleiter wird dies mit Hilfe von *click-TT* umso sicherer tun.

Wenn Sie nun auf den Button Weiter >> klicken, wird der Spielbericht erstmalig initialisiert. Sollten Sie auf der nächsten Seite entdecken, dass ein Fehler passiert ist (falscher Spieler, Doppelaufstellung fehlerhaft oder vergessen usw.), können Sie das über den Button  $\left| \langle \cdot \rangle \right|$  anuell rückgängig machen.

! *Click-TT* gestattet dies nur, wenn noch kein einziges Satzergebnis eingetragen wurde. Andernfalls sind Aufstellung und Spielbericht unterschiedlich, was zu Nachfragen führen wird (im günstigsten Fall).

# <span id="page-38-0"></span>**10.3 Spielbericht**

Hier der erste Blick auf den Spielbericht, der für Ihre Einträge weitgehend vorbereitet ist. Auch die Felder unter *Allgemeines* sind bereits vorbelegt durch die Angaben im Zuge der *Schnellerfassung*.

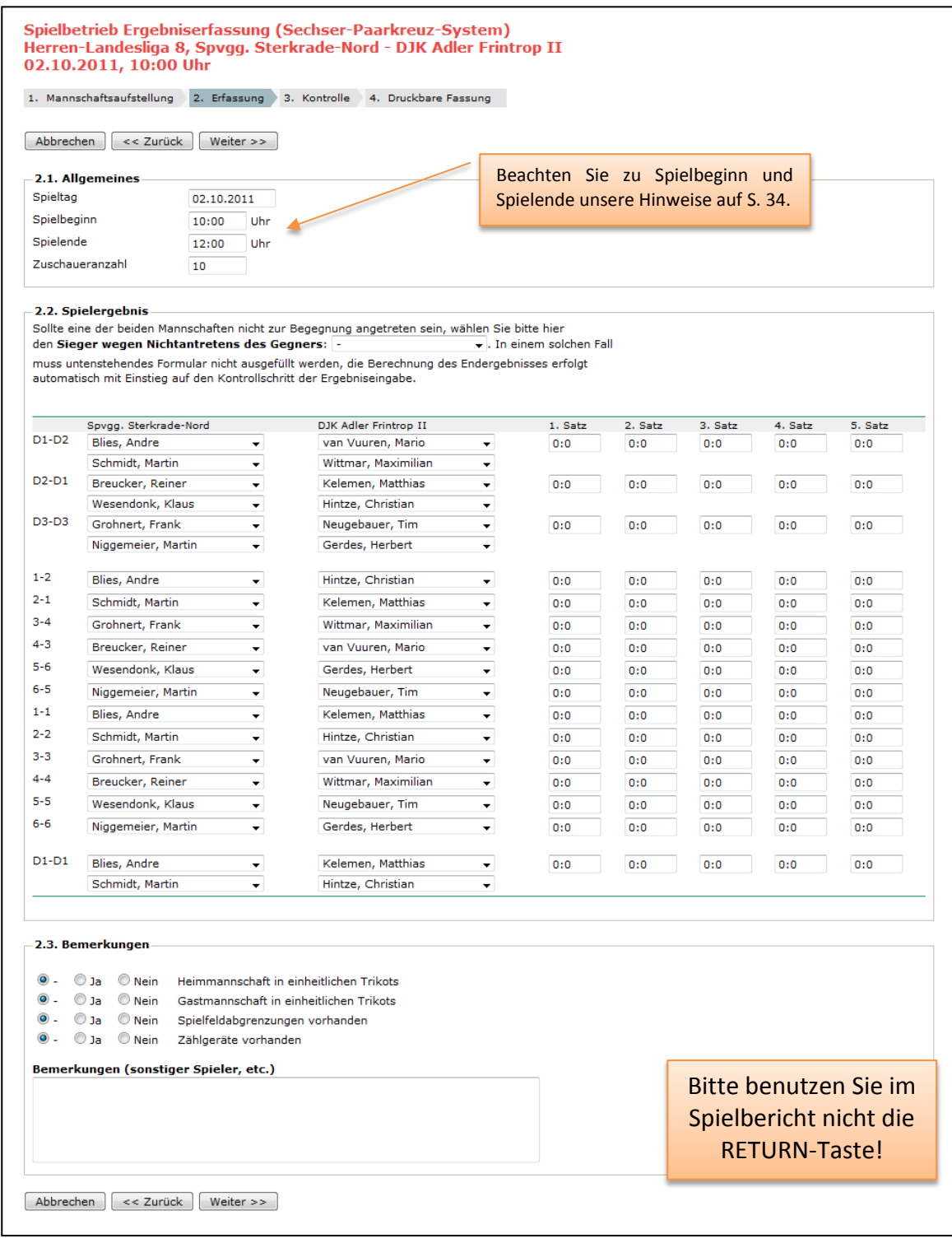

# **Spielbericht: Allgemeines**

Wenn Ihre Angaben bei der Schnellerfassung korrekt waren, sind Sie an dieser Stelle arbeitslos. Achten Sie auf jeden Fall darauf, dass Spielbeginn und Spielende halbwegs genau der Wahrheit entsprechen. Fünf Stunden Spielzeit bei einem 9:3 sind unglaubwürdig, besonders dann, wenn damit der Anschein erweckt wird, eine Strafe wegen verspäteter Ergebnismeldung vermeiden zu wollen.

# **Spielbericht: Nichtantreten einer Mannschaft**

In diesem Fall sehen Sie im Spielbericht nur die Aufstellung einer einzigen Mannschaft. Die Auswahlboxen der nicht angetretenen Mannschaft stehen ausnahmslos auf "nicht anwesend/ angetreten".

Gleich unter der Überschrift *Spielergebnis* finden Sie:

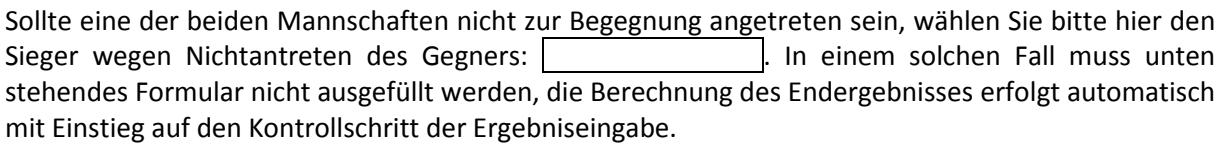

Tragen Sie in der Auswahlbox die angetretene Mannschaft ein.

 Verzichten Sie auf die Doppelaufstellung Ihrer Mannschaft. Sie geraten dadurch nicht in Gefahr, die geforderte Addition zu vermasseln.

Löschen Sie auf Seite 2 niemals die Aufstellung der angetretenen Mannschaft. Sie entziehen diese Spieler sonst verschiedenen Prüfungen durch *click-TT* – was durchaus ein Nachteil für Sie sein kann.

Danach können Sie diese Seite mit dem Button Weiter >> schon verlassen.

## **Spielbericht: Ersatzspieler**

Wenn Sie tatsächlich einen Spieler einsetzen, der in der Auswahlbox auf Seite 36 nicht aufgeführt ist, dann markieren Sie im Einzel nur fünf Spieler. In den Namensboxen erscheint im Spielbericht an Position Nr. 6 der Vermerk "sonstiger Spieler". Hier wird erwartet, dass Sie im Bemerkungsfeld den eingesetzten Spieler benennen. Der Eintrag könnte etwa so aussehen:

Sterkrade-Nord Nr. 6: Müller, Franz (ohne Mannschaft) Wir hoffen mal, dass dieser Fall nicht eintritt. Der Einsatz von nicht gemeldeten Spielern ist nicht zulässig. Rechnen Sie mit einer Wertung.

 $\bullet$  Dieser Fall tritt – ohne Wertung – auch auf, wenn der Ersatzspieler sich in einer altersklassenfremden Mannschaft befindet. Ersatzspieler für eine Mädchenmannschaft werden Sie nur bei den anderen Mädchen- oder Schülerinnenmannschaften finden. Das Mädchen, das sich in einer Jungenmannschaft "tummelt", wird unentdeckt bleiben.

## **Spielbericht: nicht anwesend/angetreten**

Wenn eine Mannschaft nicht vollständig angetreten ist, steht an der vakanten Position immer der Vermerk "nicht anwesend/angetreten". Dabei müssen Sie es belassen.

Das "weltberühmte" Abschenken (üblicherweise das Nichtantreten trotz Anwesenheit in der Sporthalle) hat auf jeden Fall Konsequenzen: Wer in einer Aufstellung namentlich erwähnt ist, muss auch mit einer Wertung aller seiner Spiele rechnen. Dabei wird übrigens ausdrücklich in Kauf genommen, dass dieses Nichtantreten auch einer tatsächlichen Verletzung geschuldet sein kann.

# **Spielbericht: falsche Spielreihenfolge durch Übertragungsfehler**

Auch wenn es unangenehm ist: Eine falsche Übertragung von der Aufstellung zum Spielbericht – egal ob Einzel oder Doppel – muss vermerkt werden. Sie müssen diesen Fehler durch Änderungen in den Auswahlboxen nachvollziehen.

Beispiel: Heimmannschaft vertauscht die Spieler Nr. 3 und 4

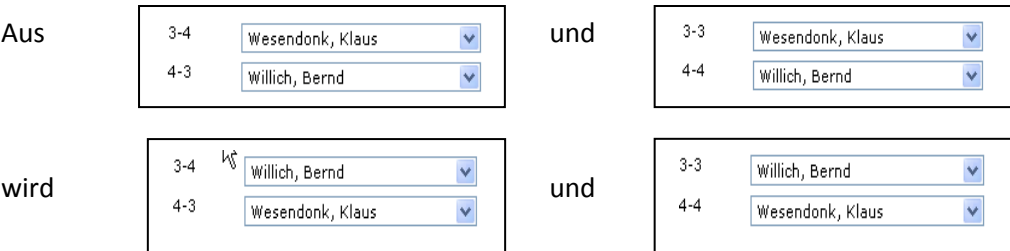

Sie müssen in diesem Fall also insgesamt vier Mal Ihre Maustaste bemühen. Bei größeren "Verfehlungen" eventuell auch häufiger.

## **Spielbericht: Eingabe der Satzergebnisse**

Auf geht´s: Klicken Sie in eine beliebige Textbox mit Satzergebnissen – es gibt ja genug! Vorzugsweise werden Sie den 1. Satz im 1. Doppel wählen. Die Eingabe ist kinderleicht.

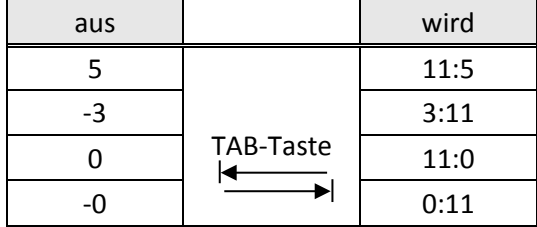

Sie müssen unbedingt die TAB-Taste verwenden. Daran gewöhnt man sich sehr schnell. Bei Verwendung der RETURN-Taste erhalten Sie einen Hinweis.

 Um die Summe der Sätze und das Spielergebnis müssen Sie sich nicht kümmern. Diese berechnet *click-TT* im Hintergrund automatisch. Folgerichtig ist es Ihnen nicht möglich, auf dem Spielbericht vermerkte falsch berechnete Satzsummen zu realisieren. Die 1:1-Übertragung "Spielbericht  $\rightarrow$ *click-TT*" hat hier ihre Grenzen.

## **Spielbericht: Bemerkungen**

Außer den Hinweisen auf Ersatzspieler (siehe S. 40) findet hier höchstens noch die eine oder andere Anmerkung Platz. Sie müssen jedoch darauf achten, dass die Eintragungen denen im Original-Spielbericht entsprechen. Also bitte: Weder Auslassungen noch "spontane Formulierungen"! Sollte das Feld nicht ausreichen, genügt auch ein Hinweis auf die vorgenommenen Einträge. Im Normalfall ist das dann sowieso der Beginn eines Ermittlungsverfahrens, zu dem auch der Original-Spielbericht benötigt wird.

Die Bemerkungen werden erst nach der Genehmigung durch den Spielleiter öffentlich sichtbar.

# **Spielbericht: Trikots, Spielfeldabgrenzungen, Zählgeräte**

Diese Abfrage ist Ihnen bestens bekannt. Besondere Erklärungen erübrigen sich.

! Bitte vergessen Sie nicht, dass die Einträge der Wahrheit entsprechen müssen. Wenn die Kreuzchen im Spielbericht vergessen wurden, müssen Sie dies hier ebenfalls nachvollziehen ( $\sqrt{\ }$  –"). Sie bekommen in diesem Fall auf der Kontrollseite einen Hinweis (siehe unten).

# <span id="page-41-0"></span>**10.4 Kontrolle**

Im Kontrollschritt erhalten Sie den vollständigen Spielbericht und Hinweise auf mögliche Fehler. Hier drei Beispiele:

- *Die Abfrage "Gastmannschaft in einheitlichen Trikots" wurde nicht beantwortet.*
- *Unvollständige Spieleingabe in Spiel(en): 4-3, bitte prüfen und korrigieren Sie Ihre Eingaben.*
- *Sie erreichen mit Ihrer Eingabe den Siegpunkt nicht! Der Siegpunkt für »Sechser-Paarkreuz-System«*  liegt beim 9. Punkt. Die Begegnung kann dennoch gespeichert werden und ggf. zu einem späteren *Zeitpunkt erneut bearbeitet werden.*

Nach << Zurück können Sie notwendige Korrekturen vornehmen.

Eventuell nichts korrigieren müssen Sie bei der Meldung

• *Hinweis zum Spiel 6-6: Kampflose, zählende Spiele sind mit 11:0, 11:0, 11:0 zu erfassen.*

Hier gibt es nur dann einen Korrekturbedarf, wenn das genannte Spiel tatsächlich in die Wertung eingehen muss. Ansonsten dürfen Sie den Hinweis ignorieren.

 *Click-TT* moniert auch zu viele ausgetragene Einzel, allerdings nur dann, wenn der Siegpunkt überschritten wurde. Wenn Sie bei einem 9:3-Sieg dem Gegner noch das vierte Spiel "gönnen", wird daraus ein 9:4.

Der Kontrollschritt verdient seinen Namen übrigens zu Recht. Er ist nicht dazu da, um schnell weggeklickt zu werden. Zwei Minuten für einen Abgleich sollten Sie sich hier gönnen. Haben Sie vielleicht nach dem Siegpunkt noch zwei ausgetragene Sätze vermerkt?

Mit Speichern ist Ihre Aufgabe beendet. Auf der abschließenden Seite können Sie eine PDF-Version des eingegebenen Spielberichts aufrufen. Machen Sie von diesem Angebot unbedingt Gebrauch. Wenn der Spielbericht später mal geändert wird – egal, ob beabsichtigt oder unbeabsichtigt – haben Sie einen Beleg für Ihre Eingaben.

! Nachdem der Spielbericht vollständig (d. h. bis zum Siegpunkt) abgespeichert wurde, ist keine Änderung seitens des Vereins mehr möglich.

# **10.5 Spielbericht (Pokal)**

Die Eingabe des Pokal-Spielberichts folgt denselben Grundsätzen wie im Meisterschaftsspielbetrieb (siehe S. 39). Mannschaftsaufstellungen gibt es allerdings nicht. Dies erklärt sich dadurch, dass es den Vereinen – im Rahmen der einschlägigen Bestimmungen der WO – freigestellt ist, wen sie in welcher Pokalmannschaft einsetzen. Dadurch ergeben sich Hunderte von Kombinationsmöglichkeiten, die man schlechterdings nicht abbilden kann.

Bitte denken Sie daran, dass immer die in *click-TT* zuerst genannte Mannschaft ("Heimmannschaft") den Spielbericht eintragen muss, unabhängig davon, ob ihr eine Auslosung vor Ort den Buchstaben A oder X zuweist.

Sie bekommen zunächst einen Spielbericht ohne Spieler angeboten:

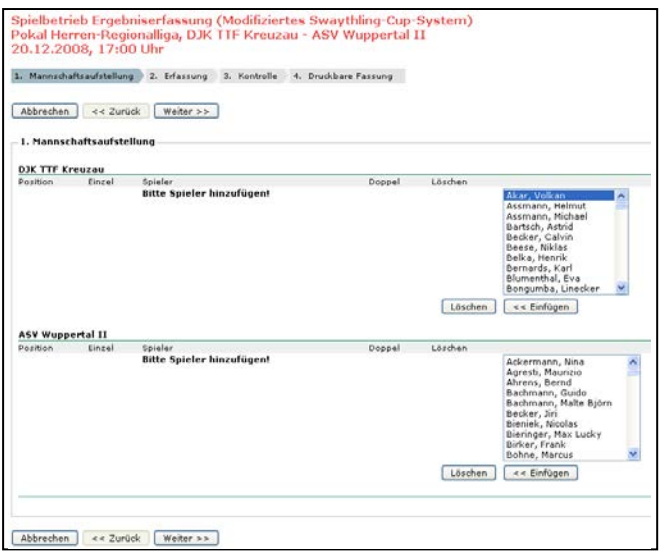

Die Auswahl der am Spiel beteiligten Spieler erfolgt über die Auswahlliste auf der rechten Seite. Die Spielstärkenreihenfolge spielt jetzt noch keine Rolle.

Spieler anklicken

<< Einfügen

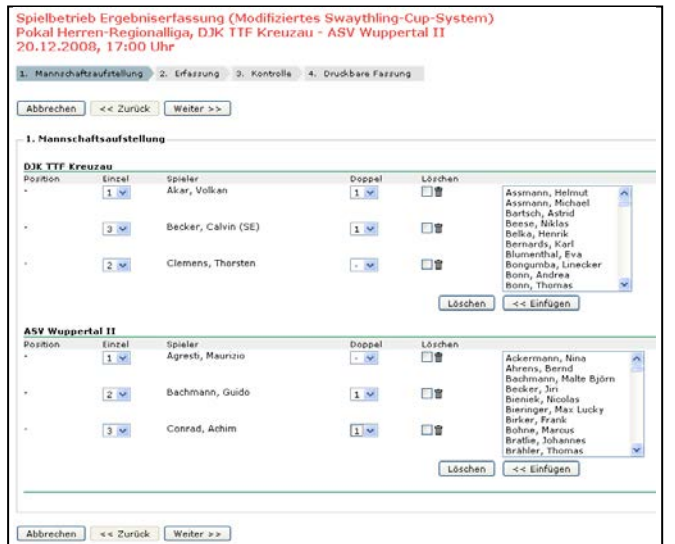

Mit Weiter >> gelangen Sie zum Spielbericht.

Jetzt können Sie sich um die Reihenfolge der Spieler kümmern und um die Zuweisung zum Doppel. *Click-TT* gibt Ihnen hierbei keinerlei Hilfe. Wenn tatsächlich der falsche Spieler an Position 1 eingesetzt wurde oder jemand, der gar nicht einsatzberechtigt war, ist es jetzt eh zu spät.

Ob die Mannschaften richtig benannt sind (hier: Kreuzau=A, Wuppertal=X), ist immer noch unwichtig.

Wir sind nun beim Spielbericht, wo endlich auch die Entscheidung darüber fällt, ob das Spiel "Kreuzau – Wuppertal" oder "Wuppertal – Kreuzau" heißt. *Click-TT* bietet Ihnen zunächst einmal die "Normalversion" an. Diese hat eine theoretische Wahrscheinlichkeit von genau 50%, die in Wirklichkeit aber sehr viel höher ist, weil die meisten Mannschaften erfahrungsgemäß darauf verzichten, vor Beginn der Mannschaftsaufstellung noch einen Losentscheid (A oder X) herbeizuführen.

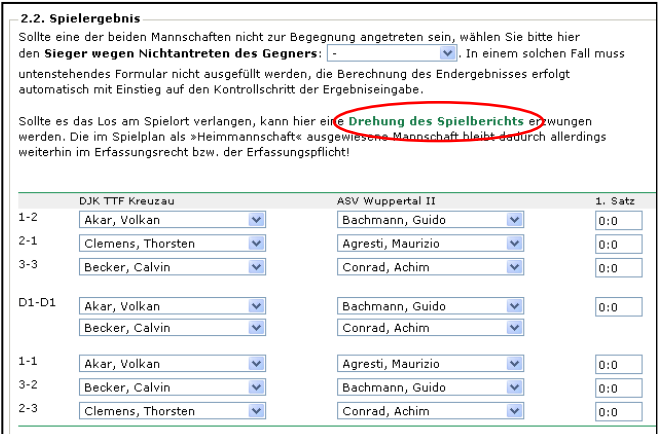

Wenn der Spielbericht also Ihren Erwartungen entspricht, müssen Sie nur die Satzergebnisse eintragen, danach die üblichen Angaben zu Trikots, Spielfeldabgrenzungen und Zählgeräten.

Falls nicht, gibt Ihnen der Link

# **Drehung des Spielberichts**

Gelegenheit, die Sache richtigzustellen.

Nun können Sie den Spielbericht eintragen. Folgen Sie dabei den Anweisungen ab Seite 39.

! Es gibt zwei Umstände, die sich nicht gut miteinander vertragen: a) Drehung des Spielberichts und b) Korrektur des Spieltermines (mitsamt Uhrzeiten). Sie sollten die vorgenannte Reihenfolge einhalten, sonst wird Ihre Terminkorrektur bei der Drehung wieder rückgängig gemacht.

# **10.6 Tipps und Hinweise zum Spielbericht**

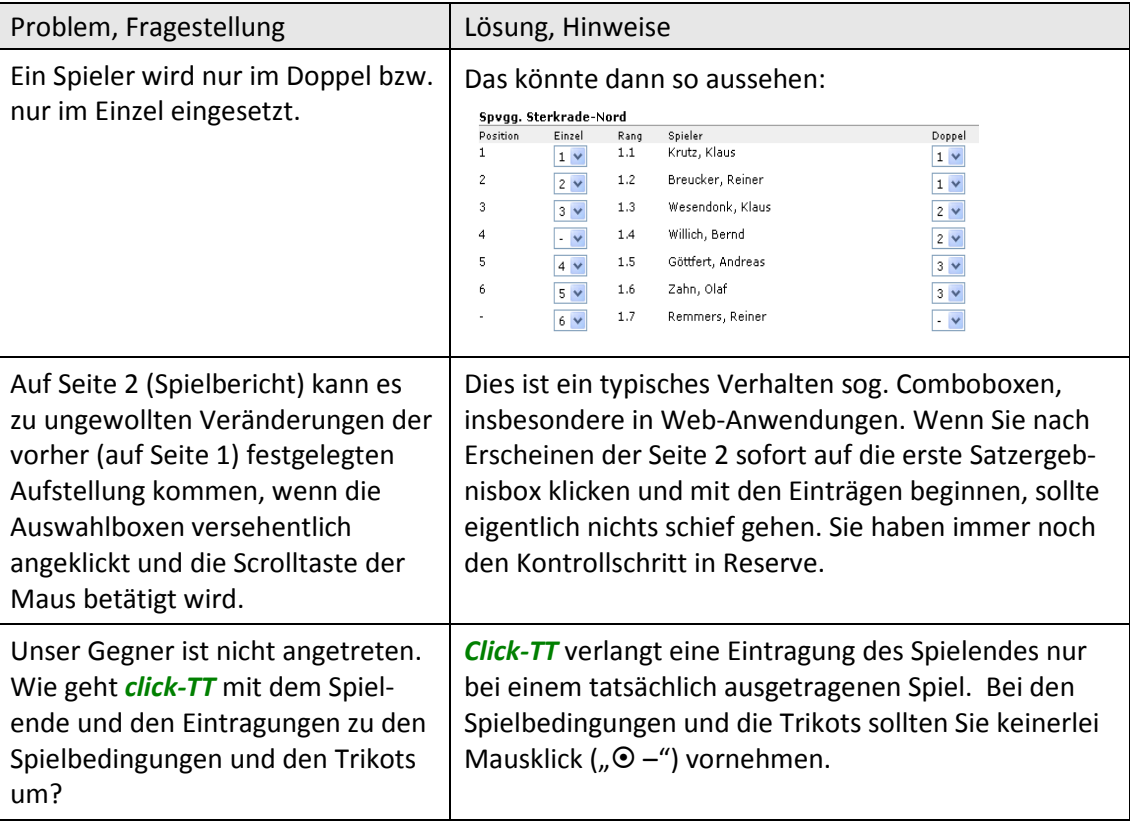

# <span id="page-44-0"></span>**11. Spielberechtigungen**

Die Bearbeitung der Spielberechtigungen am heimischen PC hat gleich mehrere Vorteile:

- Versandte Anträge auf Erstspielberechtigung werden sofort wirksam. Sie müssen nur noch Ihren Spielleiter um die Einstufung dieses Spielers bitten, da Sie zum fraglichen Zeitpunkt (wahrscheinlich) keinen Zugriff auf Ihre Aufstellungen haben.
- Sie haben keinerlei Schreibarbeiten. *Click-TT* generiert ein fertiges Formular (PDF), das auszudrucken und vom Verein, vom Spieler und ggf. vom gesetzlichen Vertreter zu unterschreiben ist.

! Dieses Formular ist nicht einzusenden. Es verbleibt in Ihren Unterlagen, um ggf. für Kontrollzwecke zur Verfügung zu stehen.

• Die vorgesehene Übermittlung des Antrages selbst (an die Geschäftsstelle des WTTV und/oder an den abgebenden Verein) erfolgt automatisch über *click-TT* und ist deshalb kostenfrei.

Ihr Antrag wird erst mit dem Versand wirksam ( $\boxtimes$  und Button Antrag senden oder  $\boxtimes$  Antrag … Einreichen ). Ausdruck und Unterschriftsleistung reichen ausdrücklich nicht.

• In gleicher Weise funktionieren Vereinswechsel. Hier ergibt sich erfreulicherweise ein noch beachtlicheres Einsparpotenzial, denn mindestens zwei Übergabe-Einschreiben pro Wechsel entfallen und entlasten damit die Portokasse.

Der Menüpunkt *Spielberechtigungen* führt Sie zum gleichnamigen Programmteil.

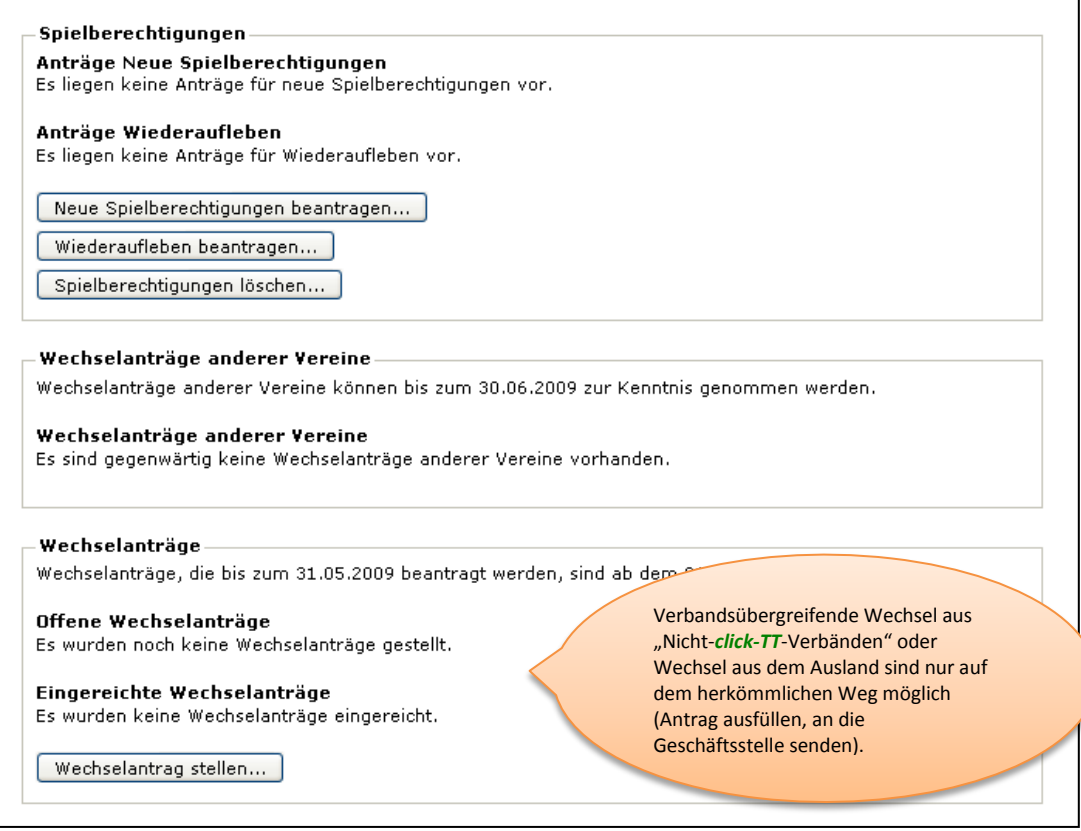

# <span id="page-45-0"></span>**11.1 Ersterteilung einer Spielberechtigung**

Die Vorgehensweise bei der Ersterteilung einer Spielberechtigung ist am konkreten Beispiel schnell erläutert. Nehmen wir an, dass Sie Werner Almesberger, geb. 1.12.1952, als Mitglied in Ihrem Verein aufgenommen haben und nun eine Spielberechtigung beantragen wollen.

Hier die einzelnen Schritte:

Neue Spielberechtigung beantragen … (siehe Button S. 33)

*Click-TT* durchsucht die Datenbank (über alle *click-TT*-Verbände hinweg) nach möglichen Übereinstimmungen. Die Liste "Spieler *mit einer Spielberechtigung für einen anderen Verein"* kann recht lang werden, besonders bei weit verbreiteten Namen. Sie dient in erster Linie dazu, Namensdubletten und die daraus entstehenden Irritationen zu vermeiden. Riskie-

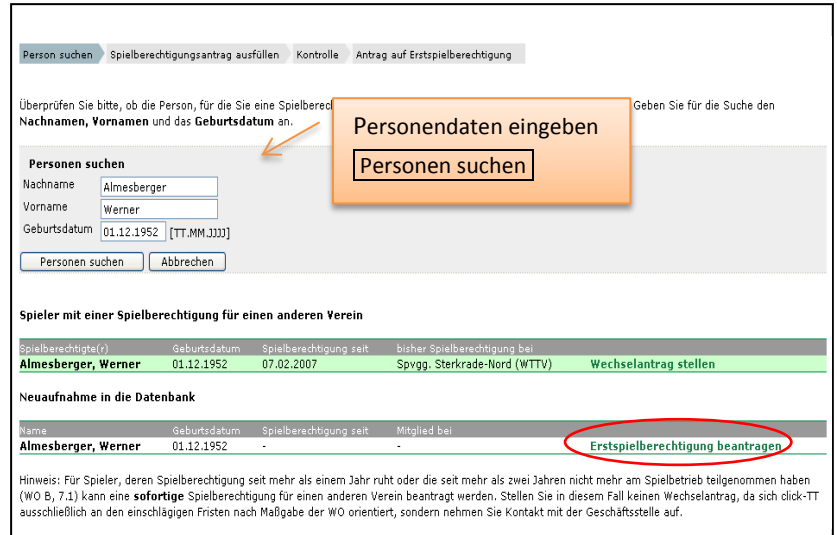

ren Sie also ruhig einen Blick auf diese Liste. Womöglich hat der betreffende Spieler bereits eine Spielberechtigung für einen anderen Verein (wie im konstruierten Beispiel oben). Dann dürfen Sie natürlich keine Erstspielberechtigung beantragen!

Ganz unten steht unter der Überschrift "Neuaufnahme in die Datenbank" nun unser neuer Spieler. Betätigen Sie den Link *Erstspielberechtigung beantragen* und Sie gelangen zum Schritt "Spielberechtigungsantrag ausfüllen".

Vorausgesetzt, die Personenangaben waren vorher korrekt, ist der Antrag schon weitestgehend ausgefüllt. Sie müssen lediglich noch anklicken, ob die Erstspielberechtigung für eine männliche oder eine weibliche Person erfolgt. Alle weiteren Angaben auf dem Formular sind freiwillig.

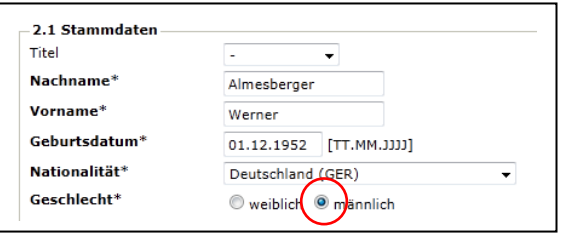

Das Feld Titel lässt nur akademische Titel wie "Prof. Dr." oder "Dr." zu.

Mit dem Button Weiter >> erreichen Sie den Kontrollschritt. Werfen Sie besonders auf die sog. Stammdaten einen prüfenden Blick, danach Speichern

! Bitte achten Sie darauf, Vor- und Nachnamen nicht nur richtig, sondern auch im jeweils richtigen Textfeld einzutragen. Bei einem Fehler (auch beim Geburtsdatum oder der Nationalität) wiederholen Sie den Antrag auf gar keinen Fall! Sie haben danach zwei Spielberechtigungen und auch doppelte Kosten. Nehmen Sie lieber den Stammdatenänderungantrag (siehe S. 12)

Zusatz: Wenn Sie den Antrag noch gar nicht abgesandt haben, können Sie ihn auf der Vereinsseite löschen. Es verbleibt dann nur ein Datenbankrest, der nicht weiter stört.

Vermeiden Sie bitte auch Auswüchse unseres "SMS-Zeitalters", also z. B. nur Klein- oder nur Großbuchstaben oder Unterstriche bei mehrteiligen Namen.

Nun sind wir an der entscheidenden Stelle.

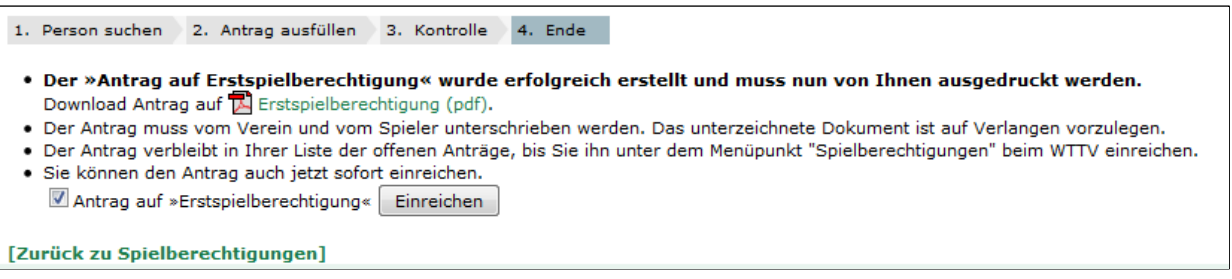

Der korrekte Ablauf ist wie folgt:

- 1. Download Antrag auf Erstspielberechtigung
- *2.* Link: *Zurück zu Spielberechtigungen*

Unter *Anträge Neue Spielberechtigungen* finden Sie die noch nicht eingereichte Spielberechtigung, die Sie (nach den erforderlichen Unterschriften auf dem Formular und der Ablage in Ihren Vereinsunterlagen) ankreuzen (Auswahl) und mit dem Button Antrag senden realisieren (siehe Hinweis S. 45).

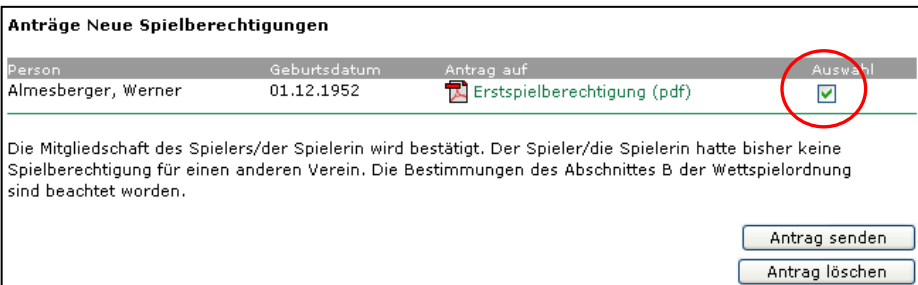

Aufmerksame Leser haben den "kleinen Dienstweg", den *click-TT* bereithält, längst entdeckt:

Sie tönnen den Antrag auch jetzt sofort einreichen.  $\boxed{\vee}$  Antrag auf »Erstspielberechtigung« | Einreichen

- 1. Download *Antrag auf Erstspielberechtigung*
- 2. Antrag auf Erstspielberechtigung ankreuzen und Einreichen
- 3. Link *Zurück zu Spielberechtigungen*
- 4. Unterschriften Verein und Spieler (bei Jugendlichen auch Erziehungsberechtigter)
- 5. Ablage des Antrages in den Vereinsunterlagen

Der Spieler steht nun in Ihrer Vereinsliste, was Sie unter dem Menüpunkt *Mitglieder* leicht nachprüfen können.

*Click-TT* sendet Ihnen in jedem Fall den Antrag auf Spielberechtigung ( zusätzlich per Mail zu.

 Bitte beachten Sie: Gespeicherte, aber nicht eingereichte Anträge auf Erteilung einer Spielberechtigung sammeln sich mit der Zeit an. Es handelt sich üblicherweise um Tischtennisanfänger, die sich nach der ersten Begeisterung doch nicht für unseren Sport entscheiden wollen. Damit diese Anträge unsere Datenbank nicht nach und nach "verstopfen", löschen wir sie nach einem hoffentlich angemessenen Zeitraum von etwa drei bis vier Monaten – wenn Sie es nicht schon vorher tun.

# <span id="page-47-0"></span>**11.2 Wechsel einer Spielberechtigung**

Unter Beachtung der nachfolgenden Hinweise werden Sie keine Probleme haben, einen Wechsel der Spielberechtigung durchzuführen. Die Vorgehensweise am konkreten Beispiel: Angenommen, Sie haben

Werner Höfmann, bisher Spvgg. Sterkrade-Nord (148001)

als Mitglied im Verein aufgenommen und wollen einen Wechsel der Spielberechtigung beantragen.

Hier die einzelnen Schritte: Wechselantrag stellen …

 Bei der Eingabe der Personendaten in die Suchmaske tut es – statt der Vereinsnummer – auch das Geburtsdatum. *Click-TT* akzeptiert sogar ein falsches Datum. Sie müssen dann später den richtigen Spieler in der Auswahl suchen.

Personen suchen

*Click-TT* durchsucht nun die gesamte Datenbank (bundesweit) nach möglichen Übereinstimmungen. Die Liste "*Spieler mit einer Spielberechtigung für einen anderen Verein"* kann recht lang werden, besonders bei weit verbreiteten Nachnamen. Hier sollten Sie den gewünschten Spieler finden. In der Liste *neue Person in die Datenbank aufnehmen* ist unser Mann ebenfalls aufgeführt, für den Fall, dass eine Spielberechtigung bisher wider

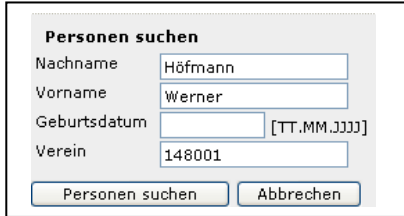

Erwarten nicht existiert. Im Normalfall dürfen Sie diese Möglichkeit getrost ignorieren.

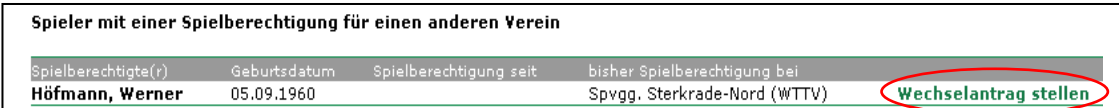

Betätigen Sie den Link *Wechselantrag stellen*, Sie gelangen zum Schritt *Spielberechtigungsantrag ausfüllen*. Hier ist nur der Abschnitt 2.2 von Interesse. Wenn es also tatsächlich etwas zu ändern gibt, tun Sie dies hier.

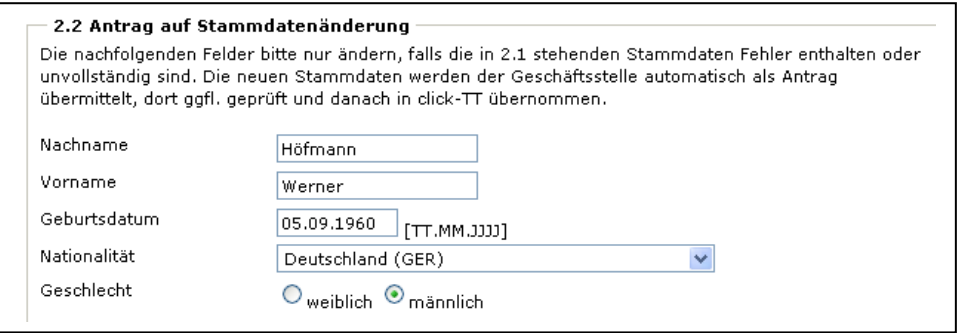

Sollte *click-TT* nach dem Button Weiter eine E-Mail-Anschrift verlangen und den Wechsel dadurch blockieren, wenden Sie sich bitte an den Verbandsadministrator. Das Problem ist in Sekundenschnelle zu beheben.

Mit Weiter gelangen Sie zum Schritt *Kontrolle*. Hier haben Sie die letzte Möglichkeit, den Vorgang abzubrechen; ansonsten Speichern.

Wir sind jetzt an derselben Stelle wie unter *Ersterteilung einer Spielberechtigung* (siehe S. 35) beschrieben. Der korrekte Ablauf ist wie folgt:

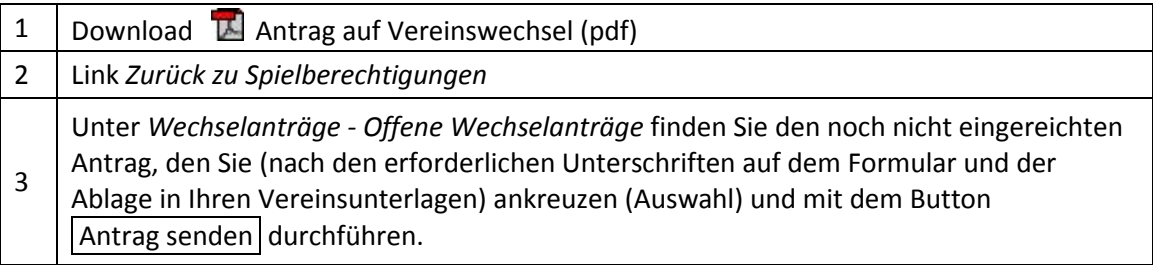

Auch hier bietet *click-TT* den "kleinen Dienstweg" an:

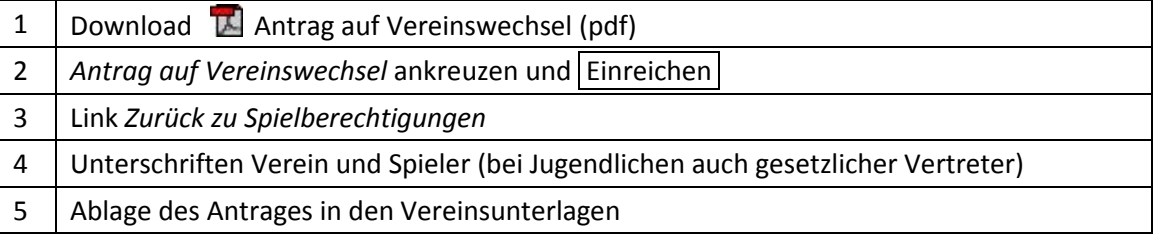

! Wir können dieses Vorgehen guten Gewissens nicht empfehlen. Wenn der Spieler es sich wider Erwarten anders überlegt, stehen Sie da mit einem abgesandten Wechsel ohne die erforderliche Unterschrift. Auch der Spieler ist – im Falle anderweitiger Wechselabsichten – betroffen, weil der abgesandte Antrag weitere Wechselaktionen blockiert.

Der neue Spieler erscheint erst ab dem Wechseltermin (1.7. oder 1.1.) auf Ihrer Spielberechtigungsliste. Die Zuordnung zu einer Ihrer Mannschaften ist aber schon möglich, sofern das entsprechende Zeitfenster geöffnet ist. Spieler, die Sie verlassen haben, stehen ebenfalls noch bis zum 30.6. (bzw. 31.12.) in der Auswahlliste.

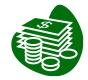

Sollte eine Kostenerstattung nach B 6 der WO erforderlich sein, verbleibt der Einzahlungsbeleg bei Ihnen. Er kann zu Prüfzwecken eingefordert werden.

Unmittelbar nach Absendung des Antrages bekommt der abgebende Verein eine Mitteilung per E-Mail, in der er über den beabsichtigten Wechsel informiert wird. Er kann im Menü *Spielberechtigungen* seine Kenntnisnahme anzeigen. Aufschiebende Wirkung hat dies nicht. Der antragstellende Verein erhält eine Mail mit dem PDF-Formular – sicher hilfreich, falls man Download und Ausdruck vergessen hat. In dieser Mail steht übrigens folgender Satz: "*Sofern Sie den Antrag in click-TT noch nicht eingereicht haben, …*", der überflüssig ist, weil man die Mail nur bekommt, wenn man den Antrag eingereicht hat.

 Wenn der wechselwillige Spieler eine Zugangsberechtigung für seinen bisherigen Verein hat, bleibt er nach Vollzug des Wechsels Mitglied dieses Vereins (ohne Spielberechtigung). Seine Zugangsberechtigung bleibt also erhalten.

! Meiden Sie nach Möglichkeit den letzten Tag der Wechselfrist. Folgendes Szenario ist denkbar (wenn auch bisher nicht vorgekommen): Sie wollen kurz vor Abschluss der Frist einen Wechsel eintragen. Wenn der betreffende Spieler nun bereits von einem anderen "angefordert" wurde (egal, ob gespeichert oder abgesandt), blockiert *click-TT* diesen Wechsel. Ende Mai um 23.55 Uhr haben Sie nun ein echtes Problem, denn niemand wird den Wechsel mehr ermöglichen können. Und am Folgetag stehen Sie mit leeren Händen da.

Für einen Wechsel kurz vor Ablauf der Frist ist übrigens der oben genannte "kleine Dienstweg" geplant. Am Abend des letzten Tages kann es von der Speicherung des Antrages, über die Unterschriften bis zur Absendung so eng werden, dass eine sofortige Absendung unvermeidbar ist.

# **11.3 Sofortiger Wechsel einer Spielberechtigung**

Unter gewissen Bedingungen können Spieler sofort die Spielberechtigung für einen anderen Verein erhalten. Hierzu zählen:

• Der Spielberechtigung wurde vor mehr als einem Jahr ruhend gestellt (gelöscht).

Diese Möglichkeit ist absolut unproblematisch. *Click-TT* bietet Ihnen diese Spieler ausdrücklich an. Falls der Button Wechselantrag stellen gesperrt ist ("Wechselpause"), erreichen Sie diese Spieler über *Neue Spielberechtigungen beantragen*.

Die Vorgehensweise ist ansonsten absolut identisch mit einem "normalen" Wechsel.

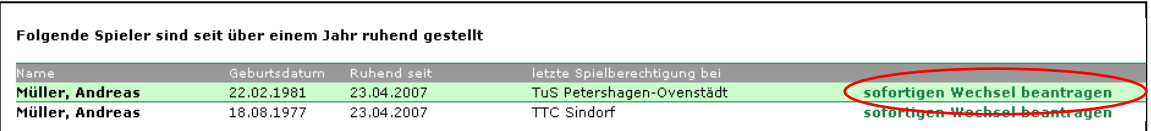

- Der Spieler hat seit mindestens einem Jahr nicht mehr bei einem Meisterschafts- oder Pokalspiel mitgewirkt (WO, B 7). Seine Spielberechtigung wurde aber nicht ruhend gestellt (gelöscht).
- Der Spieler hat nach Auflösung aller Mannschaften seiner Altersklasse keine Möglichkeit mehr, am Spielbetrieb seines Vereins teilzunehmen (WO, B 4.3.1).
	- ! Auch diese beiden Fälle sind unproblematisch, aber Sie dürfen sie unter keinen Umständen *click-TT* überlassen. *Click-TT* orientiert sich bei Wechseln natürlich an den einschlägigen Terminen (31.5. und 30.11.), und genau um die geht es ja gar nicht.

Füllen Sie in diesem Fall einen Antrag auf Wechsel der Spielberechtigung nach altem Muster aus. Sie finden ihn auf der Downloadseite von WTTV.DE, unterschreiben lassen und der Geschäftsstelle mit der Bitte um sofortige Erteilung der Spielberechtigung unter Hinweis auf WO, B 7 oder B 4.3.1 zusenden. Diese prüft den Sachverhalt und wird die Spielberechtigung in aller Regel schnell erteilen.

! Bitte beachten Sie: Bei einem sofortigen Wechsel habe Sie vermutlich ein großes Interesse daran, den Spieler sofort einzusetzen. Sie dürfen also nicht versäumen, den Spieler beim zuständigen Spielleiter anzumelden, um ihn einer gewünschten Mannschaft zuzuordnen.

## <span id="page-50-0"></span>**11.4 Löschen einer Spielberechtigung**

Es geht hier vorrangig um Spielberechtigungen, aber auch um die Personen selbst, falls die Mitgliedschaft im Verein erloschen ist. Mit der Funktion *Spielberechtigung löschen* stellen Sie die Spielberechtigung "ruhend", was gleichbedeutend ist mit dem früheren Vermerk "passiv".

Betätigen Sie den Button Spielberechtigungen löschen (siehe S. 45). Nach Eingabe geeigneter Suchkriterien erhalten Sie eine Spielerauswahl.

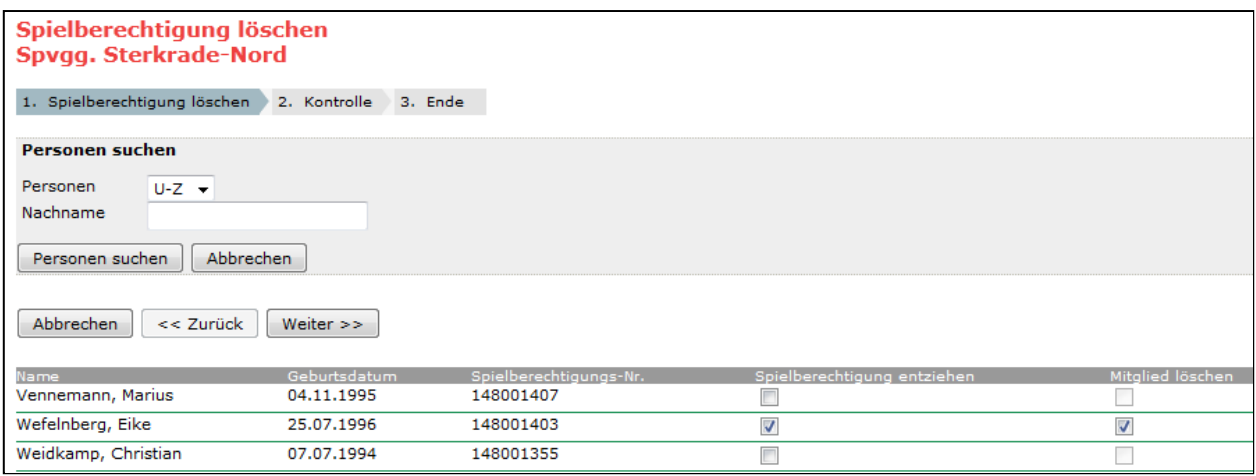

Kreuzen Sie an, welche Spielberechtigung ruhen soll. Darüber hinaus können Sie dafür sorgen, dass die Mitgliedschaft im Verein gleichzeitig erlischt. Klicken Sie auf den Button Weiter >>.

 Spielberechtigungen und Mitgliedschaften können nur noch zum Ende der Halbserie (also zum 30.6. bzw. 31.12.) gelöscht werden. Diese Löschungen wirken sich zunächst einmal nicht auf die einschlägigen Listen (Spielberechtigungs- und Mitgliederliste) aus. Sie werden in *click-TT* vorgemerkt und erst zu den vorgenannten Stichtagen vollzogen – und können bis zu den genannten Stichtagen nur verbandsseitig rückgängig gemacht werden.

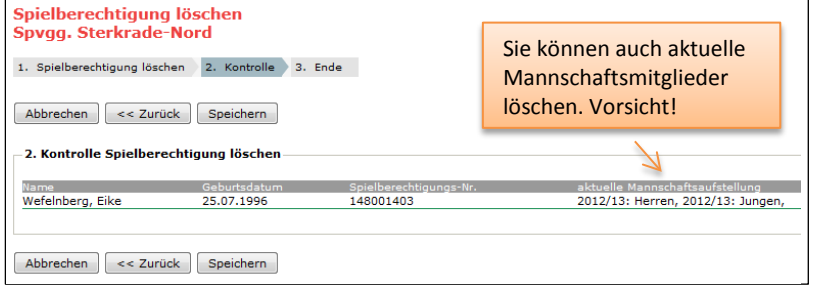

Jetzt Speichern l. fertig. Die Spielberechtigung ruht mindestens für die Dauer eines Jahres.

Wie geht es weiter, wenn Sie nur die Spielberechtigung gelöscht haben?

- Der Spieler erklärt, dass er dem Verein erhalten bleibt, aber nicht mehr am Spielbetrieb teilnimmt. Hier sollten Sie gar nichts unternehmen. Es gibt keine Veranlassung, den Status des Spielers – auch über das o. g. Jahr hinaus – zu ändern.
- Der Spieler entscheidet sich irgendwann, wieder aktiv am Spielbetrieb Ihres Vereins teilzunehmen. In diesem Glücksfall können Sie die Spielberechtigung wiederaufleben lassen (siehe S. 52).
- Der Spieler wechselt den Verein vor Ablauf eines Jahres.

Es handelt sich um einen "normalen" Wechsel der Spielberechtigung. Die Teilnahme am Spielbetrieb des neuen Vereins ist ab dem 1.7. bzw. dem 1.1. nach dem nächsten Wechseltermin möglich.

• Der Spieler wechselt den Verein nach Ablauf eines Jahres.

Es handelt sich hierbei um einen "sofortigen" Wechsel der Spielberechtigung, ohne Berücksichtigung irgendwelcher Fristen (siehe S. 50).

# <span id="page-51-0"></span>**11.5 Wiederaufleben einer Spielberechtigung**

Nach dem Löschen (Ruhen) einer Spielberechtigung kann es zu einem Wiederaufleben der Spielberechtigung kommen. Dies ist in wenigen Schritten ganz einfach zu bewerkstelligen:

```
Button Wiederaufleben beantragen…
```
Nach Eingabe eines Nachnamens (oder Teiles davon oder einer Buchstabenauswahl) erhalten Sie eine Spielerliste.

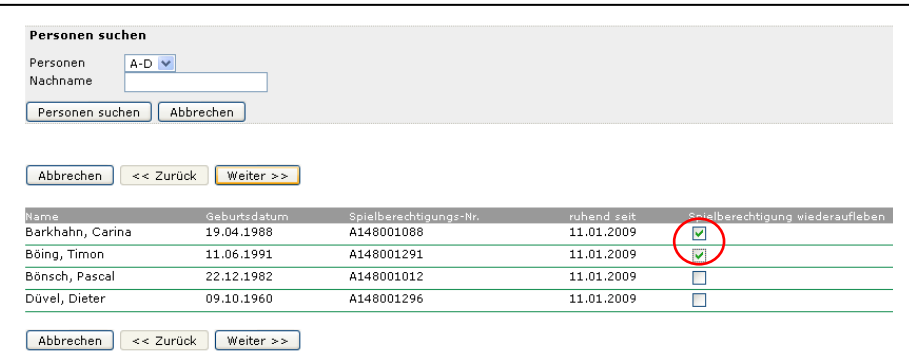

Kreuzen Sie an, welche Spielberechtigung Sie wiederaufleben lassen wollen. Danach klicken Sie auf den Button Weiter >> .

Im nachfolgenden Kontrollschritt erhalten Sie eine Übersicht: Speichern

Mit **[Zurück zu Spielberechtigungen]** gelangen Sie wieder auf die Startseite.

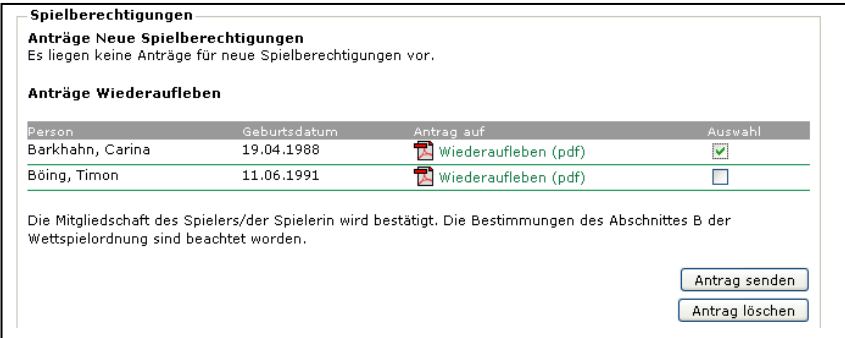

Unter *Spielberechtigungen – Anträge Wiederaufleben* finden Sie die noch nicht eingereichten Anträge, die Sie (nach den erforderlichen Unterschriften auf dem Formular und der Ablage in Ihren Vereinsunterlagen) ankreuzen (Auswahl) und mit dem Button Antrag senden realisieren.

Der Spieler steht sofort wieder auf Ihrer Spielberechtigungsliste.

 Wenn Sie den Spieler – nach einem Vereinsaustritt – im Mitgliederbereich gelöscht haben (siehe S. 51), erscheint er nicht in der Liste derer, für die ein Wiederaufleben in Frage kommt. Gehen Sie in diesem Fall wie folgt vor:

- Button Spielberechtigung beantragen
- Spieler suchen
- Für den Spieler einen "sofortigen Wechsel" beantragen

# <span id="page-52-0"></span>**11.6 Ablaufpläne**

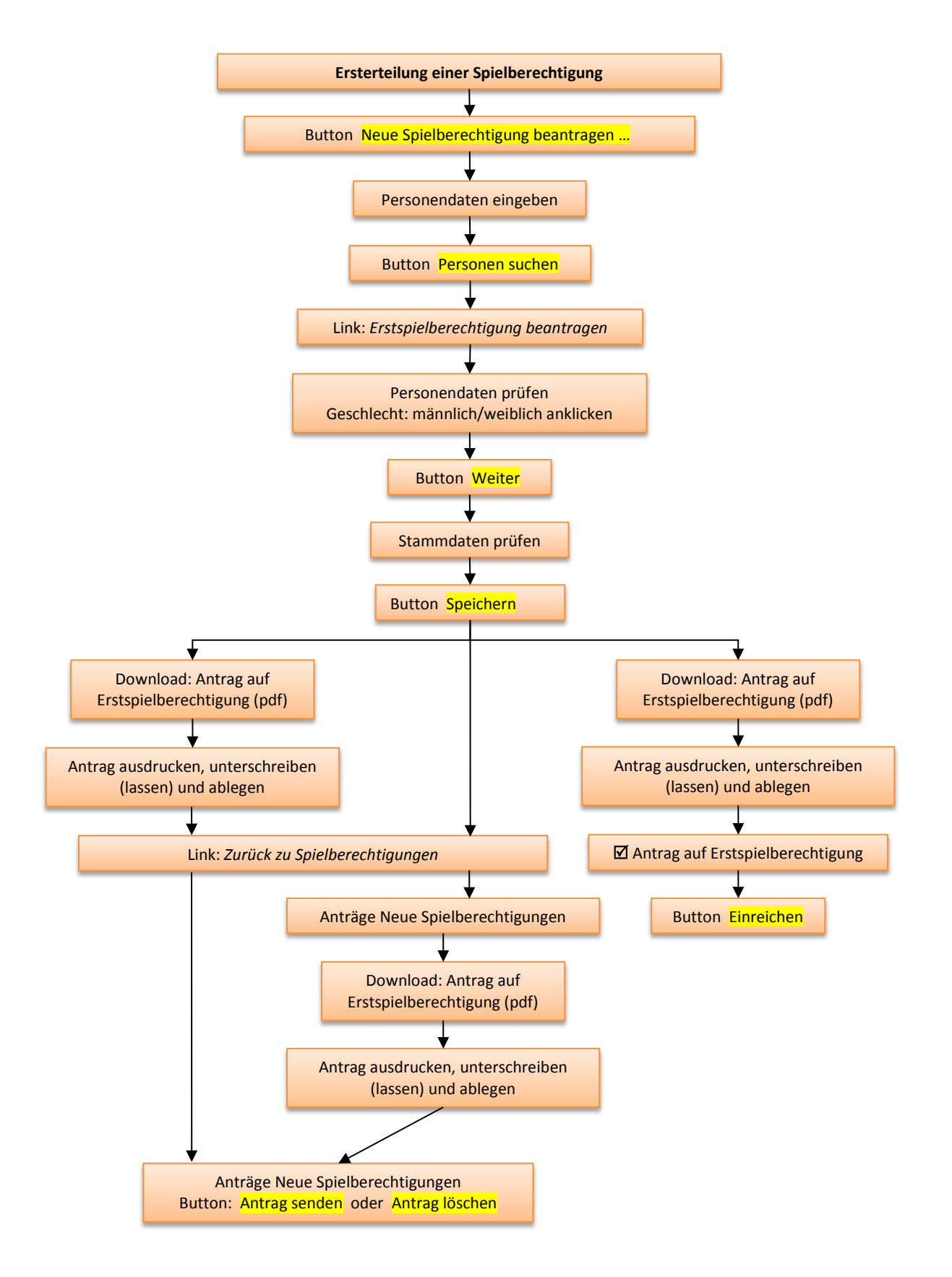

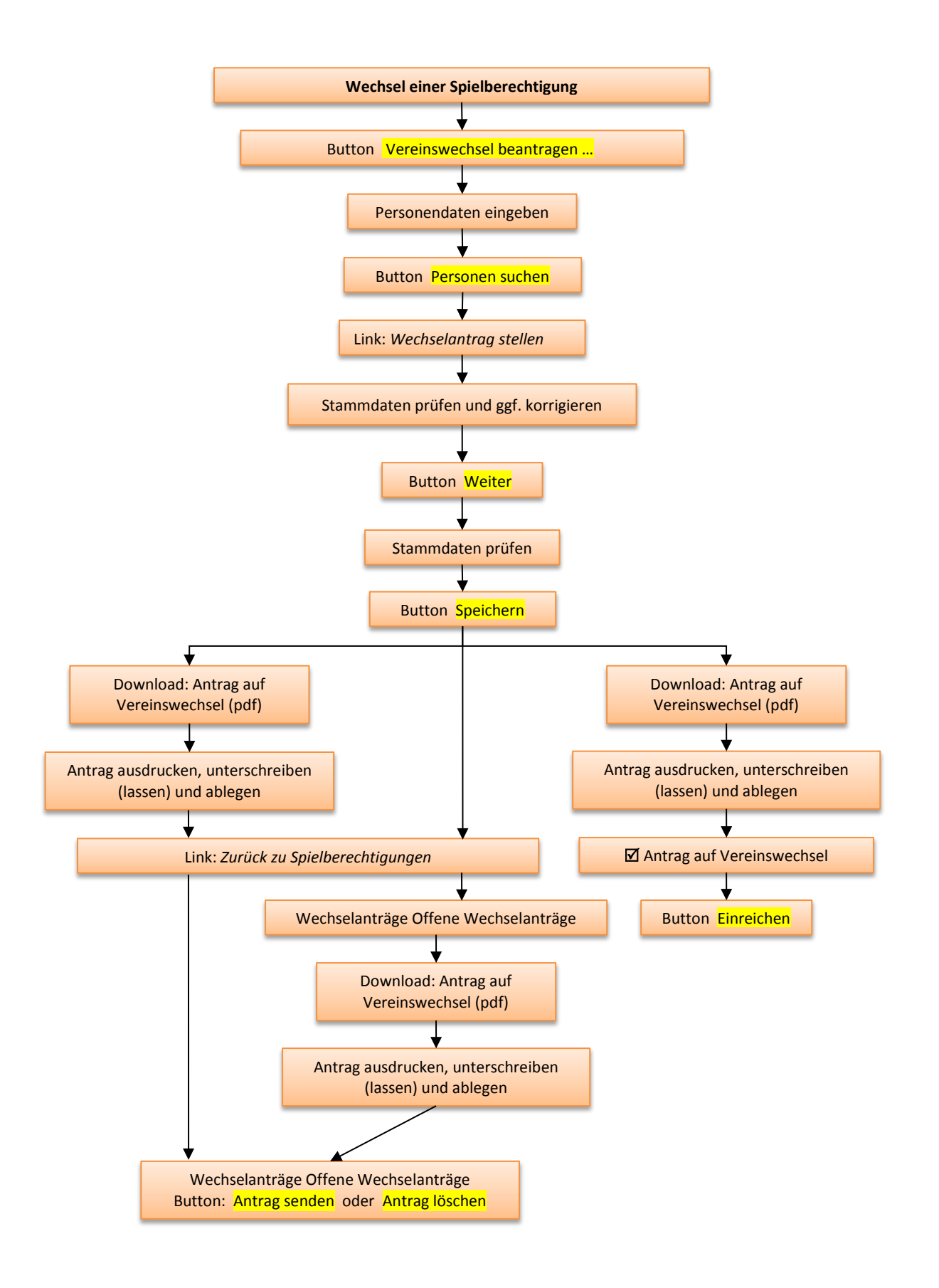

# **12. Turniere (Antrag)**

Zögern Sie nicht, sich auf den nachfolgenden zehnteiligen Antrag einzulassen, wenn Sie als Verein ein Turnier ausrichten wollen. Die Zeit, die Sie dafür investieren, bekommen Sie allemal zurück, besonders durch die Kopierfunktion für die Folgejahre –und preiswerter ist es allemal, denn der Versand per Post zum Bezirk entfällt ebenso wie die Kosten für Bürobedarf (Papier, Kopien, Briefumschlag usw.). Außerdem erscheint das genehmigte Turnier im Turnierkalender von *click-TT*, der mittlerweile hohe Aufmerksamkeit genießt.

Zur Ausgestaltung des Turnierantrages hat der WTTV recht wenig beigetragen. Gleichwohl finden Sie dort die wesentlichen Bestandteile des Abschnitts C der WO. Sie werden jedoch Unterschiede zu den bisherigen Gepflogenheiten und Regelungen im WTTV entdecken. Damit kommen wir zurecht.

Derzeit ist *click-TT* mit dem Turnierantrag bis hin zur Genehmigung/Veröffentlichung und der (mühsamen) manuellen Ergebniserfassung im Nachgang zu einem Turnier ausgereizt. Es gibt zwar verschiedene Planungen, aber die stehen alle noch unter einem Kostenvorbehalt.

Hier der Einstieg in den Turnierantrag:

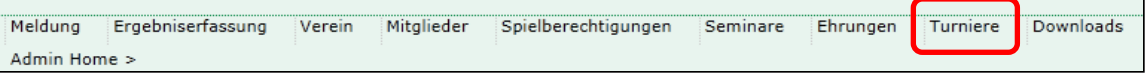

Nur Vereinsadministratoren und Personen mit dem Recht "Turniere" (siehe S. 17) haben Zugriff auf diesen Menüpunkt haben.

Geben Sie dem Turnier einen Namen und entscheiden Sie sich für den Austragungstermin. *Turnierart* bietet nur "offenes Turnier". Als Verein hat man da keine Auswahl.

Turnierantrag stellen

 Unter *Aktionen* dürfen Sie Turniere der Vorjahre kopieren, nur jetzt noch nicht. Es gibt ja noch keines  $\ldots \odot$ .

 Alljährlich zur Jahreswende werden wir die Antragsmöglichkeit für die Folgesaison freischalten. Falls sich *click-TT* hier weigert, melden Sie sich bitte.

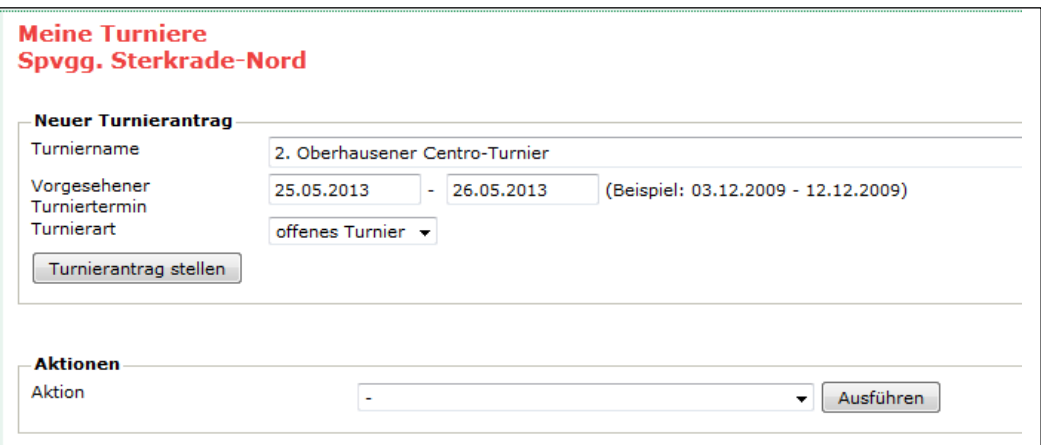

# **12.1 Allgemeine Angaben**

- Beim Ausrichter und *Durchführer* eines offenen Turnieres handelt es sich in der Regel um den beantragenden Verein.
- Die *Durchführer-Region* (Kreis) wird automatisch ermittelt. Die Zuordnung ist entscheidend für die spätere Verfügbarkeit im Turnierkalender des WTTV.
- Der *Ranglistenbezug* wird ebenfalls automatisch hergestellt. Er richtet sich nach C 1.4 der WO:

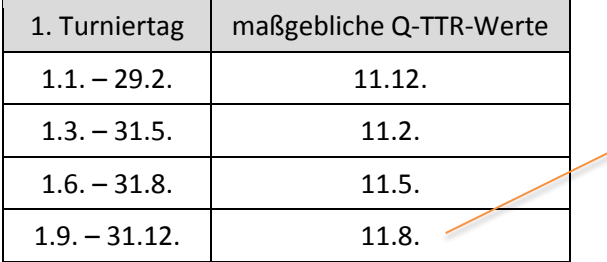

Grundlage für die Bezirks- und Kreismeisterschaften sind folglich die Q-TTR-Werte vom August.

• Der Button Austragungsort/Halle hinzufügen gestattet die notwendigen Hinweise zum Spielort.

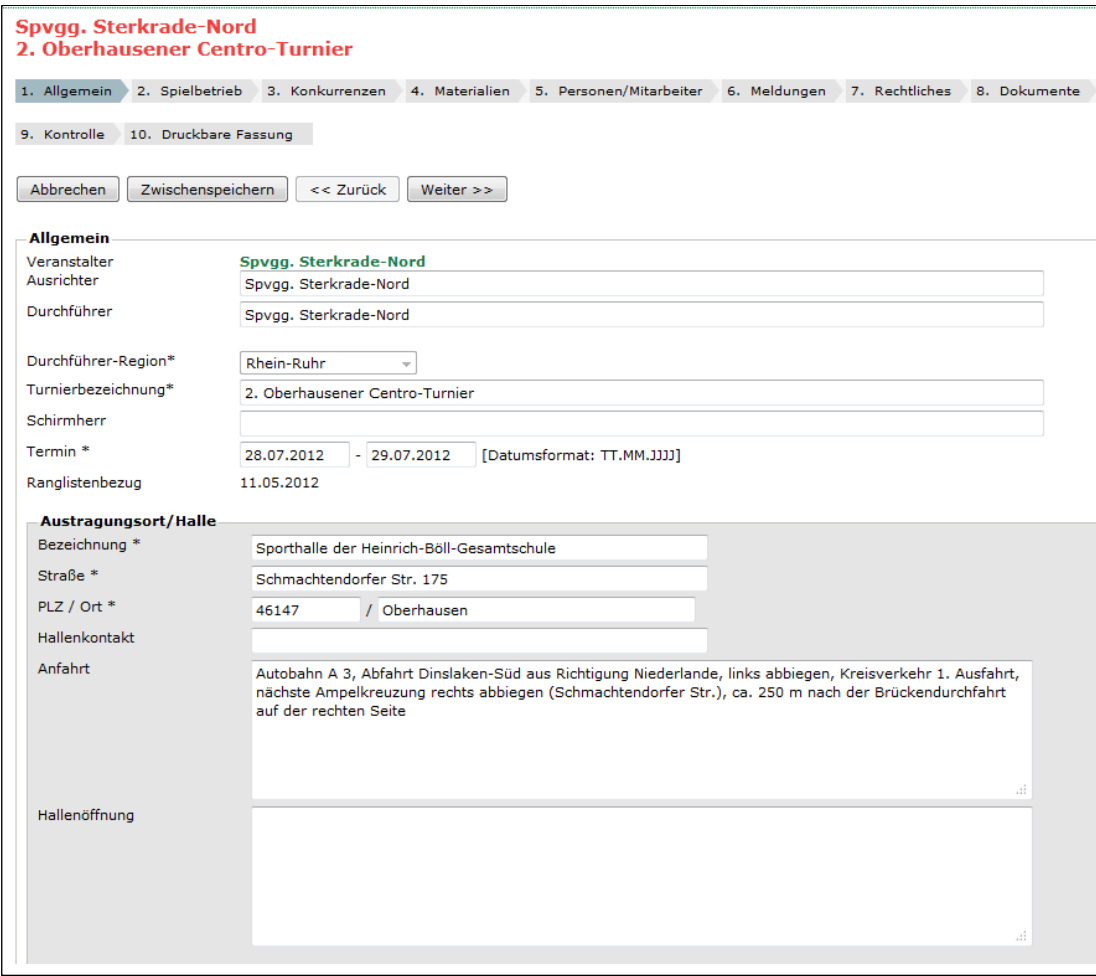

• Beim *Hallenkontakt* könnten Sie einen Ansprechpartner mitsamt Handynummer vermerken.

# **12.2 Spielbetrieb**

• Der übliche Turnierspielbetrieb dürfte sich aus Einzel- und Doppelkonkurrenzen ergeben. Wenn Sie auch Mixed- oder Mannschaftswettbewerbe veranstalten, müssen Sie dies hinzufügen.

Bei unserem Beispielturnier kommen nur Einzel und Doppel zur Austragung, in der obersten Leistungsklasse mit vier Gewinnsätzen in der K.-o.-Runde.

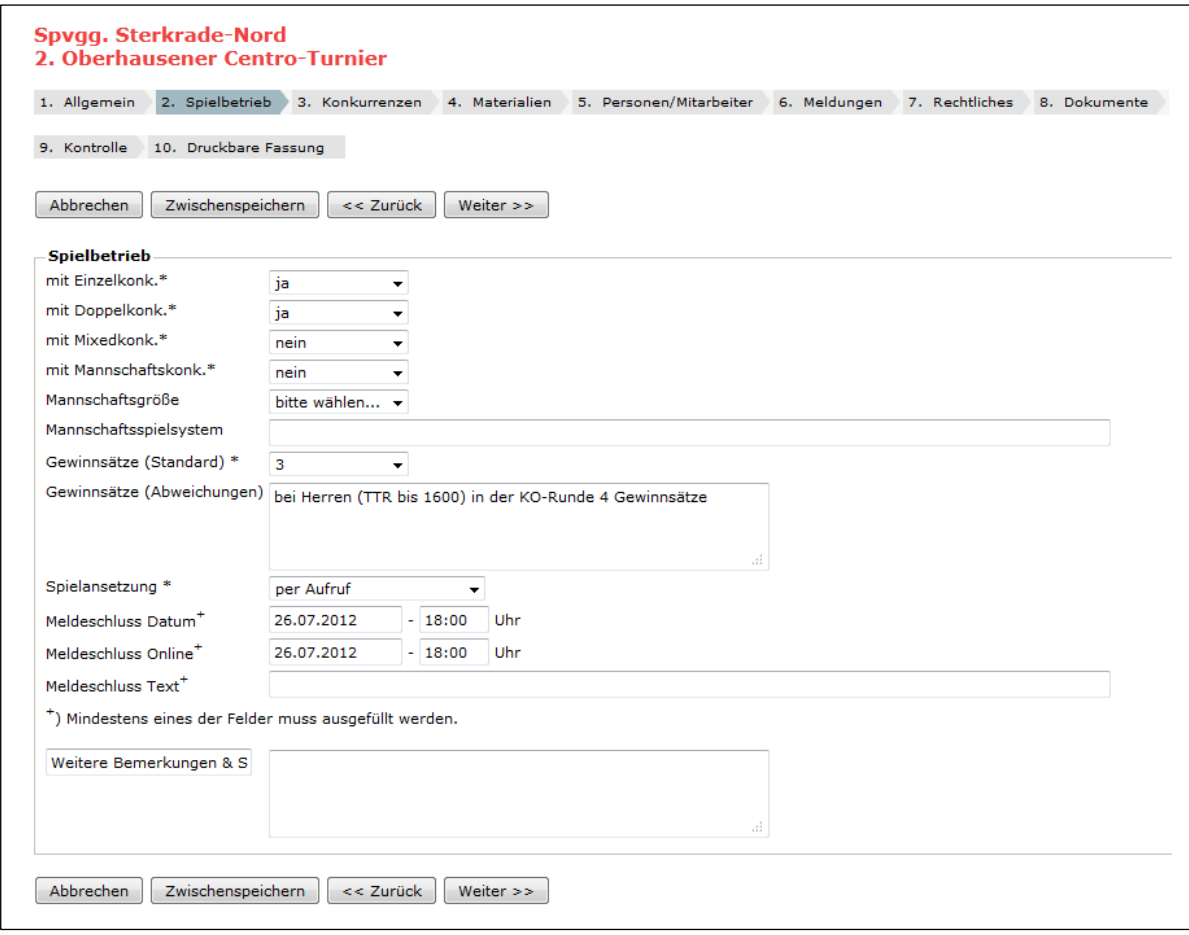

Sie dürfen das Turnier bei jedem Schritt Zwischenspeichern und somit den gesamten Vorgang unterbrechen. Wenn Sie das Turnier (Status "in Arbeit") später erneut aufrufen (Link unter Turnier, danach **Turnierantrag bearbeiten**), steht das bisher Eingetragene schon zur Verfügung.

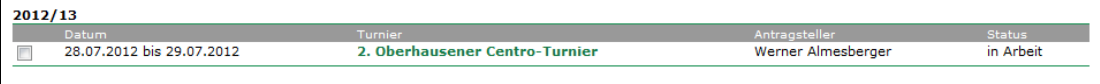

# **12.3 Konkurrenzen**

Wir werden dieses Turnier der Einfachheit halber mit nur einigen Beispielklassen ausstatten. Es steht Ihnen frei, beliebige weitere hinzuzufügen. Die Auswahl ist groß. Es stehen alle einschlägigen Altersklassen (und teilweise auch Kombinationen hiervon) zur Verfügung.

Was Sie nicht dürfen: Leistungsklassen ohne TTR-Bezug ausschreiben (in einer offenen Klasse nehmen Sie 0-3000). Altersklassen (Senioren, Jungen, Mädchen usw.) erfahren üblicherweise eine Begrenzung durch die entsprechenden Stichtage. Sie dürfen aber natürlich auch eine Jungen-B-Klasse mit einem TTR-Wert von max. 1200 Punkten ausschreiben.

Leistungsklassen nach bisherigem Muster (z. B. Herren B bis Bezirksliga) sind nicht mehr zulässig.

Beim ersten Aufruf wird bereits eine Konkurrenz angeboten, die wir als Herren-Einzel (bis TTR=1600) nutzen wollen.

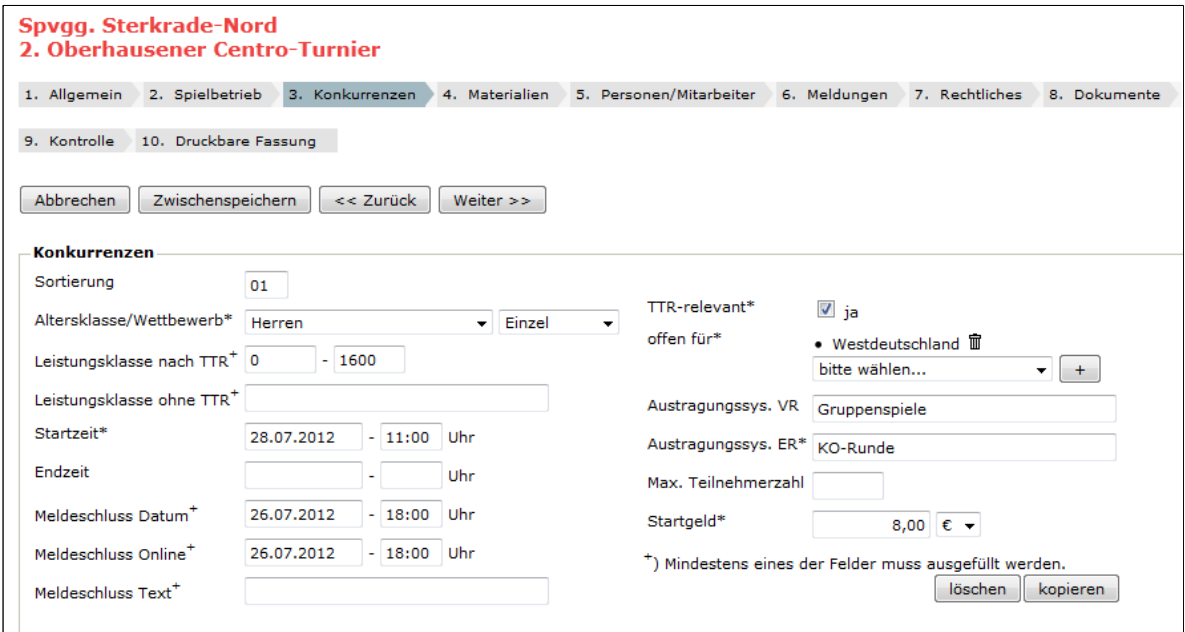

Die Sortierung ist wichtig für die Reihenfolge der Konkurrenzen in der öffentlichen Turnierausschreibung. Unser Vorschlag: Beginnen Sie auf jeden Fall mit "01" (mit führender Null). Sie landen nämlich schnell im zweistelligen Bereich. Sie können die Sortierung auch einstweilen ignorieren und erst bearbeiten, wenn alle Konkurrenzen eingetragen sind. Ist aber deutlich mühsamer …

Unser Herren-Einzel ist natürlich TTR-relevant, deshalb die Auswahl mit "ja". Turnierklassen im Einzel ohne TTR-Relevanz führen in der Regel zur Ablehnung des Turnierantrages.

! Bitte denken Sie daran: Doppel und Mixed sind niemals TTR-relevant.

 Das Feld *Leistungsklasse ohne TTR* eignet sich hervorragend für ein Unterscheidungsmerkmal ansonsten gleichlautender Altersklassen. Hier könnte also stehen "Herren C" oder "Jungen B", natürlich ohne Spielklassen (siehe oben). An dieser Stelle bitte keine Klammern verwenden, das macht *click-TT* automatisch.

Ganz wichtig ist der Regionsbezug. Die meisten Turniere im WTTV sind offen für das gesamte Verbandsgebiet. Hierzu müssen Sie "Westdeutschland" im Auswahlfeld markieren und mit  $|+|$  hinzufügen. Sie haben an dieser Stelle auch die Möglichkeit, Ihr Turnier für beliebige Gebiete im WTTV auszuschreiben. Die Kombination "Bezirk Arnsberg und Bezirk Mittelrhein" ist ebenso möglich wie ein Turnier von mehreren Nachbarkreisen innerhalb eines Bezirks. Turniere für einen Bezirk und Kreise eines anderen Bezirks werden Sie allerdings nicht hinbekommen.

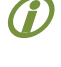

 Sie dürfen auch gern Landesverbände kombinieren (Beispiel: "*offen für Westdeutschland und Niedersachsen*").

Mit dem Symbol i löschen Sie ein gewähltes Gebiet.

Eine wichtige Funktion heißt | kopieren |. Sie erstellt eine Kopie (klar!) der gerade bearbeiteten Konkurrenz, was die Sache häufig stark vereinfacht.

Unser Turnier besteht nun aus folgenden Konkurrenzen:

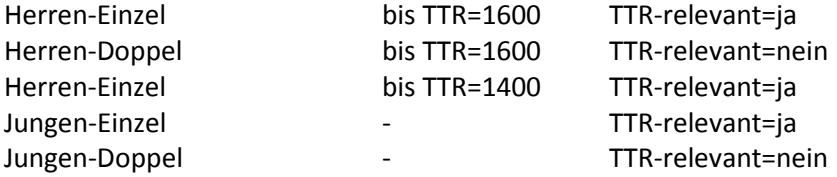

Sie dürfen am Turniertag Altersklassen – z. B. mangels Meldeergebnis – zusammenlegen. Zum Zeitpunkt der Ausschreibung ist das noch nicht gestattet, obwohl *click-TT* dies ermöglicht. Ungeachtet der Bestimmungen der WO legen wir auf diese gemischten Klassen großen Wert. Der Vergleich von Spielern, die sich ansonsten kaum begegnen, trägt zur Qualität der Rangliste enorm bei.

# **12.4 Materialien**

Das ist problemlos: Schließlich möchten die Turnierteilnehmer gern wissen, welche Materialien zur Verfügung stehen.

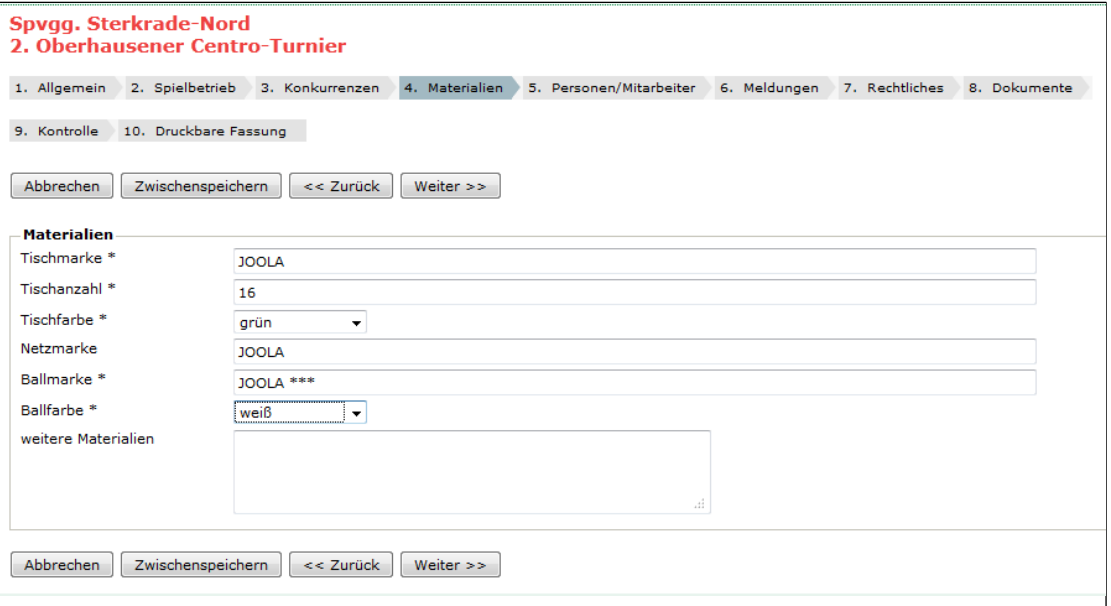

# **12.5 Personen/Mitarbeiter**

Es geht um die Personen, die bei der Veranstaltung in verschiedenen Aufgabenbereichen mitwirken. Bei der Gesamtleitung haben Sie es leicht: *Click-TT* bietet im Auswahlfeld "Adresse übernehmen aus" alle Mitglieder des ausrichtenden Vereins, die über einen persönlichen Zugang verfügen. Hier dürfen Sie sich per Mausklick bedienen, aber natürlich auch beliebige andere Daten eintragen.

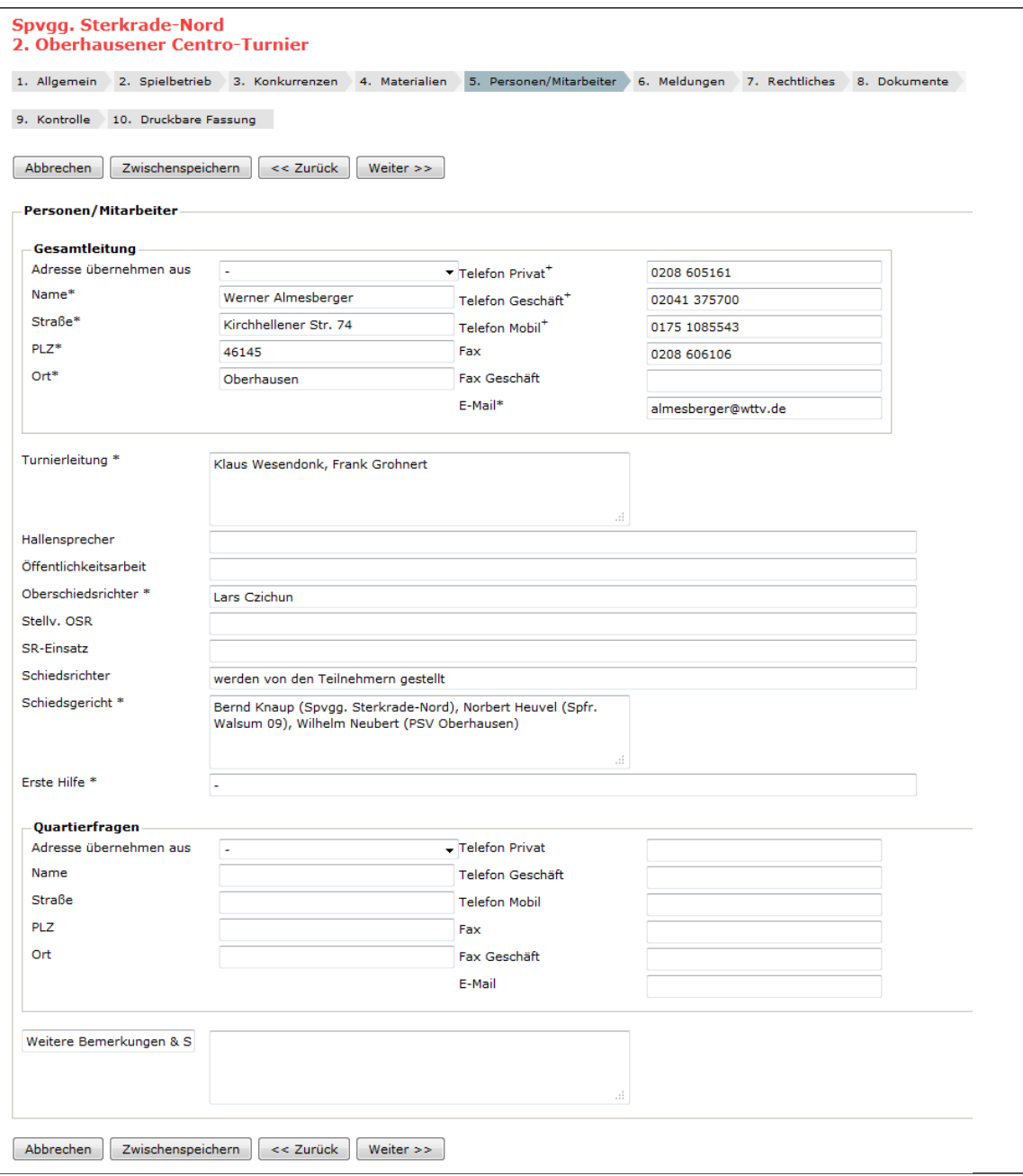

 *Erste Hilfe* verlangt von Ihnen eine Eingabe. Da die wenigsten Turnierveranstalter sich hierum ernsthaft bemühen, wird das Feld mit einem "-" am besten bedient sein.

## **12.6 Meldungen**

Auch auf dieser Seite gibt es keine Überraschungen.

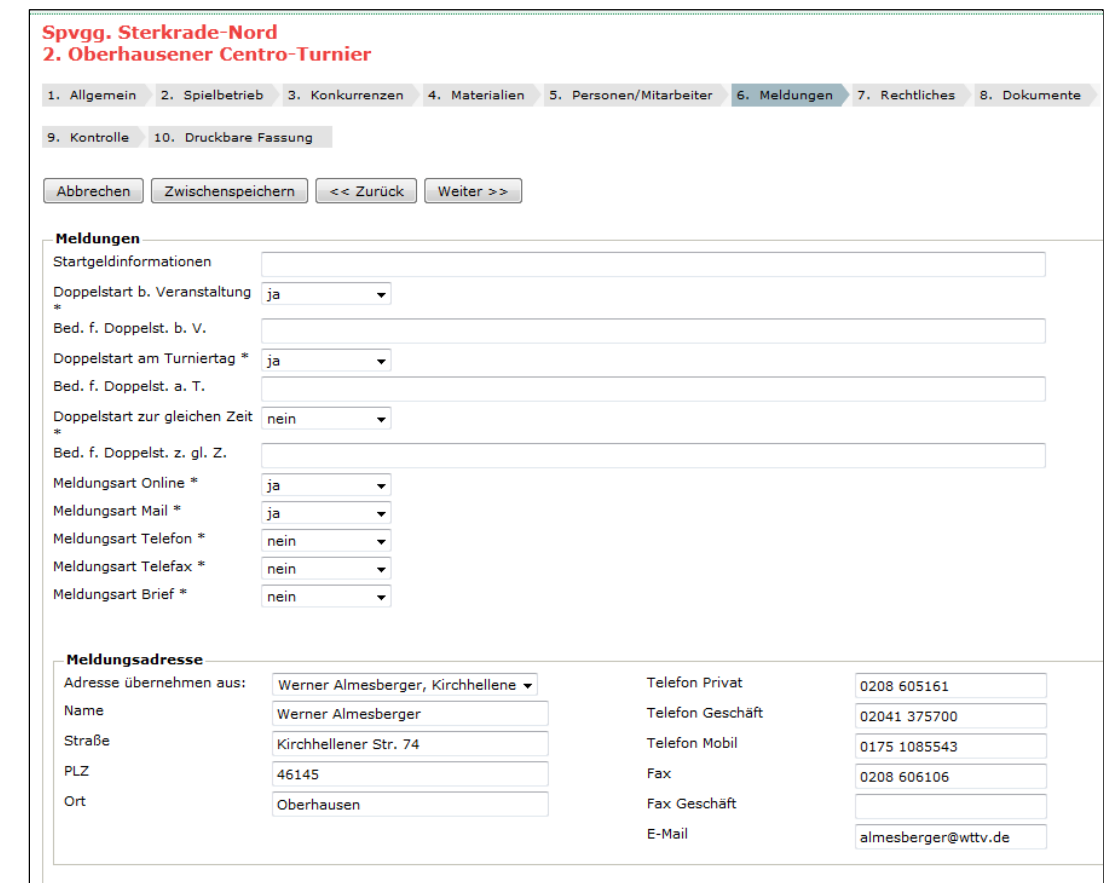

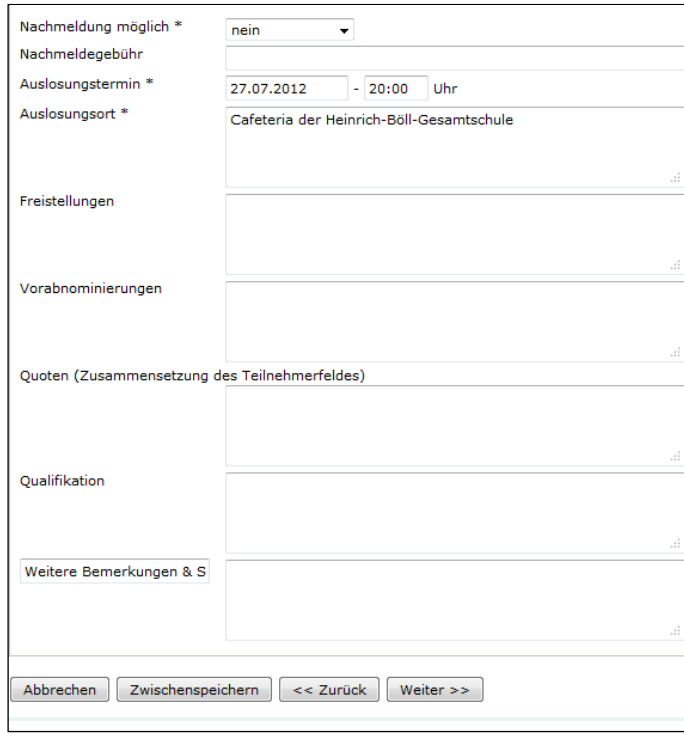

*Doppelstart bei Veranstaltung* ist natürlich erlaubt.

*Doppelstart am Turniertag* sollte kein Problem sein, wenn sich die Konkurrenzen nicht überschneiden.

*Doppelstart zur gleichen Zeit* wird seitens unseres Regelwerkes definitiv ausgeschlossen.

! *Meldungsart Online = ja* ist bei offenen Turnieren Pflicht. Wenn Sie hier "versehentlich" ablehnen, wird die genehmigende Stelle dies ändern. Man muss natürlich darauf achten, dass auf diesem neuen Kanal Meldungen eingehen, die man ansonsten übersehen könnte.

# **12.7 Rechtliches**

Wir nähern uns dem Ende. Es fehlen noch Hinweise auf Regeln und Vorbehalte des Veranstalters.

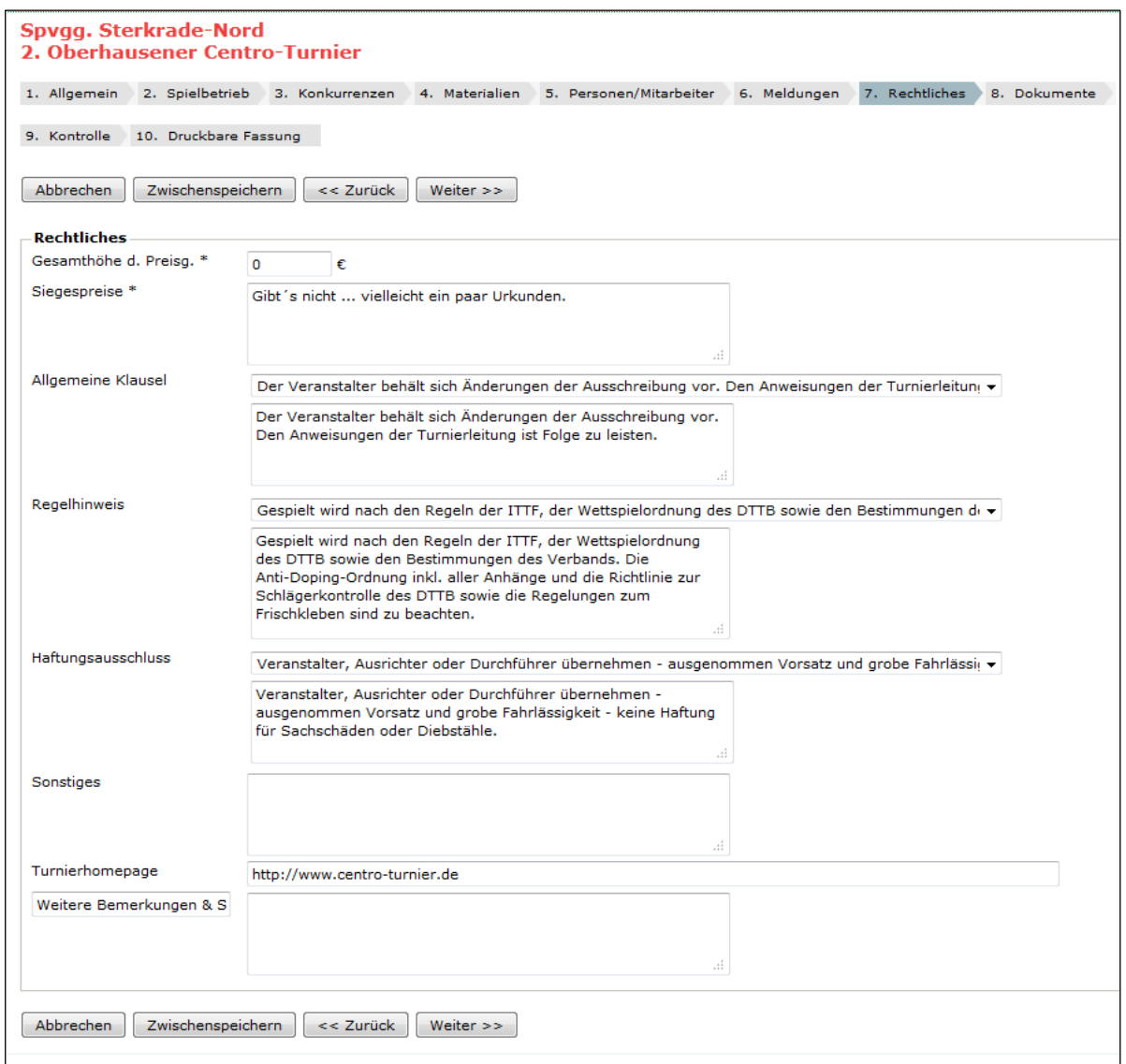

Es fällt uns schwer, hier Hinweise zu geben. Die gewünschten Einträge sind hoffentlich selbsterklärend, wobei wir Ihnen empfehlen, die Angaben zu Siegespreisen (siehe oben) freundlicher zu formulieren  $\odot$ .

 Sie können bei mehreren Textfeldern vordefinierte Formulierungen wählen und diese nach Ihren Wünschen ändern. Wie´s beliebt …

## **12.8 Dokumente**

Relativ neu ist die Möglichkeit, Dokumente hochzuladen. Sie stehen dann als zusätzliche Informationen dem potentiellen Turnierteilnehmer zur Verfügung. Worum kann es sich dabei handeln? Die Möglichkeiten sind vielfältig: Besondere Durchführungsbestimmungen für die Veranstaltung (z. B. Zuordnung von Spielklassen von Nicht-*click-TT*-Verbänden zu definierten TTR-Werten), Werbematerial ortansässiger Firmen, Lageplan der Sporthalle (Vorsicht: Urheberrechte beachten!) und natürlich die Ausschreibung, auf die auch jetzt noch kaum verzichten kann …

Die Vorgehensweise ist einfach: Mit Durchsuchen die gewünschte Datei anklicken, dem Kind einen Namen geben (im Beispiel: Lageplan),

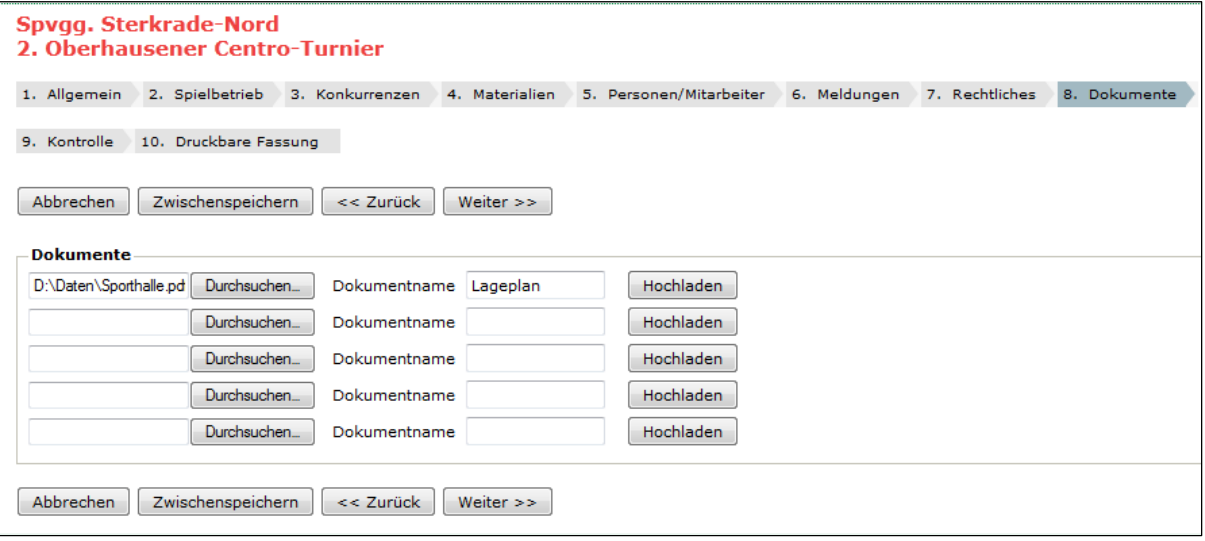

## danach Hochladen

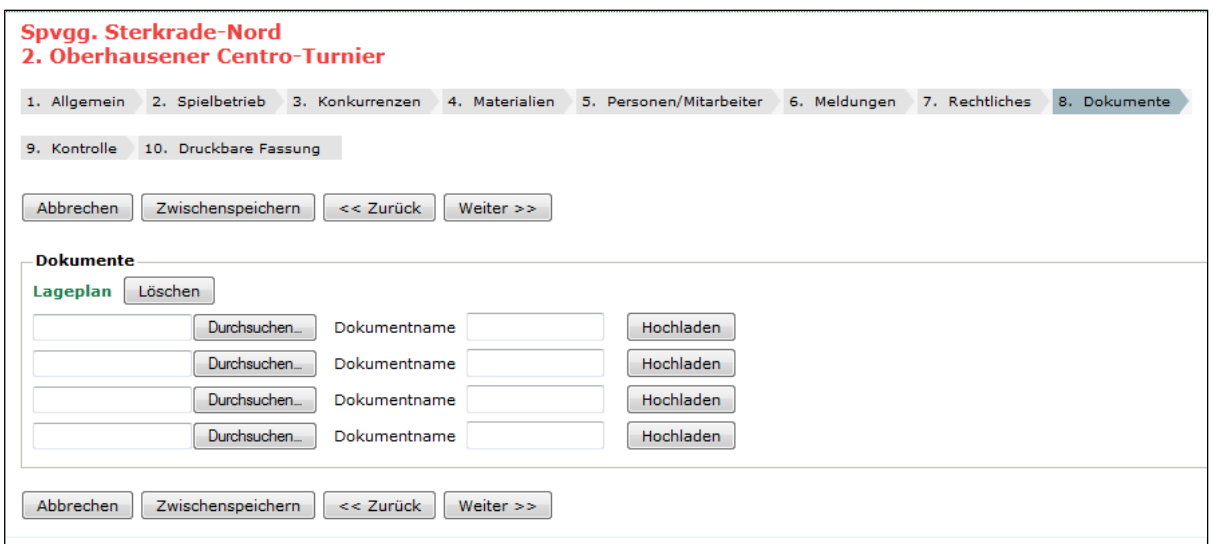

# **12.9 Kontrolle / Turnierantrag einreichen**

Wir verzichten an dieser Stelle auf die Darstellung des gesamten Turnierantrages. *Click-TT* zeigt Ihnen alle Eingaben, die Sie auf dem langen Weg zur Kontrollseite vorgenommen haben. Gönnen Sie sich einige Zeit, um alles zu überprüfen. Wenn Sie nämlich den Antrag zur Genehmigung einreichen, sind Änderungen Ihrerseits nicht mehr möglich.

Ihr Antrag ist immer noch "in Arbeit", auch wenn Sie erneut speichern. Die Kombination "<sup>*△ Turnier-*</sup> *antrag zur Genehmigung einreichen*" und Speichern allerdings hat etwas Endgültiges.

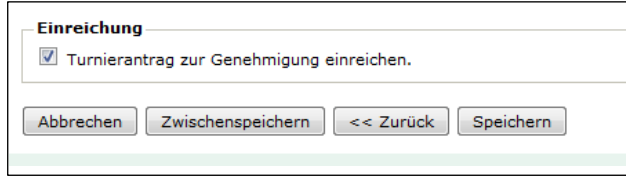

Der Antrag erhält dann den Status "wartend auf Genehmigung (Bezirk)". Informieren Sie unmittelbar nach der Einreichung Ihren SR-Obmann im Bezirk über den vorliegenden Antrag. Der zuständige Kollege wird sich (hoffentlich) flott darum

#### kümmern.

Ihr Turnier sieht jetzt (nach der Genehmigung durch den Bezirk) so aus:

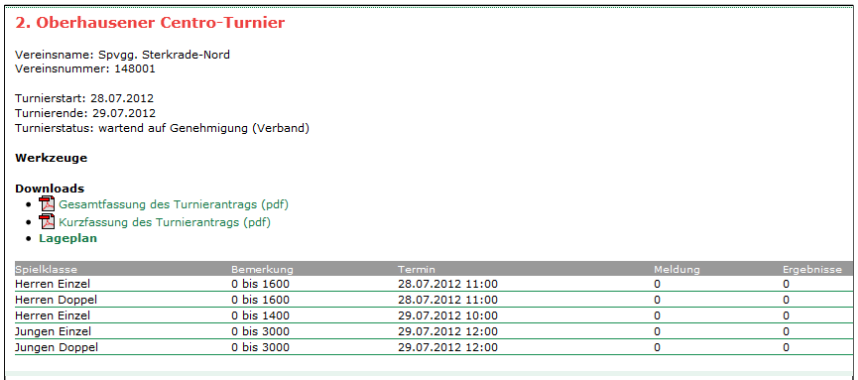

Der Ressortleiter Turniere im Ausschuss für Schiedsrichter des WTTV sichtet die anhängigen Anträge regelmäßig. Insofern müssen Sie nicht mehr tätig werden. Auf die Genehmigung folgt die Veröffentlichung. Diese verzögert sich, wenn die Antragsgebühr verspätet gezahlt wird.

Ihr Turnier findet sich jetzt

nicht nur im *click-TT*-Turnierkalender, sondern hoffentlich auch den gewünschten Zuspruch.

## Wie geht es weiter?

Langfristig planen wir, das Meldeverfahren komplett über *click-TT* und/oder *myTischtennis* zu organisieren, nicht nur für einzelne Personen, sondern auch für Vereine, die ihre Teilnehmer dann gruppenweise melden können. Bei dieser Gelegenheit gäbe es auch eine Prüfung bezüglich der Teilnahmeberechtigung. Im Beispiel oben könnten Spieler mit TTR>1600 oder Spieler des Jahrgangs 1994 gar nicht erst für die Herren- bzw. für die Jugendklassen melden. Schöne Aussichten, nicht wahr? Aber das dauert noch …

! Sie erhalten nach der Genehmigung durch den Ausschuss für Schiedsrichter des WTTV ein WORD®- Dokument, das nach Abschluss des Turniers zur Abrechnung der Verbandsabgaben dient.

# <span id="page-64-0"></span>**13. Turniere (Ergebniserfassung)**

! Um es gleich vorwegzunehmen: *Click-TT* akzeptiert nur vollständige Ergebnisse, also mit Sätzen und Bällen. Die Bearbeitung beginnt wieder auf der Turnierstartseite (siehe S. 55). Klicken Sie mit der Maus auf das gewünschte Turnier.

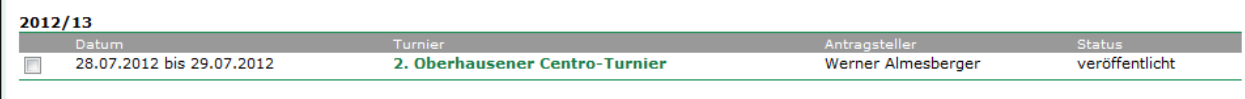

Wir können nun daran gehen, das Turnier mit Teilnehmern und Ergebnissen zu füllen. Wenn Sie eine Turniersoftware benutzen, die den späteren Ergebnisexport per Schnittstelle zu *click-TT* beherrscht, müssen Sie die Teilnehmer vor dem Turnier eintragen.

#### **13.1 Teilnehmer**

Voraussetzung für die spätere Ergebniserfassung ist die vollständige Liste der Teilnehmer (*Spieleranmeldungen*). Ein Mausklick auf **erfassen** führt zur Eingabemaske.

Niemandem bleibt nun die ausgiebige Nutzung der Tastatur erspart. Wir empfehlen zwei Vorgehensweisen:

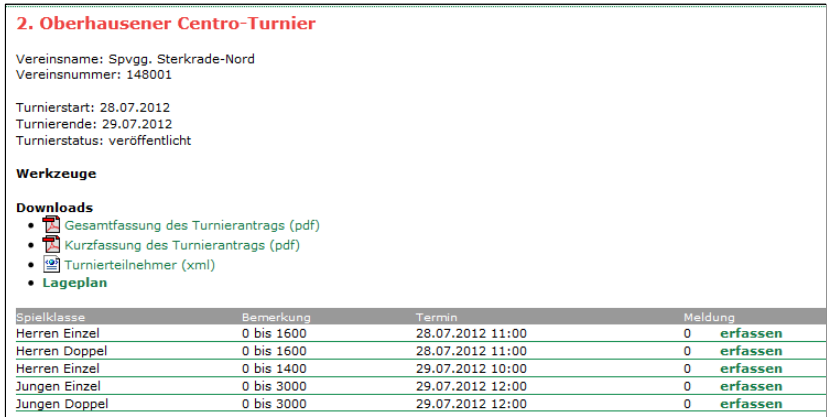

- 1. Tragen Sie beim Nachnamen ein geeignetes Namensfragment ein (mit nachfolgendem "\*"). Das Filterergebnis berücksichtigt die Altersklasse und das Geschlecht, aber (noch) nicht den TTR-Wert. So sollte selbst "Schm\*" auf Kreisebene nicht mehr als die maximal möglichen 50 Treffer bringen.
- 2. Suche über den Verein: Wenn Sie die Vereinsnummer kennen oder zumindest ein Namensfragment ("berg"), erscheinen in der Spielerauswahl alle betreffenden Personen des gewünschten Vereins (Langenberg, Bensberg usw.).

Mit dem  $|+|$  vor dem Namen fügen Sie den Spieler in die Turnierliste ein.

 Manchmal wird ein Name zwei Mal erwähnt, nämlich dann, wenn der betreffende Spieler entweder Mit-

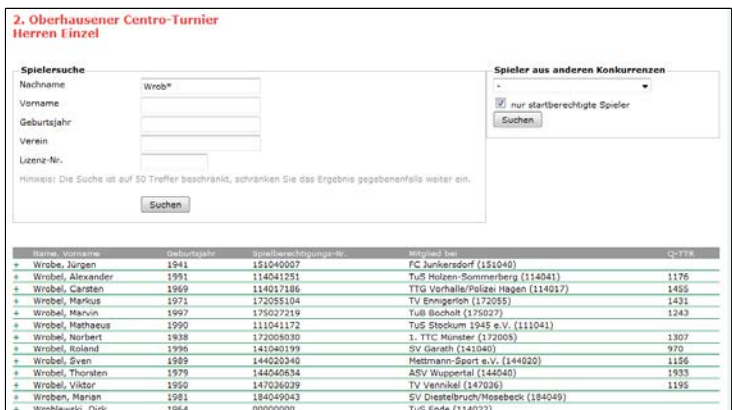

glied in zwei Vereinen ist oder eine doppelte Referenz zum selben Verein besteht. Es wäre schön, wenn Sie uns diesen Spieler nennen könnten. Wir werden den Datensatz dann bereinigen.

Das Suchfeld "Spieler aus anderen Konkurrenzen" kann Ihnen bei der Teilnehmerliste helfen. Üblicherweise nehmen viele B-Schüler auch an der A-Schüler-Konkurrenz teil. Wenn Sie nun die Teilnehmerlisten in dieser Reihenfolge bearbeiten, geht es vermutlich etwas schneller. Auch die Doppelkonkurrenzen lassen sich aus dieser Quelle bequem füllen.

Es spielt keine Rolle, in welcher Reihenfolge Sie Spieler einklicken. Es ist auch nach Eingabe von Ergebnissen möglich, Spieler in die Turnierliste aufzunehmen.

## **Speichern auf keinen Fall vergessen! Sonst geht die Teilnehmerliste verloren.**

So sieht nun unsere vollständige Teilnehmerliste aus:

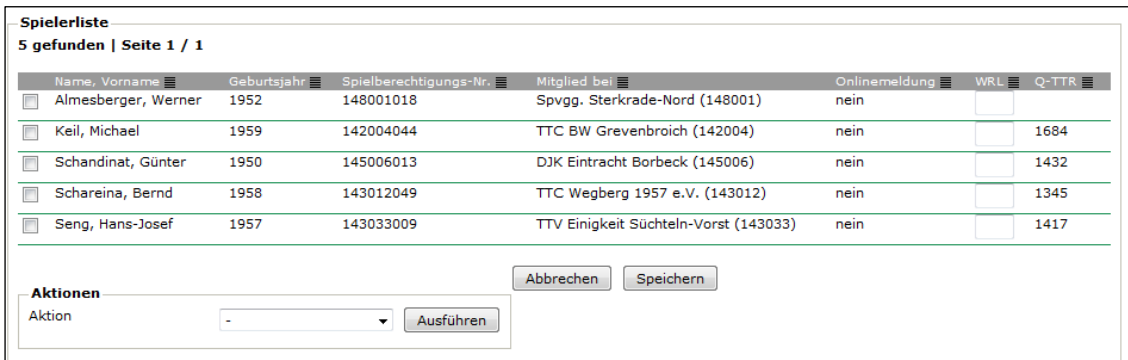

! WRL bedeutete Weltrangliste. Hier verbietet sich definitiv jeglicher Eintrag.

#### **13.2 Ergebnisse**

Über den Link **erfassen** (aktiv erst nach dem Turnier) tragen Sie Ergebnisse ein, ausschließlich mit Sätzen und Bällen, wie bereits eingangs erwähnt.

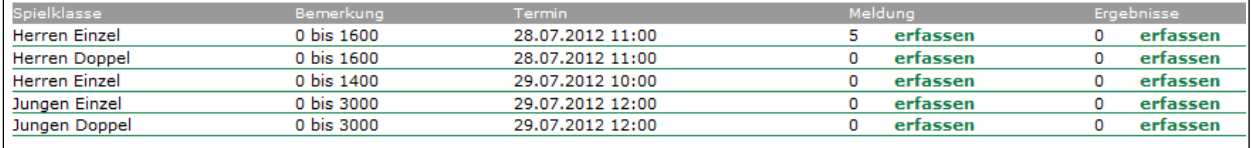

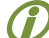

Die Angabe der Uhrzeit spielt nicht die geringste Rolle. Im Gegenteil: Für alle Einzel einer Turnierklasse ist dieselbe Uhrzeit anzugeben. Gottlob hilft uns *click-TT* dadurch, dass immer Datum und Uhrzeit aus dem Turnierantrag erscheinen. Ändern Sie hieran bitte nichts.

 Die Reihenfolge der Spiele im konkreten Turnierverlauf und später in *click-TT* muss nicht unbedingt übereinstimmen. Sie haben allerdings die Möglichkeit, den Ablauf der Konkurrenz zu nachzubilden (siehe S. 67).

• Ergebnisse **erfassen**

Hierfür bietet *click-TT* eine leere Zeile an. Ändern Sie an Spieltag und Uhrzeit bitte nichts.

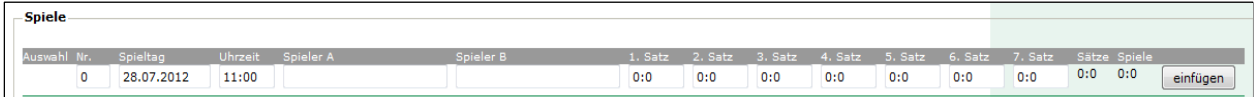

Sie klicken nun in das Feld *Spieler A* und tragen den Spielernamen ein, aber nicht vollständig. Je nach Namensliste reichen einige Buchstaben, zuweilen sogar ein einziger. Es öffnet sich automatisch ein Auswahlfeld, welchem Sie per Mausklick oder per TAB-Taste (nach Wahl mit den Pfeiltasten) den Namen entnehmen können.

In unserem Beispiel bringen "K" und "A" (gern auch "k" und "a") jeweils nur einen Namen, "S" bringt drei Vorschläge, "Se" nur einen. Sie finden sich schnell zurecht.

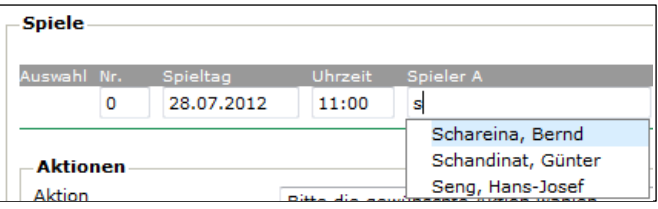

So verfahren Sie mit allen Namensfeldern. Zu

beachten ist, dass diese Felder normale Textfelder sind. Sie könnten sie – theoretisch – mit beliebigen Zeichen füllen. In diesem Fall geht der Bezug zur gewünschten Person verloren. Machen Sie also von dem Namensangebot unbedingt Gebrauch.

! Um einen Namen auszuwählen und danach das Namensfeld zu verlassen, benötigen Sie zwei Mal die TAB-Taste.

Die Eingabe der Sätze erfolgt in der von Spielberichten bekannten Weise. Sätze und Sieger werden durch einfügen automatisch ermittelt.

Ein erfasstes Spiel sieht dann so aus:

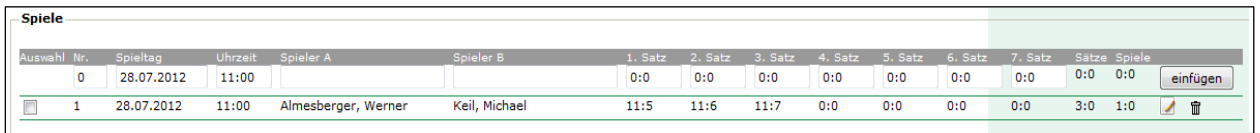

 Das kleine Symbol neben dem Spielergebnis signalisiert die Möglichkeit, ein eingetragenes Ergebnis zu korrigieren. Das Symbol Papierkorb spricht wohl wieder für sich.

Herr Keil legt Wert auf den Hinweis, dass es sich oben nur um ein Beispielergebnis handelt.

## • Ergebnisse **strukturieren**

Wie bereits erwähnt, hat die Reihenfolge der Spieleingabe keinen Einfluss auf die Berechnung der TTR-Werte. Ungeachtet dessen möchte man ja schon wissen, welchen Verlauf die Konkurrenz genommen hat, wer mit wem Gruppenspiele bestritten – und nicht zuletzt – wer das Endspiel gewonnen hat.

*Click-TT* bietet an, Gruppen zu bilden. Es handelt sich um beliebige Bezeichnungen, unter den beliebige

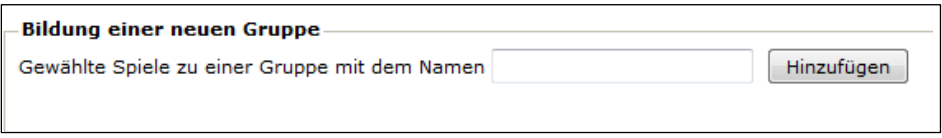

können. Wir nehmen natürlich Viertelfinale, Halbfinale usw. Leider sortiert *click-TT* diese

Spiele platziert werden

Gruppen nach dem Alphabet, so dass z. B. das Endspiel immer vor dem Halbfinale aufgeführt wird. Man kann das nur umgehen, indem man den sog. Gruppen Zahlen voranstellt.

Hier ein Vorschlag für eine hoffentlich vernünftige Reihenfolge:

Welche Zahlen Sie voranstellen, welche vielleicht überflüssig sind, egal …

# **13.3 Turnier abschließen**

Erst nach Turnierabschluss erreichen die eingetragenen Ergebnisse die JOOLA-Rangliste. Man muss also nicht befürchten, dass Teilergebnisse die TTR-Werte verfälschen.

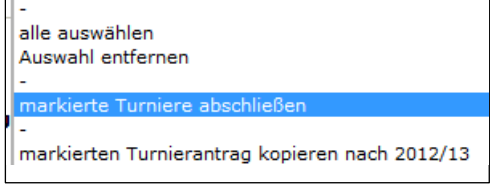

Im letzten Schritt ist das Turnier abzuschließen (siehe links). Hier endet Ihre Möglichkeit, Ergebnisse einzutragen oder zu korri01 Gruppe 1 02\_Gruppe 2 … 29\_Gruppe 29 3\_Hauptrunde 1 4\_Hauptrunde 2 5\_Hauptrunde 3 6\_Viertelfinale 7\_Halbfinale 8\_Spiel um den 3. Platz 9 Endspiel

gieren. Änderungen sind nur noch verbandsseitig möglich.

Natürlich ist das alles leidlich mühsam – obwohl sich diesbezügliche Beschwerden erfreulicherweise in Grenzen halten. Mit der Turnier-Software *MKTT* wird das alles deutlich erleichtert. Die namentliche Erfassung der Teilnehmer bleibt Ihnen zwar nicht erspart, wohl aber die Strukturierung und die besonders zeitraubende Ergebniseingabe, die Sie üblicherweise schon während des Turnieres erledigen.

# **13.4. Turnierdurchführung mit** *MKTT*

Wir können an dieser Stelle nicht einmal ansatzweise ein Handbuch für *MKTT* ersetzen. Deshalb nachfolgend nur ein Abriss der Aktionen, die letztendlich den Ergebnisimport so stark vereinfachen.

- Bis zum Abschnitt 13.1 ("Teilnehmer", siehe S. 65) bleibt die Vorgehensweise gleich. Erleichterungen darf man von einer Onlinemeldung erwarten, die demnächst den Teilnehmern selbst die Zuordnung zu einer Leistungsklasse auferlegt.
- Wenn (möglichst) alle Teilnehmer erfasst sind, wird die Datei *Turnierteilnehmer.XML* heruntergeladen (Mausklick rechts, "Ziel speichern unter").
- Werkzeuge · Ergebnis-Importer... **Downloads** Gesamtfassung des Turnierantrags (pdf) Kurzfassung des Turnierantrags (pdf) ● <sup>o</sup> Turnierteilnehmer (xml)
- Legen Sie in *MKTT* eine neue Datenbank an.
- In MKTT-Turnier unter dem Reiter "Einstellungen" wird die Turnierteilnehmer. XML eingelesen. Das Turnier ist nun mit allen Grunddaten, Spielklassen und Teilnehmern eingerichtet.
- Turnier durchführen

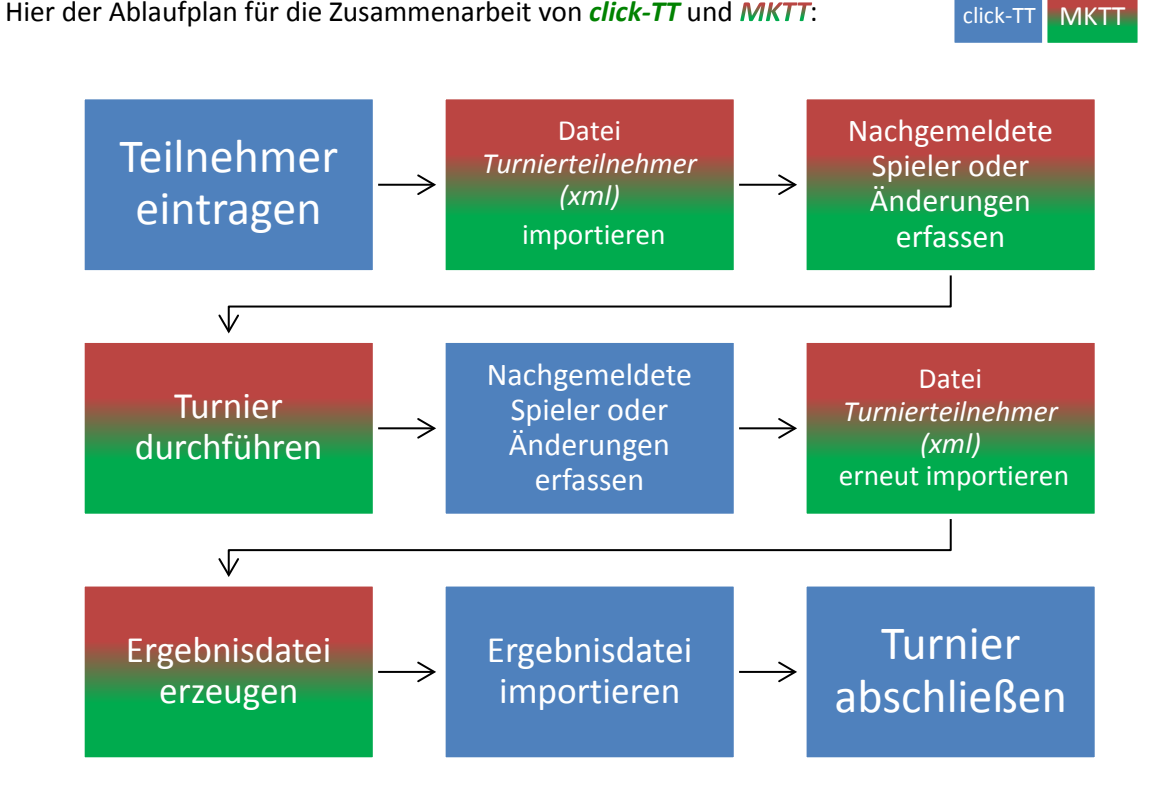

Ein paar Hinweise:

*Click-TT* akzeptiert Doppel nur in der eingegebenen Reihenfolge der Personen. Person 1 spielt mit 2, 3 mit 4 usw. Bei einer Änderung (z. B. Tausch von Personen zwischen zwei Doppeln), muss eine Änderung in *click-TT* erfolgen. Schon deshalb eignet sich eher der Einzelspielbetrieb für eine Testphase.

Alle Spieler müssen mit dem Vermerk *bezahlt* versehen werden (Reiter *Spieler*), sonst sind sie bei der Gruppeneinteilung nicht verfügbar.

Die Position eines Spielers in einer Gruppe (und damit seine Spielreihenfolge) können Sie nur solange ändern, wie noch kein Spielplan erstellt wurde.

*MKTT* verteilt Freilose in einer K.-o.-Runde noch völlig wahllos. Diese Vorgehensweise beruht auf einem Missverständnis zwischen einigen Verbänden und dem Softwarehersteller. Wir gehen davon aus, dass dies bald kein Problem mehr ist.

# <span id="page-68-0"></span>**14. Fragen und Antworten**

Warum kann ich als Vereinsadministrator keine Mitgliederdaten ändern?

Selbstverständlich kann ein Vereinsadministrator die persönlichen Daten der Mitglieder ändern, allerdings nur, wenn diese Personen keinen persönlichen Zugang haben. Dann nämlich greifen

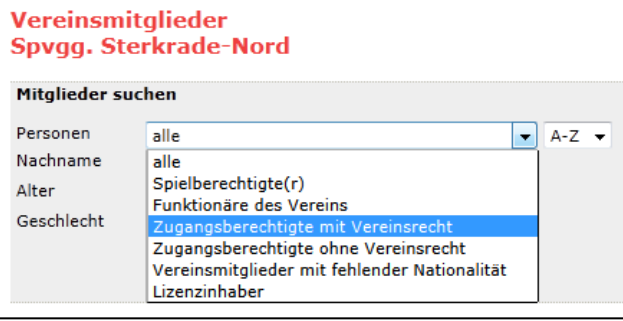

bundesweite Vereinbarungen der *click-TT*-Verbände in Bezug auf den Datenschutz.

Über die Option "Zugangsberechtigte mit/ ohne Vereinsrecht" haben Sie einen bequemen Blick auf die Personen, deren Daten Ihrerseits nicht editierbar sind.

Warum kann der Verein außerhalb der Meldefristen keinen Mannschaftsführer bestimmen?

Der Zugang zu den Aufstellungen – und damit zu den Mannschaftsführern – ist aus gutem Grund gesperrt. Der Verein, der eine Änderung wünscht, ist sicher daran interessiert, dass die neuen Kontaktdaten veröffentlicht werden. Wenn er die Änderung freilich selbst vornehmen könnte, wäre es dem Zufall überlassen, ob und wann ein Konkurrent hiervon erfährt. Es ist wesentlich effektiver, die Änderung dem Spielleiter zu überlassen, der die Information dann über ein Rundschreiben allen betroffenen Personen zuleiten kann.

 Ich habe bei einer Erstspielberechtigung versehentlich falsche Personendaten eingetragen. Was ist zu tun?

Zunächst einmal: Was ist nicht zu tun? Sie dürfen auf gar keinen Fall eine weitere Spielberechtigung beantragen. Dann haben wir nämlich zwei Personen in der Datenbank und Sie zwei Personen auf Ihrer nächsten Rechnung über Spielberechtigungen. Es ist alles viel einfacher, uns die Korrektur zu überlassen (Stammdatenänderungsantrag, siehe S. 12).

 Es ist Mitte Juni, und mein neuer Spieler erscheint immer noch nicht in der Spielberechtigungsliste. Was läuft da falsch?

Die Antwort ist einfach: Gar nichts. Unmittelbar nach Ablauf der Wechselfrist (31.5. oder 30.11.) muss der Spieler für die Mannschaftsaufstellung seines neuen Vereins zur Verfügung stehen. *Click-TT* bekommt das hin, berücksichtigt aber zusätzlich den offiziellen Wechseltermin (1.7. oder 1.1.) und aktualisiert die Spielberechtigungsliste erst kurz danach.